# TELESTAR® Orbitech®

## Bedienungsanleitung DIGINOVA 10 HD-K CI 440 HD-K 440 HD-K

## Digitaler HD-Kabelreceiver

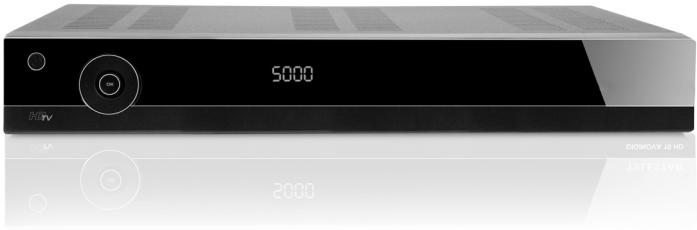

**Mit CONAX-Kartenleser und einer PCMCIA-Schnittstelle zur Aufnahme von CI / CI+ - Modulen sowie PVR-Aufnahmefunktion über die USB-Schnittstelle.**

> **Zum Empfang von freien und verschlüsselten (z. B. VIACCESS, CONAX, IRDETO, SECA etc.) HD- und SD-Kabel-Programmen.**

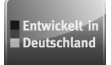

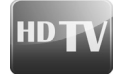

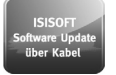

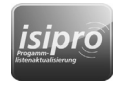

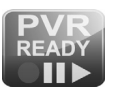

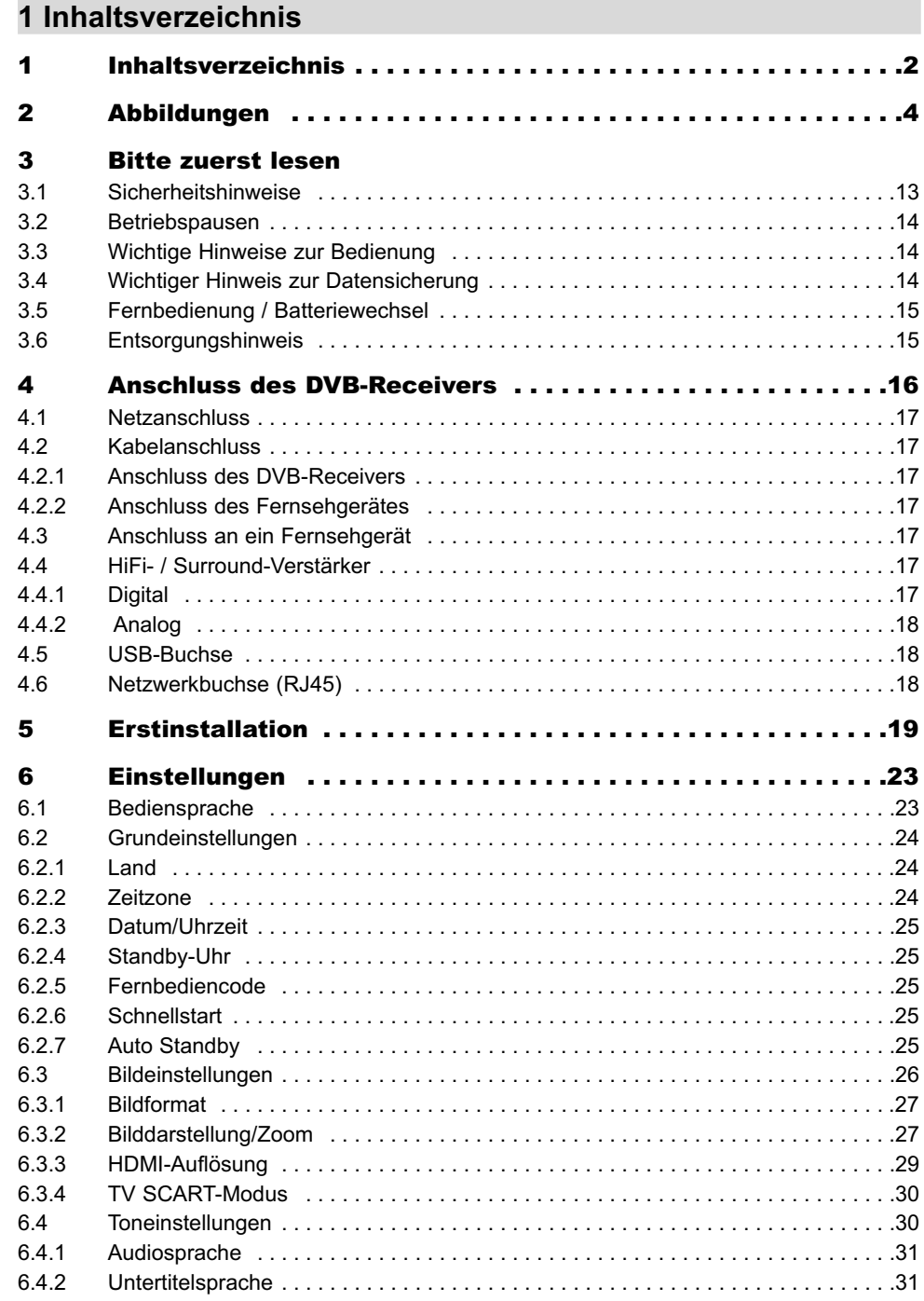

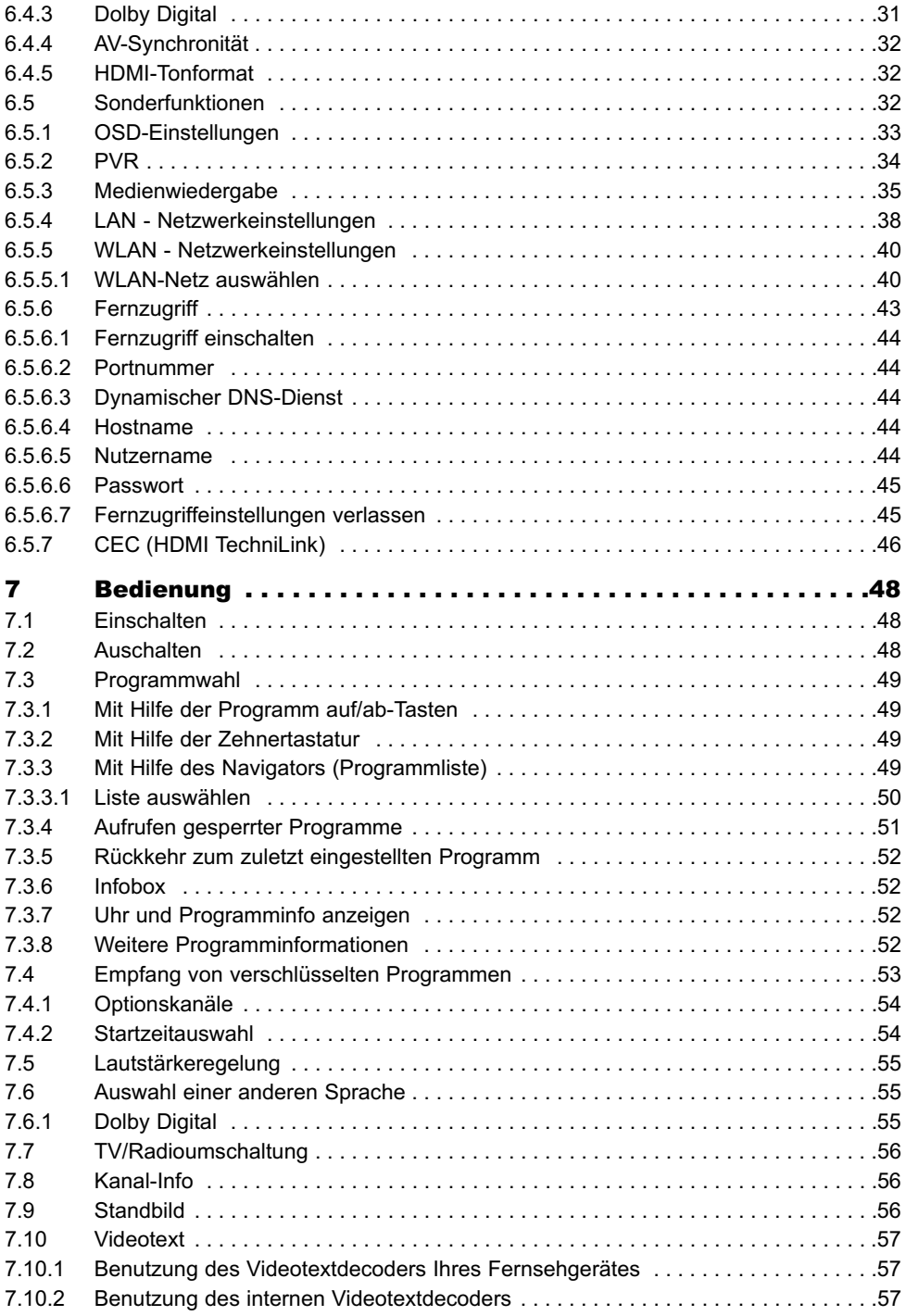

1

## **2. Abbildungen**

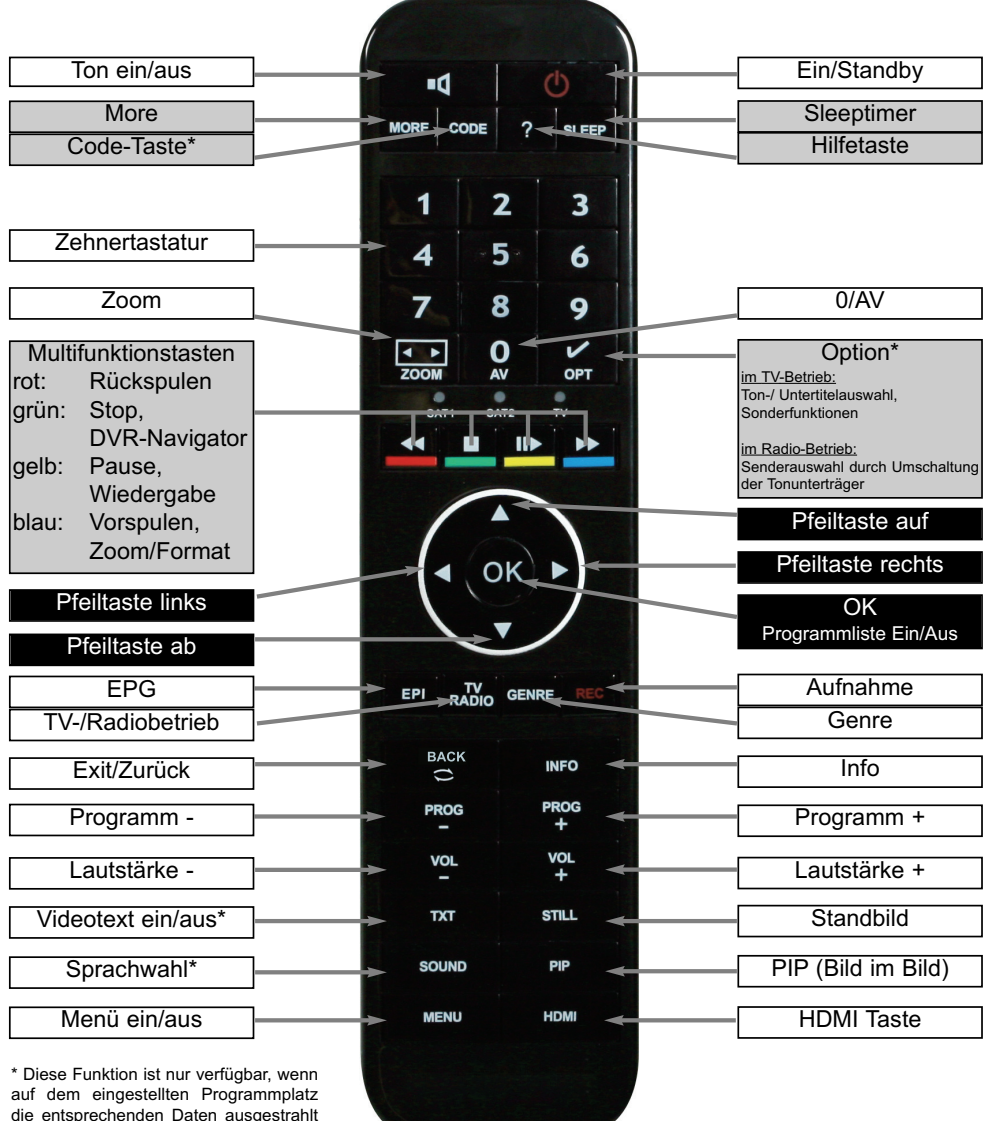

die entsprechenden Daten ausgestrahlt werden.

#### Fernbedien-Option (Code-Taste):

Durch Umschalten dieser Option können mit dieser Fernbedienung zwei TELESTAR Receiver sowie ein Fernsehgerät mit gleicher Codierung bedient werden.

> Zur Umstellung der Fernbedienoption drücken Sie gleichzeitig die Tasten "Code" und "OK". Nun blinkt beim Betätigen der Fernbedienung die entsprechende Diode unterhalb der Zehnertastatur (SAT 1, SAT 2, TV) auf, der Code wurde umgestellt.

Zur Bedienung dieses Receivers müssen die hier gewählte Fernbedienoption und der nach Punkt 6.2.5 eingestellte Fernbediencode übereinstimmen.

## **2 Abbildungen**

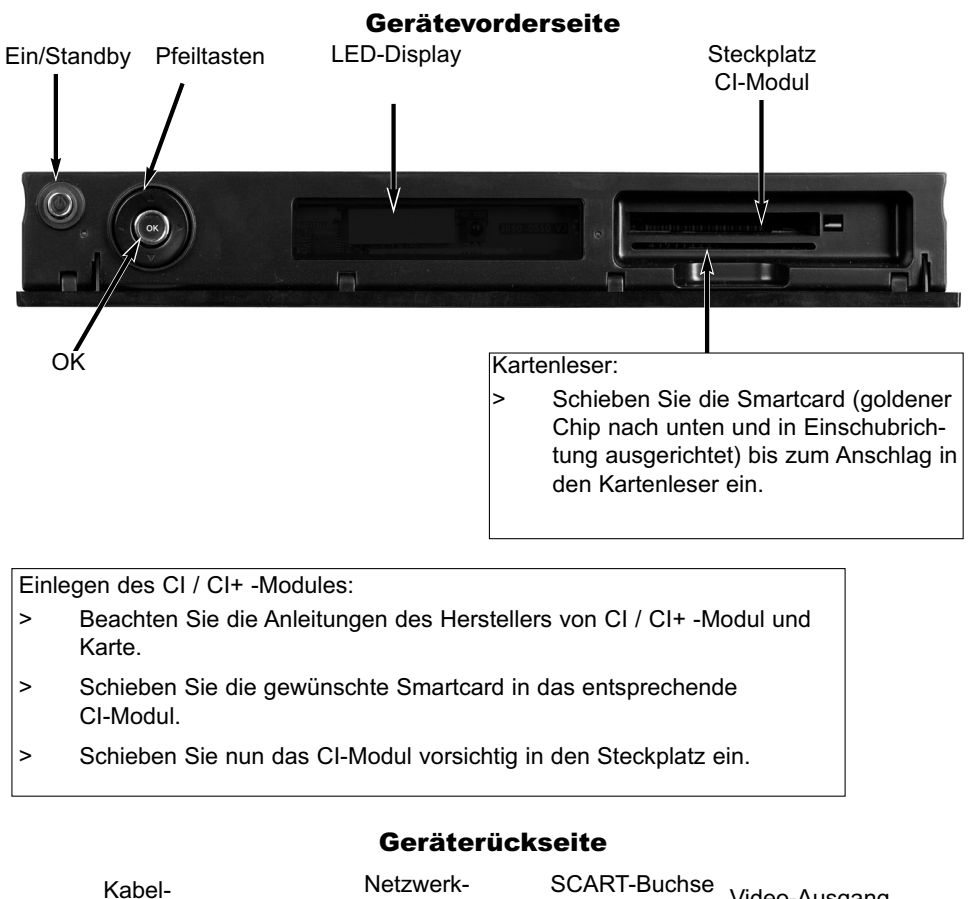

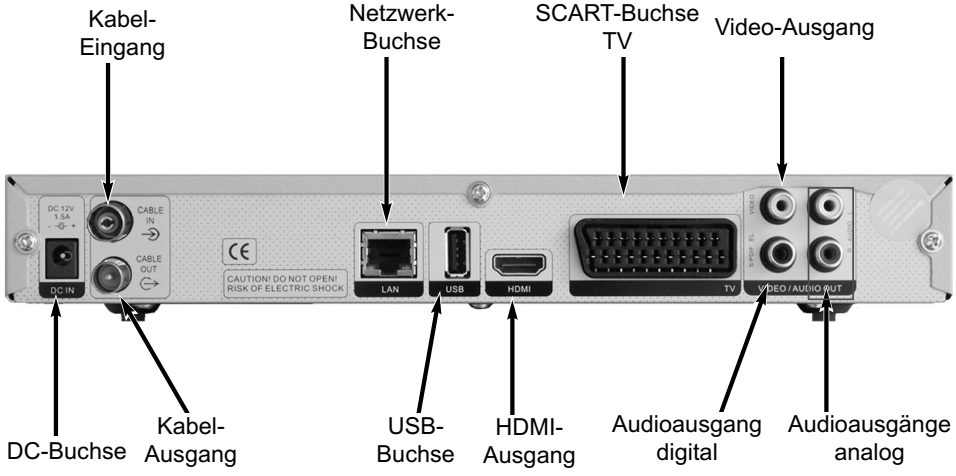

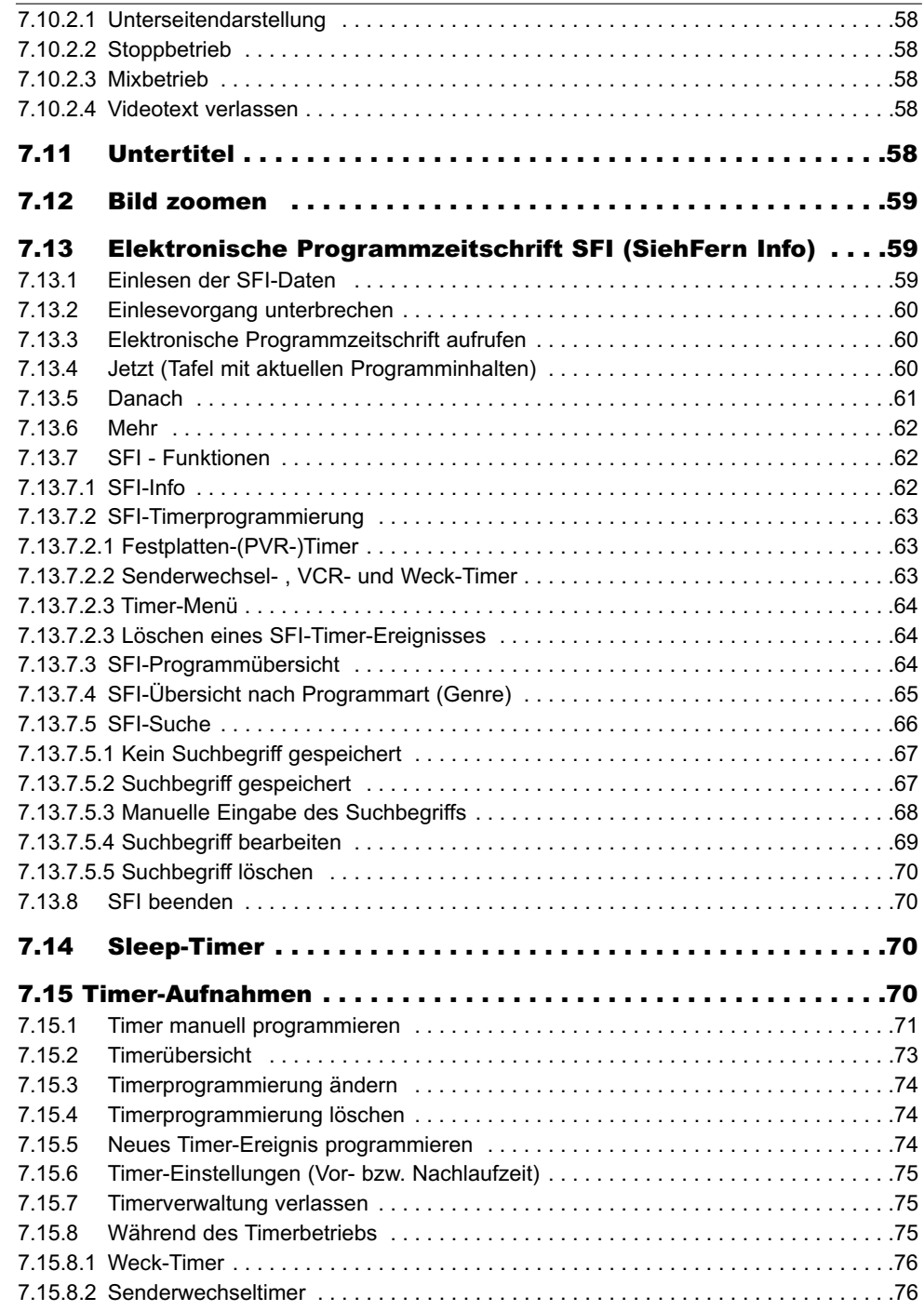

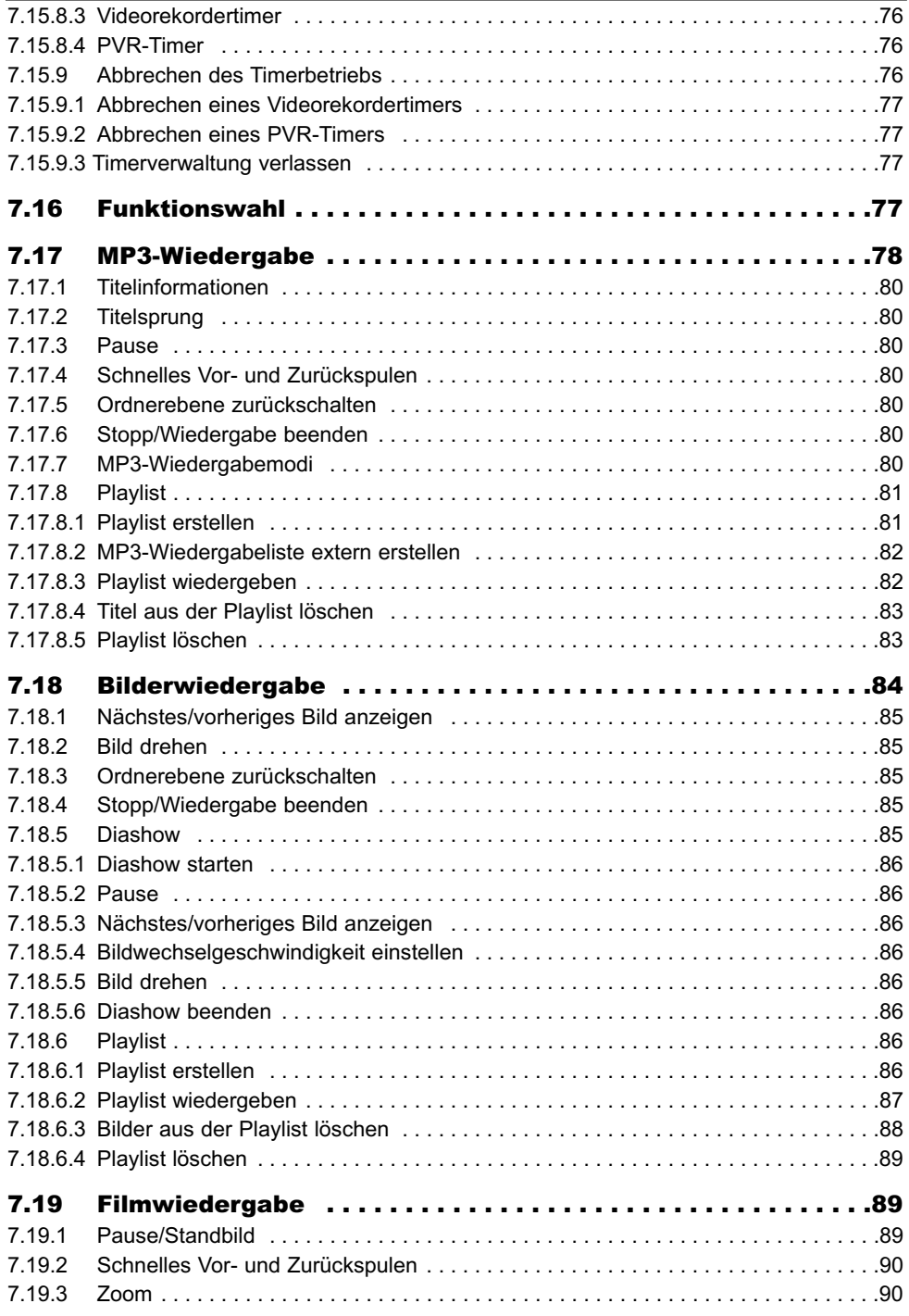

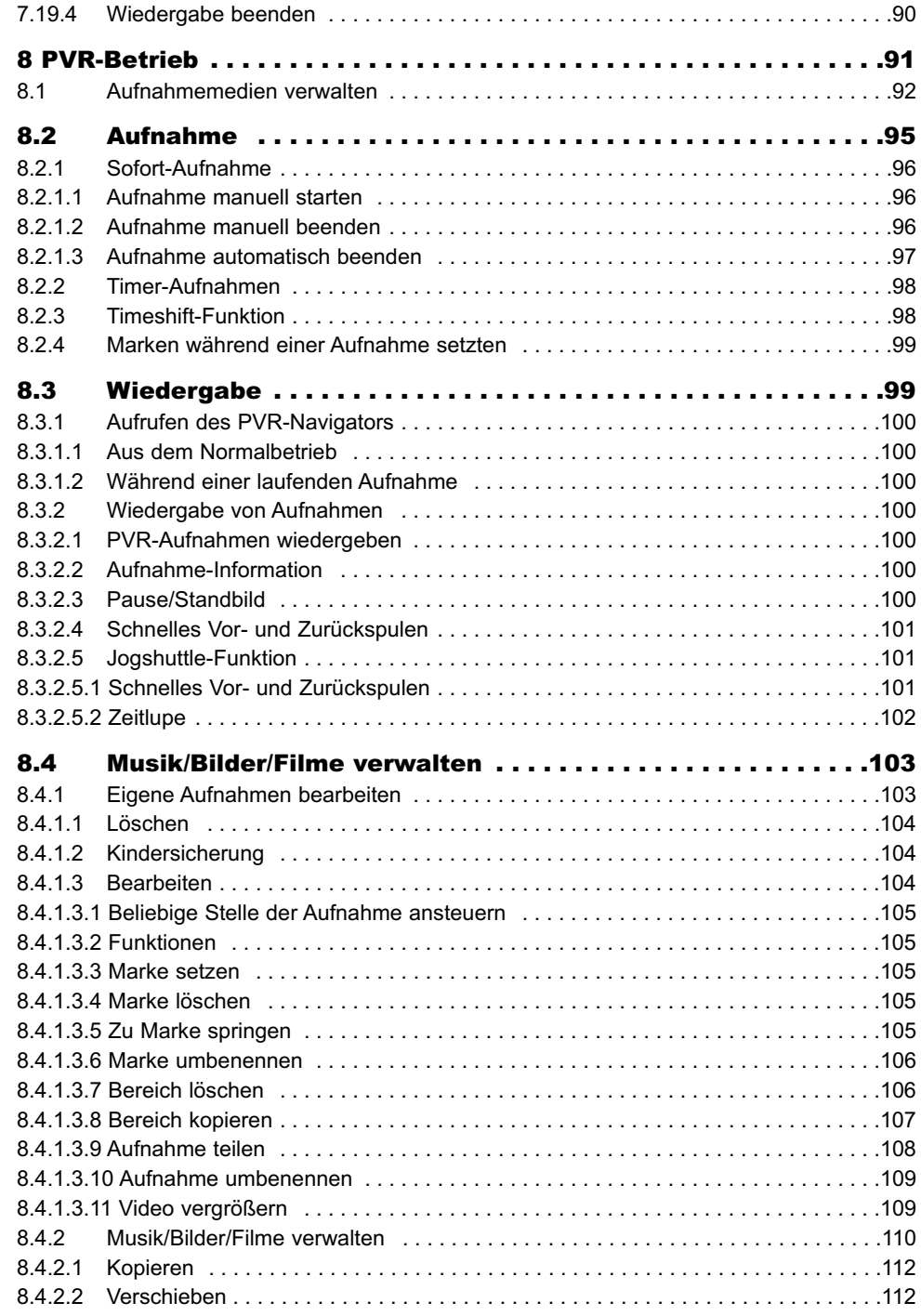

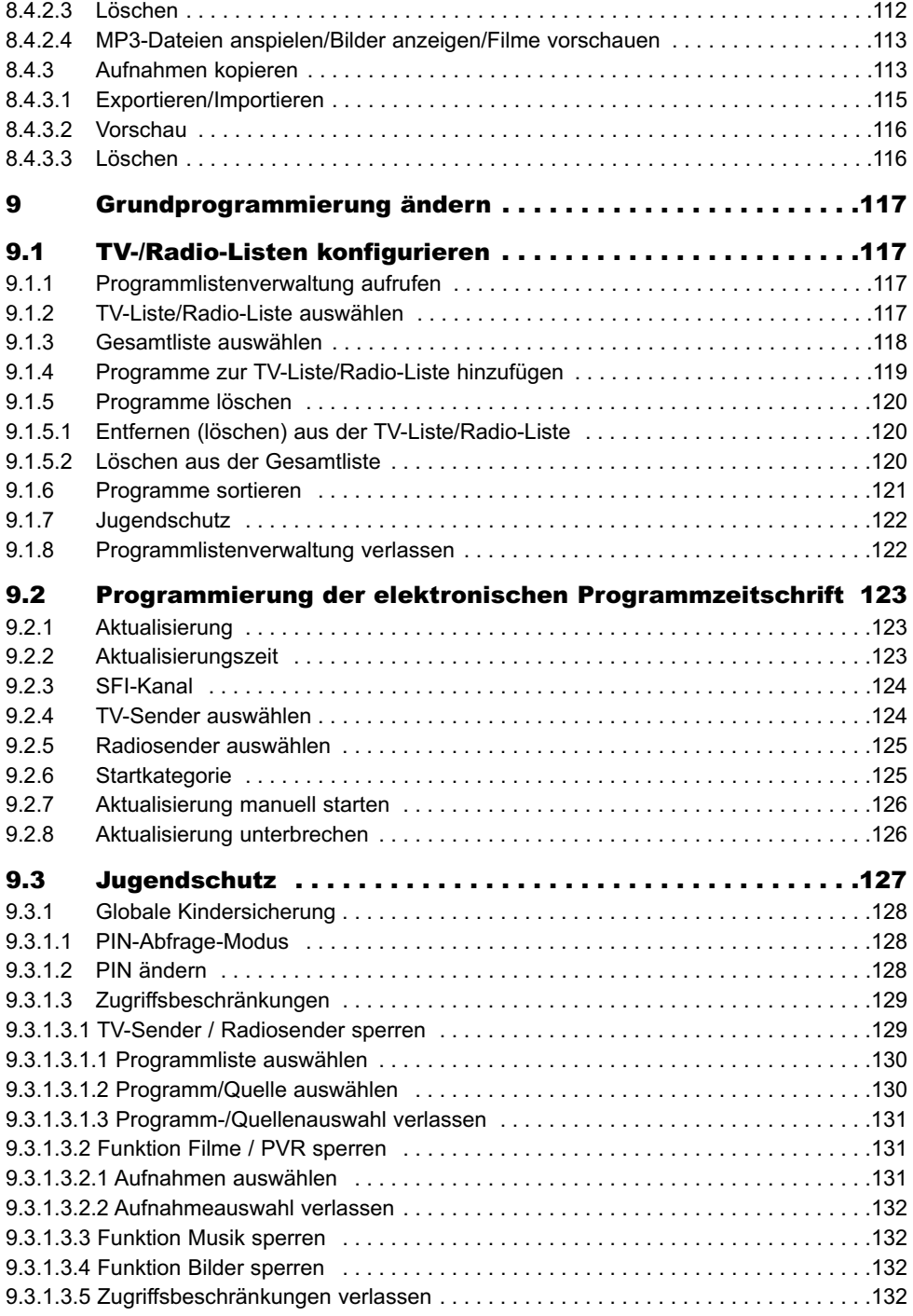

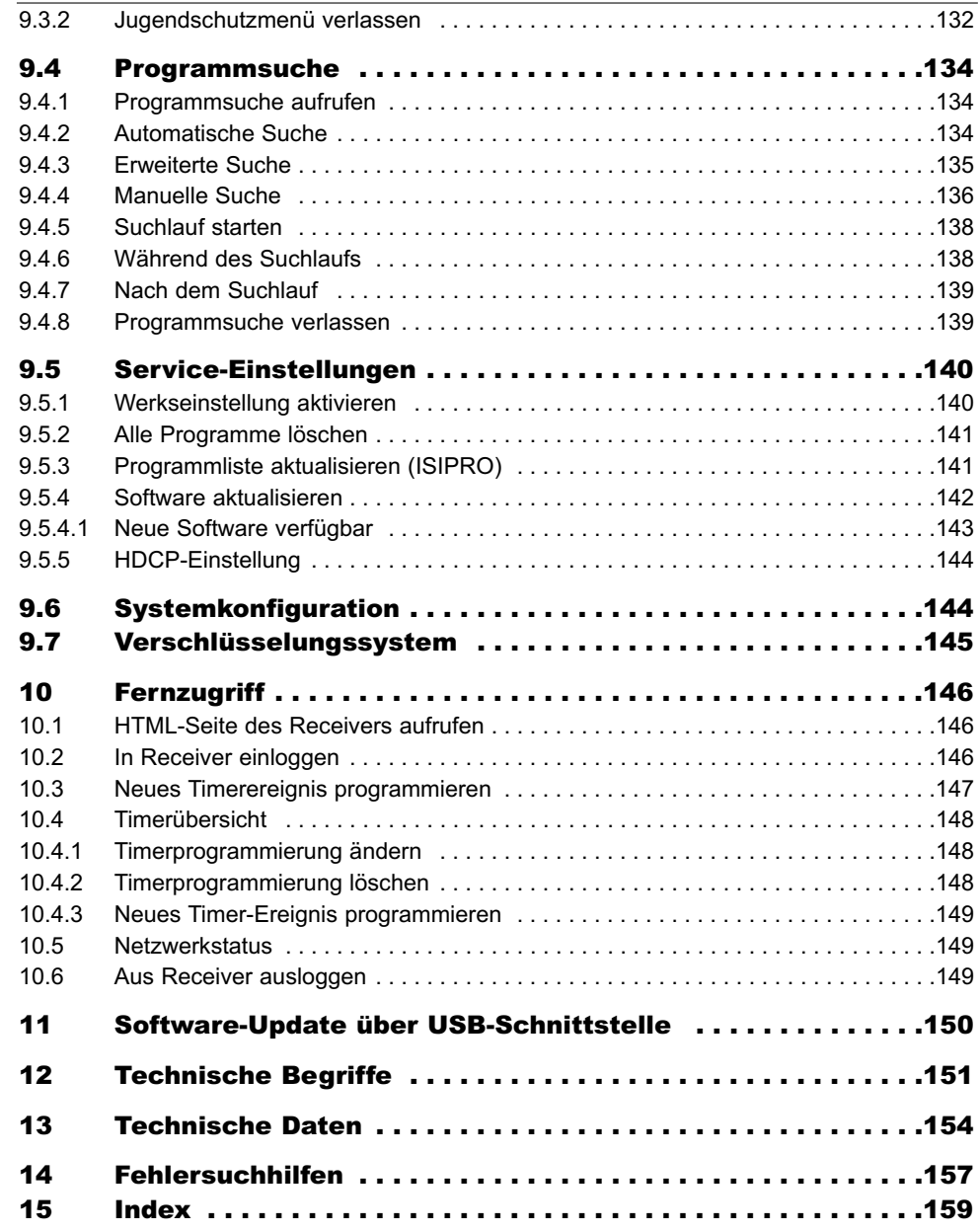

#### Sehr geehrte Kundin, sehr geehrter Kunde,

herzlichen Glückwunsch, dass Sie sich für diesen Digital-Receiver entschieden haben.

Die vorliegende Betriebsanleitung soll Ihnen helfen, die umfangreichen Funktionen Ihres neuen Digital-Receivers optimal zu nutzen. Wir haben die Bedienungshinweise so verständlich wie möglich verfasst und so knapp wie nötig gehalten.

Der Funktionsumfang Ihres Gerätes wird durch Software-Updates stetig erweitert. Dadurch kommen gegebenenfalls einige Bedienschritte hinzu, die in dieser Bedienungsanleitung nicht erklärt sind, bzw. es kann sich die Bedienung schon vorhandener Funktionen verändern. Aus diesem Grund sollten Sie von Zeit zu Zeit die TELESTAR oder Orbitech Homepage besuchen, um sich die jeweils aktuelle Bedienungsanleitung herunterzuladen.

Wir wünschen Ihnen viel Freude mit Ihrem neuen Digitalreceiver!

Ihr

3

Service Team

## CE

#### HƏMI

HDMI, das HDMI-Logo und High Definition Multimedia Interface sind Marken oder eingetragene Marken von HDMI Licensing LLC.

 $\Pi$ DOLBY. **DIGITAL PLUS** 

Manufactured under license from Dolby Laboratories. "Dolby" and the double-D symbol are trademarks of Dolby Laboratories.

## **3 Bitte zuerst lesen**

Bevor Sie das Gerät anschließen und in Betrieb nehmen, überprüfen Sie zunächst die Lieferung auf Vollständigkeit und machen Sie sich mit den Sicherheithinweisen vertraut. Im Lieferumfang sind enthalten:

- 1 Digital-Receiver, 1 Steckernetzgerät, 1 Fernbedienung, 1 Bedienungsanleitung,
- 1 Garantiekarte, 2 Batterien (1,5V Microzelle), 1 HDMI-Kabel

## **3.1 Sicherheitshinweise**

Zu Ihrem Schutz sollten Sie die Sicherheitsvorkehrungen sorgfältig durchlesen, bevor Sie Ihr neues Gerät in Betrieb nehmen.

Der Hersteller übernimmt keine Haftung für Schäden, die durch unsachgemäße Handhabung und durch Nichteinhaltung der Sicherheitsvorkehrungen entstanden sind.

- Das Gerät darf nur in gemäßigtem Klima betrieben werden.
- Um eine ausreichende Belüftung zu gewährleisten, stellen Sie das Gerät auf einen glatten, ebenen Untergrund und legen keine Gegenstände auf den Deckel des Gerätes. Hier befinden sich Lüftungsschlitze, durch die Wärme aus dem Inneren entweicht.
- Stellen Sie keine brennenden Gegenstände, z. B. brennende Kerzen, auf das Gerät.
- Setzen Sie das Gerät nicht Tropf- oder Spritzwasser aus und stellen Sie keine mit Flüssigkeit gefüllten Gegenstände, z. B. Vasen, darauf. Ist Wasser in das Gerät gelangt, sofort den Netzstecker ziehen und den Service verständigen.
- Keine Heizquellen in der Nähe des Gerätes betreiben, die das Gerät zusätzlich erwärmen.

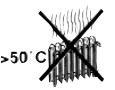

Keine Gegenstände durch die Lüftungsschlitze stecken.

- Öffnen Sie niemals das Gerät! Es besteht die Gefahr eines Elektroschocks. Ein eventuell notwendiger Eingriff sollte nur von geschultem Personal vorgenommen werden.

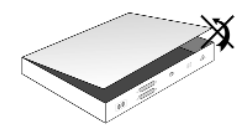

**In folgenden Fällen sollten Sie das Gerät vom Netz trennen und einen Fachmann um Hilfe bitten:**

- > das Stromkabel bzw. der Netzstecker ist beschädigt
- > das Gerät war Feuchtigkeit ausgesetzt bzw. Flüssigkeit ist eingedrungen
- > bei erheblichen Fehlfunktionen
- > bei starken äußeren Beschädigungen

## **3.2 Betriebspausen**

Während eines Gewitters oder bei längeren Betriebspausen (z. B. Urlaub) sollte das Gerät vom Netz getrennt werden und das Antennenkabel entfernt werden. Bevor Sie das Gerät vom Netz trennen, sollten Sie es zunächst in Standby schalten und warten bis im Display die Uhrzeit angezeigt wird bzw. die rote LED leuchtet.

## **3.3 Wichtige Hinweise zur Bedienung**

Durch die Verwendung eines sogenannten "On Screen Display" (Bildschirmeinblendungen) wird die Bedienung des Digital-Receivers vereinfacht und die Anzahl der Fernbedienungstasten verringert.

Alle Funktionen werden auf dem Bildschirm angezeigt und können mit wenigen Tasten gesteuert werden.

Zusammengehörende Funktionen sind als "MENÜ" zusammengefasst. Die angewählte Funktion wird hervorgehoben.

In der unteren Zeile sind durch Farbbalken die "Funktionstasten" rot, gelb, grün und blau dargestellt. Diese Farbbalken stellen in den einzelnen Menüs unterschiedliche Funktionen dar, die durch Drücken der entsprechend gefärbten Taste ("Multifunktionstaste") auf der Fernbedienung ausgelöst werden. Die "Funktionstasten" sind nur aktiv, wenn eine Kurzbezeichnung in dem entsprechenden Feld angegeben ist.

Tastenbezeichnungen und Begriffe, die im OSD-Menü erscheinen, sind in dieser Bedienungsanleitung fett gedruckt.

**Hilfe**: Sofern vorhanden, kann in den Menüs durch Drücken der blauen Funktionstaste ein Hilfetext ein- bzw. ausgeblendet werden.

## **3.4 Wichtiger Hinweis zur Datensicherung**

Wir empfehlen vor Abgabe des Receivers zu Wartungszwecken bei Ihrem Fachhändler alle Speichermedien bzw. Datenträger zu entfernen.

Die Wiederherstellung von Daten ist nicht Bestandteil der Wartungs- und Reparaturarbeiten. TELESTAR übernimmt keine Gewähr für den Verlust oder die Beschädigung von Daten während der Reparatur.

## **3.5 Fernbedienung / Batteriewechsel**

- > Öffnen Sie den Deckel des Batteriefaches auf der Rückseite der Fernbedienung durch leichten Druck auf die markierte Stelle und schieben Sie den Deckel dabei in Pfeilrichtung.
- > Die mitgelieferten Batterien unter Beachtung der richtigen Polung (Kennzeichnung im Batteriefach sichtbar) einlegen.
- > Batteriefach wieder schließen.

## **3.6 Entsorgungshinweis**

Die Verpackung Ihres Gerätes besteht ausschließlich aus wiederverwertbaren Materialien. Bitte führen Sie diese entsprechend sortiert wieder dem "Dualen System" zu.

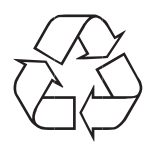

Dieses Produkt darf am Ende seiner Lebensdauer nicht über den normalen Haushaltsabfall entsorgt werden, sondern muss an einem Sammelpunkt für das Recycling von elektrischen und elektronischen Geräten abgegeben werden.

Das  $\overline{\mathbb{X}}$ -Symbol auf dem Produkt, der Gebrauchsanleitung oder der Verpackung weist darauf hin.

Die Werkstoffe sind gemäß ihrer Kennzeichnung wiederverwertbar.

Mit der Wiederverwendung, der stofflichen Verwertung oder anderen Formen der Verwertung von Altgeräten leisten Sie einen wichtigen Beitrag zum Schutze unserer Umwelt.

Bitte erfragen Sie bei der Gemeindeverwaltung die zuständige Entsorgungsstelle.

Achten Sie darauf, dass die leeren Batterien der Fernbedienung sowie Elektronikschrott nicht in den Hausmüll gelangen, sondern sachgerecht entsorgt werden (Rücknahme durch den Fachhandel, Sondermüll).

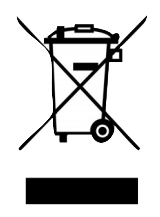

## **4 Anschluss des DVB-Receivers**

- a. Netzverbindung
- b. Verbindung des Kabel-Eingangs des DVB-Receivers mit der Antennensteckdose des Kabelnetzes.
- c. Verbindung des Kabel-Ausgangs mit dem Antenneneingang des Fernsehgerätes.
- d. HDMI-Verbindung des DVB-Receivers mit dem Fernsehgerät.
- e. Scartverbindung des DVB-Receivers mit dem Fernsehgerät.
- f. Verbindung der Audio-Ausgänge mit einer HiFi-/Surround-Anlage.

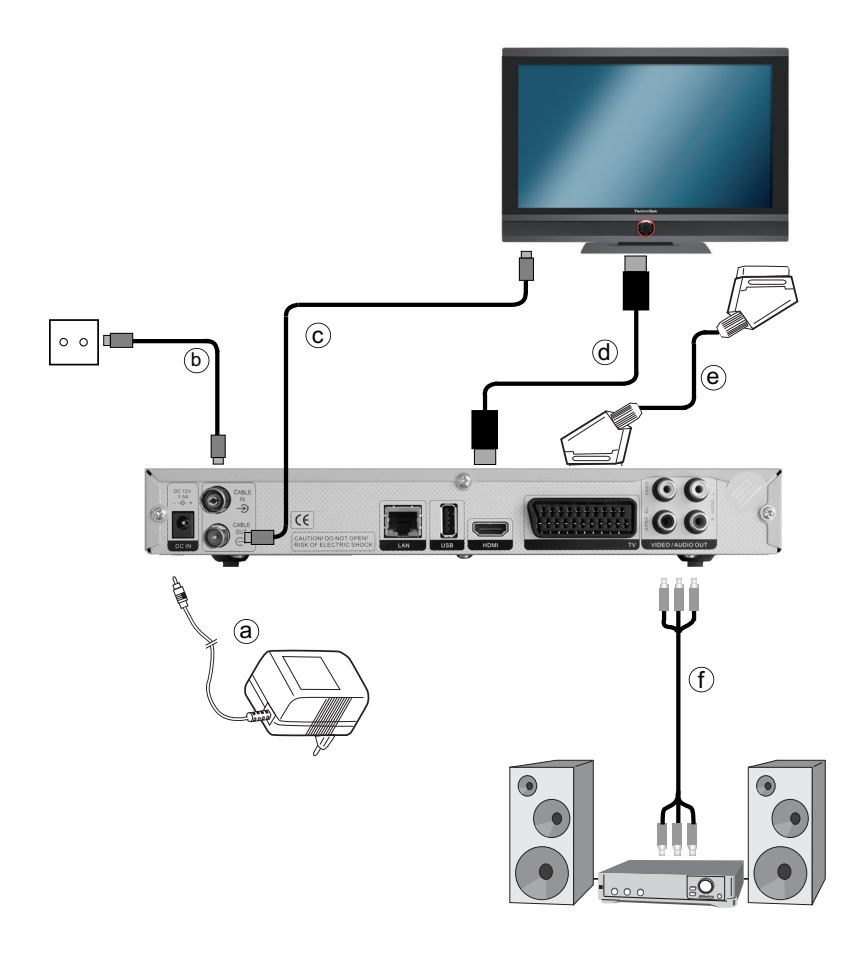

Die im folgenden erscheinenden Verweise **a b c** usw. beziehen sich auf die Zeichnung auf Seite 16.

## **4.1 Netzanschluss**

Der Digital-Receiver sollte erst dann an das Stromnetz angeschlossen werden, wenn das Gerät komplett mit den zugehörigen Komponenten verkabelt ist. Dadurch werden Beschädigungen des Digital-Receivers oder anderer Komponenten ausgeschlossen.

a Nachdem Sie alle Verbindungen entsprechend der folgenden Punkte hergestellt haben, verbinden Sie den Receiver durch das beiliegende Steckernetzgerät mit einer Steckdose **230 V / 50-60 Hz**.

## **4.2 Kabelanschluss**

#### **4.2.1 Anschluss des DVB-Receivers**

**b** Verbinden Sie den **Kabel-Eingang** des Receivers durch ein geeignetes Koaxialkabel mit der Anschlussdose des Kabelanschlusses.

#### **4.2.2 Anschluss des Fernsehgerätes**

Um eventuell verfügbare analoge sowie die digitalen Kabelprogramme an ein weiteres Gerät z. B. ihr Fernsehgerät weiterzuleiten, verfügt Ihr Receiver über einen Antennen-Ausgang.

c Verbinden Sie den Kabel-Ausgang des Receivers mit Hilfe eines geeigneten Koaxialkabels mit dem Antennen-Eingang des nächsten Gerätes (Fernseh, Video- /DVD-Rekorder).

## **4.3 Anschluss an ein Fernsehgerät**

d Verbinden Sie Receiver (HDMI-Ausgang) und Fernsehgerät (HDMI-Eingang) durch ein HDMI-Kabel. Sollte Ihr Fernsehgerät entsprechend ausgerüstet sein, schaltet dieses beim

Einschalten des Digital-Receivers automatisch auf den HDMI-Eingang um.

Alternativ:

e Verbinden Sie Receiver (SCART-Buchse TV) und Fernsehgerät (SCART-Buchse) durch ein SCART-Kabel.

Sollte Ihr Fernsehgerät entsprechend ausgerüstet sein, wird dieses beim Einschalten des Digital-Receivers automatisch auf AV und somit auf Sat-Betrieb umgeschaltet. Ggf. ist es erforderlich die Signalart an Ihr Fernsehgerät anzupassen, siehe Punkt 6.3.4.

## **4.4 HiFi- / Surround-Verstärker**

Um die bestmögliche Tonqualität zu erreichen, können Sie den Digital-Receiver an einen HiFi-/Surround-Verstärker anschließen.

#### **4.4.1 Digital**

f Sollte Ihr Verstärker über einen entsprechenden elektrischen oder optischen Eingang verfügen, so verbinden Sie die Buchse AUDIO OUT DIGITAL elektrisch mit dem elektrischen bzw. optischen Eingang Ihres Verstärkers.

Es stehen abhängig vom jeweiligen Sender, die Abtastraten von 32, 44,1 und 48 kHz zur Verfügung.

Ebenso steht an diesem Ausgang, falls gesendet, das Dolby Digital-Signal zur Verfügung.

## **4.4.2 Analog**

4

f Verbinden Sie dazu die Cinch-Buchsen Audio R und Audio L des Digital-Receivers durch ein geeignetes Kabel mit einem Eingang Ihres HiFi-Verstärkers. (z. B. CD oder AUX; Achtung, der Phonoeingang ist nicht geeignet!)

## **4.5 USB-Buchse**

Die USB-Buchse dient zum Update der Betriebssoftware und zur Wiedergabe von Bildern, Musk und Filmen.

## **4.6 Netzwerkbuchse (RJ45)**

Über die Netzwerkbuchse können Sie das Gerät in Ihr bestehendes Netzwerk einbinden. Dadurch können Sie mit Hilfe des TELESTAR Mediaport PVR-Aufnahmen, MPEG-, MP3 und JPG-Dateien auf Ihren PC kopieren. Des weiteren können Sie über die Funktionen MPEG-, MP3- bzw. JPG-Wiedergabe (Punkte 7.18, 7.19 bzw. 7.20) auf MPEG-, MP3- bzw. JPG-Dateien, welche auf den in das Netzwerk eingebundenen Laufwerken gespeichert und freigegeben sind, zugreifen.

Beachten Sie hierzu auch den Punkt 6.6.4 und 6.6.5 Netzwerkeinstellungen.

## **5 Erstinstallation**

Nachdem Sie die Sicherheitshinweise durchgelesen und das Gerät wie in Kapitel 4 beschrieben angeschlossen haben, schalten Sie es nun wie in Kapitel 7 beschrieben ein.

Bei der ersten Inbetriebnahme des Gerätes erscheint das Startfenster des Installationsassistenten AutoInstall. Mit Hilfe des Installationsassistenten können Sie auf einfache Art und Weise die wichtigsten Einstellungen des Digital-Receivers vornehmen. Im jeweiligen Installationsschritt wird erläutert, welche Einstellungen vorgenommen werden können.

Im Startfenster des Installationsassistenten können Sie die Erstinstallation durch Drücken der roten Funktionstaste abbrechen. Das Gerät startet anschließend mit einer Standard-Vorprogrammierung.

In den folgenden Installationsschritten können Sie die vorgenommenen Einstellungen mit Hilfe der grünen Funktionstaste übernehmen und Sie gelangen zum jeweils folgenden Installationsschritt.

Durch Drücken der roten Funktionstaste gelangen Sie zum jeweils vorhergehenden Installationsschritt, dadurch können Sie Fehleingaben jederzeit korrigieren.

#### Der hier gezeigte Ablauf der Erstinstallation dient nur als Beispiel.

Der genaue Ablauf der Erstinstallation hängt von den von Ihnen vorgenommenen Einstellungen ab. Folgen Sie daher bitte genau den Anweisungen auf dem Bildschirm.

#### **Bediensprache**

> Beim Start des Installationsassistenten erscheint zunächst das Auswahlfenster für die Bediensprache.

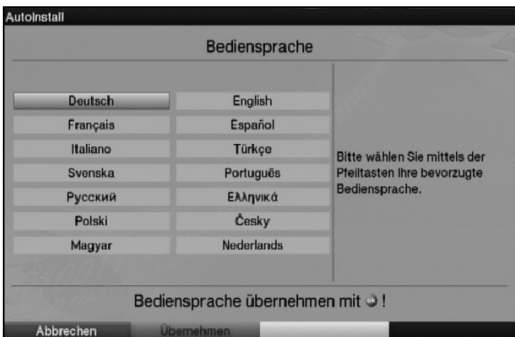

- > Markieren Sie mit den Pfeiltasten die gewünschte Bediensprache.
- > Bestätigen Sie mit der grünen Funktionstaste Übernehmen, um die Auswahl zu übernehmen und zur zur Ländereinstellung zu gelangen.

### **Ländereinstellung**

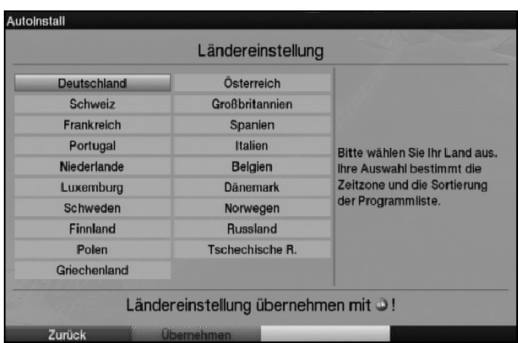

- 5
- > Wählen Sie mit den Pfeiltasten das Land aus, in dem das Gerät betrieben wird. Entsprechend dieser Auswahl erfolgt die Einstellung der Zeitzone und die Sortierung der Programmliste.
- > Bestätigen Sie mit der grünen Funktionstaste Übernehmen, um die Auswahl zu übernehmen und zur Auswahl des Bildformates zu gelangen.

#### **Bildformat**

> Stellen Sie mit Hilfe der Pfeiltasten rechts/links das Bildformat des angeschlossenen Fernsehgerätes ein. Entsprechend Ihrer Auswahl erfolgt die automatische Anpassung des Bildes an das Fernsehgerät.

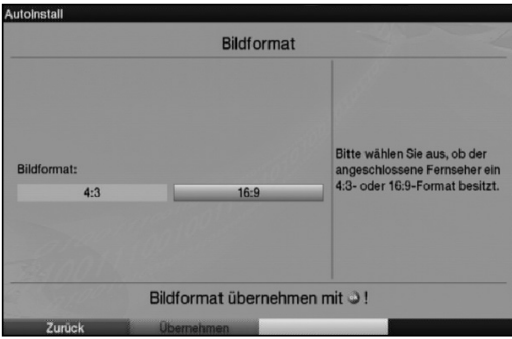

> Bestätigen Sie mit der grünen Funktionstaste Übernehmen, um die Auswahl zu übernehmen und zur Auswahl der Antennensignale zu gelangen.

#### **Sendersuche**

Bei der Sendersuche Sie auswählen, ob Sie nur frei empfangbare Sender (Alle unverschlüsselten Sender) oder frei empfangbare und verschlüsselte Sender (Alle Sender) suchen möchten.

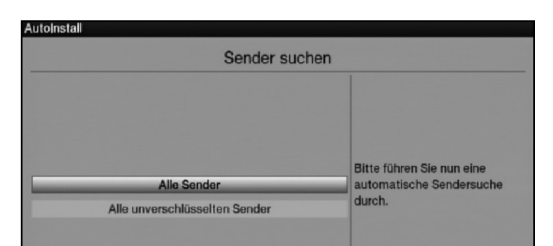

- > Markieren Sie dazu mit den **Pfeiltasten auf/ab** das Feld **Alle Sender**, wenn Sie frei empfangbare und verschlüsselte Programme suchen möchten, oder Alle unverschlüsselten Sender, wenn Sie nur freie Programme suchen möchten.
- > Indem Sie die Suche mit der grünen Funktionstaste starten, wird ein automatischer Sendersuchlauf durchgeführt. Dieser Vorgang kann einige Minuten dauern. Beachten Sie bitte weitere Bildschirmeinblendungen.

#### **Software-Aktualisierung**

Nachdem Sie den Suchlauf durchgeführt haben, überprüft der Digital-Receiver, ob eine neue Software für das Gerät zur Verfügung steht. Falls eine neue Software verfügbar ist, können Sie automatisch ein Software-Update durchführen.

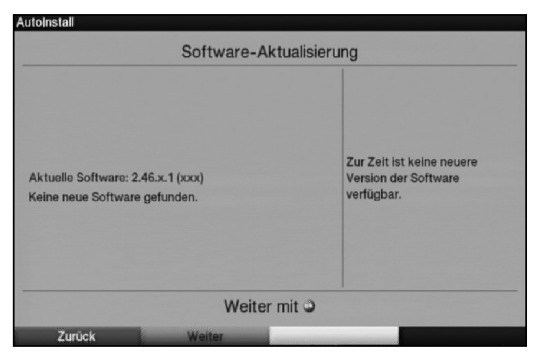

- > Drücken Sie die **grüne** Funktionstaste **Aktualisieren**. Nun wird die neue Software für Ihr Gerät heruntergeladen. Dieser Vorgang kann einige Minuten dauern.
- > Möchten Sie die neue Software jetzt nicht herunterladen, dann drücken Sie die gelbe Funktionstaste Überspringen.
- > Ist zur Zeit keine neue Software verfügbar, drücken Sie die grüne Funktionstaste **Waiter**

### **SFI-Daten laden**

Ihr Digital-Receiver verfügt über eine elektronische Programmzeitschrift SFIplus (**S**ieh**F**ern **I**nfo plus). Damit die Daten dieser elektronischen Programmzeitschrift dargestellt werden können, muss Ihr Receiver zunächst die SFIplus-Daten über Kabel laden.

Dazu startet Ihr Receiver, nachdem die Programmlistenaktualisierung bzw. die Sendersuche abgeschlossen ist, automatisch mit dem Laden der SFIplus-Daten. Dieser Vorgang dauert bis zu 30 Minuten.

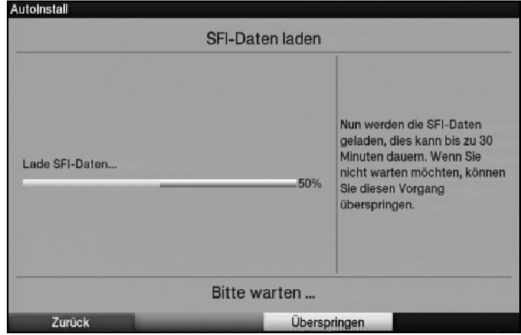

> Wenn Sie das Laden der SFI-Daten nicht abwarten möchten, können Sie den Vorgang überspringen. Drücken Sie dazu die gelbe Funktionstaste Überspringen. Die SFI-Daten werden dann in der folgenden Nacht automatisch aktualisiert bzw. Sie können diese auch jederzeit manuell aktualisieren (siehe Punkt 7.14.1).

#### **Beenden des Installationsassistenten**

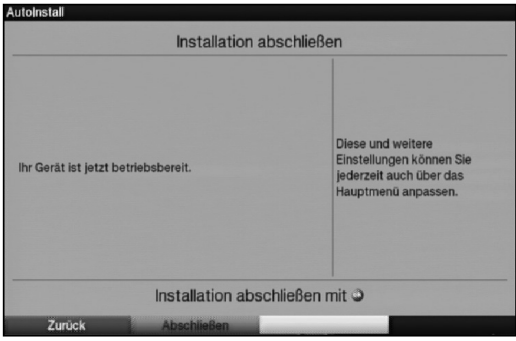

> Bestätigen Sie den abschließenden Hinweis des Installationsassistenten mit der grünen Funktionstaste Abschließen, um zum Normalbetrieb zu gelangen.

## **6 Einstellungen**

Nachdem Sie nun Ihren Digital-Receiver angeschlossen und in Betrieb genommen haben, können Sie, falls erforderlich, den Digital-Receiver für Ihre Anwendung optimieren.

## **6.1 Bediensprache**

Unter diesem Menüpunkt haben Sie die Möglichkeit, die Menüsprache entsprechend Ihren Wünschen einzustellen.

- > Rufen Sie mit der Taste Menü das Hauptmenü auf.
- > Wählen Sie nun die Menüzeile Bediensprache, indem Sie diese mit Hilfe der Pfeiltasten auf/ab markieren.

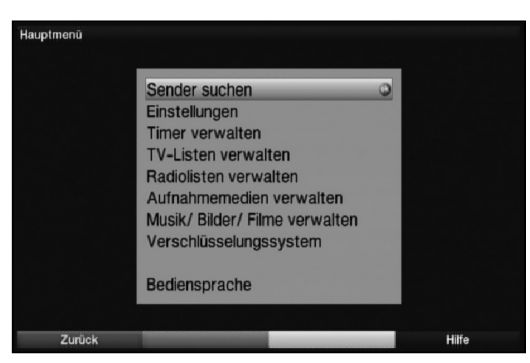

> Bestätigen Sie mit OK.

Es erscheint das Untermenü Bediensprache.

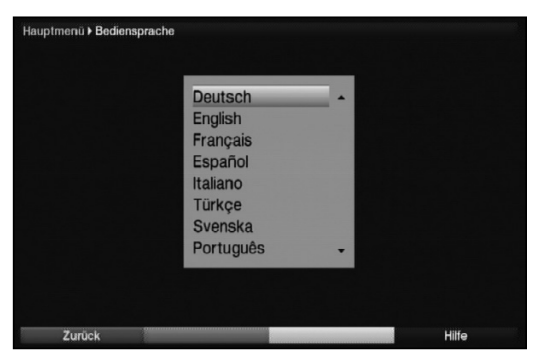

- > Markieren Sie mit Hilfe der Pfeiltasten auf/ab die gewünschte Sprache.
- > Durch Drücken von OK speichern Sie die Eingabe und kehren zum Hauptmenü zurück.
- > Durch Drücken der roten Funktionstaste Zurück kehren Sie zum Normalbetrieb zurück, ohne die vorgenommene Einstellung zu speichern.

## **6.2 Grundeinstellungen**

Unter diesem Punkt können Sie den Receiver auf Ihre individuelle Anwendung einstellen.

- > Rufen Sie mit der Taste Menü das Hauptmenü auf.
- > Markieren Sie die Zeile Einstellungen mit Hilfe der Pfeiltasten auf/ab und bestätigen Sie durch Drücken der Taste OK.

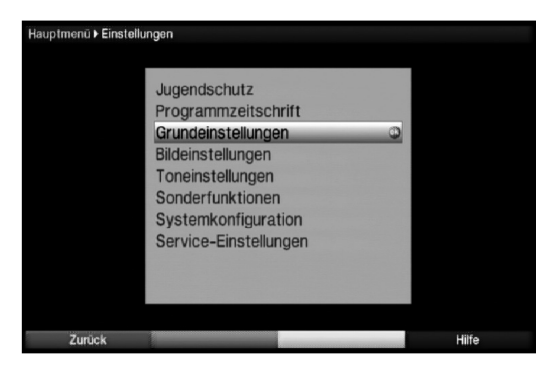

> Markieren Sie nun die Zeile Grundeinstellungen mit Hilfe der Pfeiltasten auf/ab und bestätigen Sie erneut mit OK.

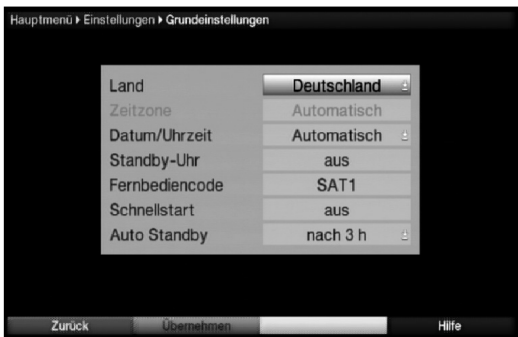

> Mit den Pfeiltasten auf/ab können Sie die Markierung bewegen und wie angegeben die einzelnen Positionen verändern.

#### **6.2.1 Land**

Durch diese Funktion erfolgt automatisch die Umstellung für die Sommer- und Winterzeit, sowie die Anpassung der Zeitdifferenz zur Greenwich Mean Time.

- > Durch Drücken der Taste OK öffnet sich ein Fenster.
- > Wählen Sie in diesem Fenster mit den Pfeiltasten auf/ab das Land aus, indem das Gerät betrieben wird und bestätigen Sie mit OK.

## **6.2.2 Zeitzone**

> Sofern unter Land (Punkt 6.2.1) die Einstellung benutzerdefiniert gemacht wurde, müssen Sie lediglich die Uhrzeit mit Hilfe der Pfeiltasten rechts/links entsprechend Ihrer Ortszeit korrigieren. Für Deutschland beträgt diese Differenz +1 Stunde, in der Sommerzeit +2 Stunden.

## **6.2.3 Datum/Uhrzeit**

Entscheiden Sie in diesem Menüpunkt, ob die Uhrzeit und das Datum nach dem Einschalten des Gerätes automatisch oder von einem festgelegten Programm eingelesen werden sollen.

- > Durch Drücken der Taste OK öffnet sich ein Fenster.
- > Wählen Sie in diesem Fenster mit den Pfeiltasten auf/ab entweder den Eintrag Automatisch oder das Programm aus, von dem die Uhrzeit und das Datum eingelesen werden sollen und bestätigen Sie die Auswahl mit OK.

#### **6.2.4 Standby-Uhr**

In dieser Zeile entscheiden Sie, ob im Standby-Betrieb im Display die Uhrzeit angezeigt wird. Durch die ausgeschaltete Standby-Uhr verringert sich der Stromverbrauch im Standby-Betrieb.

> In dieser Zeile können Sie mit den Pfeiltasten rechts/links den Modus der Standby-Uhr auf an oder aus einstellen.

#### **6.2.5 Fernbediencode**

Entscheiden Sie in dieser Zeile, ob Ihr Receiver der Fernbedienoption SAT1 oder SAT2 zugeordnet werden soll.

> Halten Sie dazu in dieser Zeile die Taste Fernbediencode gedrückt und drücken Sie die OK-Taste der Fernbedienung so oft, bis der gewünschte Code angezeigt wird.

#### **6.2.6 Schnellstart**

In dieser Zeile schalten Sie den Schnellstart ein oder aus. Wenn der Schnellstart eingeschaltet ist, startet Ihr Gerät schneller aus dem Standby heraus, dafür erhöht sich jedoch der Standby-Stromverbrauch.

> Schalten Sie den Schnellstart mit Hilfe der Pfeiltasten rechts/links aus oder an.

#### **6.2.7 Auto Standby**

Die automatische Standby-Schaltung schaltet das Gerät nach der voreingestellten Zeit automatisch in Standby, sofern innerhalb dieser Zeit keine Bedienung des Gerätes stattgefunden hat.

- > Durch Drücken der Taste OK öffnet sich ein Fenster.
- > Wählen Sie mit den Pfeiltasten auf/ab die Zeit aus, nach der das Gerät automatisch in Standby geschaltet werden soll und bestätigen Sie mit OK.
- > Wenn Sie die Auto-Standby Funktion nicht nutzen möchten, dann markieren Sie die Zeile aus und bestätigen Sie mit OK.

#### **Einstellungen übernehmen**

Um die in diesem Menü vorgenommenen Einstellungen zu speichern, gehen Sie bitte wie folgt vor:

> Durch Drücken der grünen Funktionstaste Übernehmen werden die vorgenommenen Änderungen gespeichert und Sie kehren zum vorhergehenden Menü zurück.

alternativ:

> Drücken Sie die rote Funktionstaste Zurück. Nun erscheint eine Abfrage.

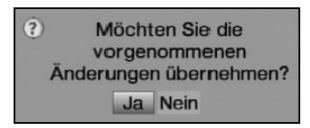

- > Markieren Sie mit den Pfeiltasten rechts/links, das Feld Ja, wenn Sie die Änderungen übernehmen möchten und bestätigen Sie mit OK. Sie kehren nun zum vorhergehenden Menü zurück.
- > Durch Drücken der Taste TV/Radio gelangen Sie in den Normalbetrieb zurück. Die Einstellungen werden **nicht** gespeichert.

## **6.3 Bildeinstellungen**

Um Ihren Digital-Receiver auf Ihr Fernsehgerät zu optimieren, können Sie weitere Einstellungen im Menü Bildeinstellungen vornehmen.

- > Rufen Sie mit der Taste Menü das Hauptmenü auf.
- > Markieren Sie die Zeile Einstellungen mit Hilfe der Pfeiltasten auf/ab.
- > Bestätigen Sie durch Drücken der Taste OK. Es erscheint das Untermenü Einstellungen.
- > Markieren Sie nun die Zeile Bildeinstellungen mit Hilfe der Pfeiltasten auf/ab.

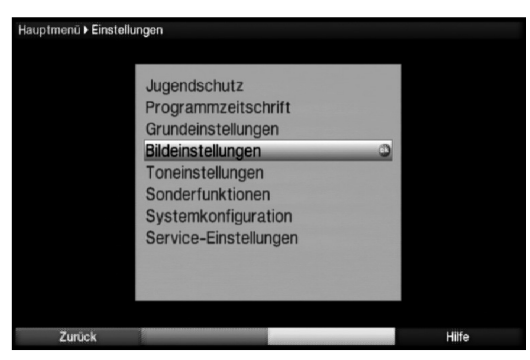

> Bestätigen Sie mit OK. Es erscheint das Menü Bildeinstellungen.

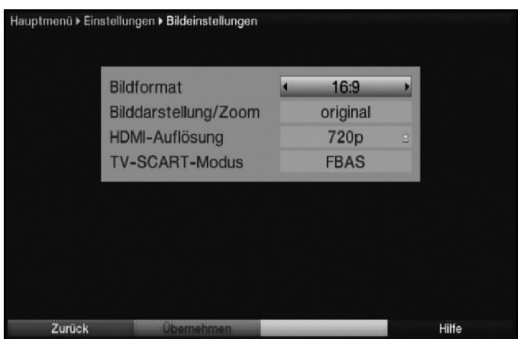

> Mit den Pfeiltasten auf/ab können Sie den Marker innerhalb des Menüs bewegen und wie angegeben die einzelnen Positionen verändern. Beachten Sie bei der Auswahl eines Menüpunktes ggf. auch die Bildschirmeinblendungen. Es können folgende Einstellungen vorgenommen werden:

### **6.3.1 Bildformat**

> Stellen Sie mit Hilfe der Pfeiltasten links/rechts entsprechend des Bildformates Ihres TV-Gerätes 4:3 oder 16:9 ein. Durch diese Funktion wird automatisch das Bildformat an Ihr Fernsehgerät angepasst.

## **6.3.2 Bilddarstellung/Zoom**

Mit dieser Einstellung können Sie entscheiden, wie Sendungen die im 4:3 Format gesendet werden (das ist das herkömmliche Fernsehformat) auf einem 16:9-Breitbildfernseher wiedergegeben werden.

Mit der Einstellung original erreichen Sie eine unverzerrte und originalgetreue Wiedergabe. Naturgemäß sehen Sie schwarze Streifen links und rechts im Bild.

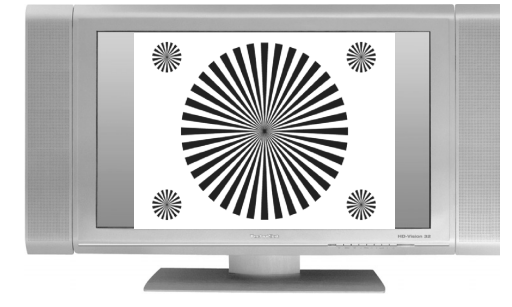

Die Einstellung optimal stellt einen Kompromiss dar. Das Bild wird unter beibehalten der Geometrie etwas vergrößert, wobei oben und unten etwas Bildinformation abgeschnitten wird. Das stört in der Regel nicht, da die Sendeanstalten in diesem Bereich meist keine wichtigen Informationen unterbringen, da herkömmliche Röhrengeräte aus technischen Gründen nie das gesamte Bild anzeigen. Es verbleiben in dieser Einstellung schmale schwarze Streifen links und rechts im Bild.

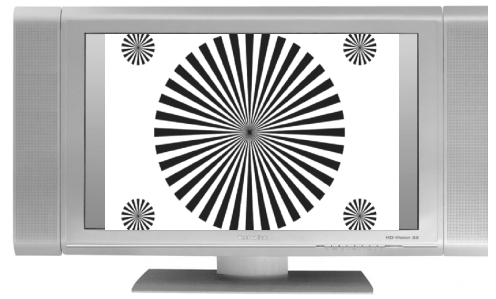

In der Einstellung optimal 16:9 wird das schmale 4:3-Bild auf die volle Bildschirmbreite aufgezoomt. Außerdem wird das Bild, wie auch in der Einstellung Optimal, oben und unten etwas beschnitten. Dadurch wird das Bild nicht so stark verzerrt, wie in der Einstellung stretch, aber dennoch die gesamte Breite des Bildschirms ausgenutzt.

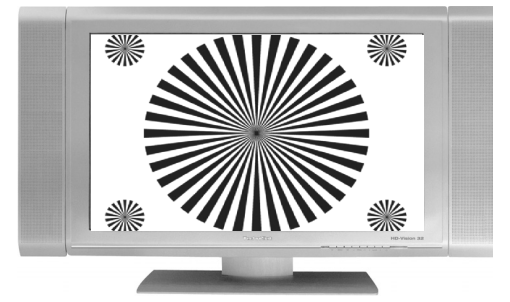

Bei der Einstellung Vollzoom wird das Bild unter beibehalten der Geometrie auf die volle Bildschirmbreite vergrößert, wobei oben und unten mehr Bildinformation abgeschnitten wird als bei der Einstellung Optimal.

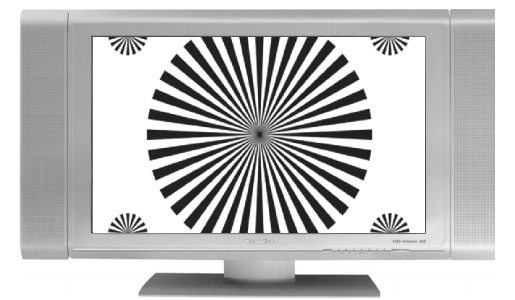

Die Einstellung stretch wirkt sich je nach angeschlossenem Fernsehgerät (16:9- oder 4:3-Gerät) unterschiedlich aus.

Bei 16:9-Fernsehgeräten wird der Bildinhalt horizontal gestreckt, dabei wird die Geometrie verändert. Das ermöglicht das Entfernen von schwarzen Balken am rechten und linken Bildrand ohne oben und unten Bildinformationen zu verlieren

Bei 4:3-ernsehgeräten und entsprechend gewählter HDMI-Auflösung wird der Bildinhalt vertikal gestreckt, dabei wird die Geometrie verändert. Das ermöglicht das Entfernen von schwarzen Balken am oberen und unteren Bildrand ohne links und rechts Bildinformationen zu verlieren.

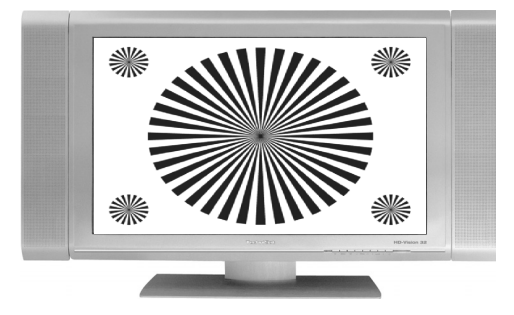

> Wählen Sie mit Hilfe der **Pfeiltasten links/rechts** die gewünschte Bilddarstellung. **Beachten Sie**, dass nach dem Umstellen des Bildformates gemäß Punkt 7.13 für den Zeitraum der aktuellen Betriebsphase das Bild in diesem Format dargestellt wird. Durch das Aus- und wieder Einschalten des Gerätes oder durch das Zurückstellen des Formates nach Punkt 7.13 wird das Bild wieder in dem unter diesem Punkt eingestellten Bildformat dargestellt.

### **6.3.3 HDMI-Auflösung**

- > Durch Drücken der Taste OK öffnet sich ein Fenster mit den verfügbaren Auflösungen.
- > Wählen Sie mit den **Pfeiltasten auf/ab** die Einstellung **auto** für die automatische Einstellung der Auflösung in Abhängigkeit vom angeschlossenen TV-Gerät, nativ für die Wahl der Auflösung in Abhängigkeit des gesendeten Bildmaterials oder wählen Sie eine der fest vorgegebenen Auflösungen und bestätigen Sie mit OK. Es erscheint nun eine Abfrage, ob Sie den Vorgang Abbrechen, die gewählte

Einstellung direkt übernehmen (Fortsetzen) oder zunächst Testen möchten.

**1** Es kann zum Bildausfall kommen, wenn Ihr Fernsehgerät die Auflösung '1080i' nicht unterstützt. Testen Sie die Auflösung gegebenenfalls erst! Abbrechen Fortsetzen **Testen** 

#### **Testen**

> Markieren Sie mit den Pfeiltasten links/rechts das Feld Testen und bestätigen Sie mit OK, um die gewählte Auflösung zu testen. Die neue Auflösung wird nun eingestellt und es erscheint eine Abfrage zur Bestätigung auf dem Bildschirm.

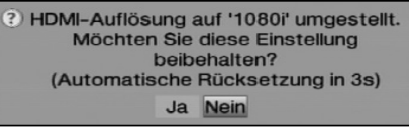

- > Wird diese Abfrage korrekt auf dem Bildschirm dargestellt und Sie möchten die Auflösung nun übernehmen, so markieren Sie mit den Pfeiltasten links/rechts das Feld Ja und bestätigen Sie mit OK. Wird diese Abfrage nicht korrekt dargestellt und Sie bestätigen nicht innerhalb von 15 Sekunden, so wird automatisch auf die zuletzt eingestellte Auflösung zurück gewechselt.
- > Bestätigen Sie in diesem Fall die nun erscheinende Abfrage mit OK.

#### **Fortsetzen**

> Markieren Sie mit den Pfeiltasten links/rechts das Feld Fortsetzen, wenn Sie die Auflösung ohne zu testen direkt übernehmen möchten.

#### **Abbrechen**

> Möchten Sie die gewählte Auflösung nicht übernhemen, so wählen Sie mit den Pfeiltasten links/rechts das Feld Abbrechen und bestätigen Sie mit OK.

## **6.3.4 TV SCART-Modus**

> Stellen Sie in dieser Zeile mit Hilfe der Pfeiltasten links/rechts entsprechend Ihres TV-Gerätes S-Video oder FBAS (für Standard-Geräte) ein.

#### **Einstellungen übernehmen**

Um die in diesem Menü vorgenommenen Einstellungen zu speichern, gehen Sie bitte wie folgt vor:

> Durch Drücken der grünen Funktionstaste Übernehmen werden die vorgenommenen Änderungen gespeichert und Sie kehren zum vorhergehenden Menü zurück.

alternativ:

> Drücken Sie die rote Funktionstaste Zurück. Nun erscheint eine Abfrage.

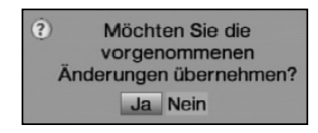

- > Markieren Sie mit den **Pfeiltasten rechts/links**, das Feld **Ja**, wenn Sie die Änderungen übernehmen möchten und bestätigen Sie mit OK. Sie kehren nun zum vorhergehenden Menü zurück.
- > Durch Drücken der Taste TV/Radio gelangen Sie in den Normalbetrieb zurück. Die Einstellungen werden **nicht** gespeichert.

## **6.4 Toneinstellungen**

Um Ihren Digital-Receiver auf Ihr Fernsehgerät zu optimieren, können Sie weitere Einstellungen im Menü Toneinstellungen vornehmen.

- > Rufen Sie mit der Taste Menü das Hauptmenü auf.
- > Markieren Sie die Zeile Einstellungen mit den Pfeiltasten auf/ab und bestätigen Sie durch Drücken der Taste OK, um in das Untermenü zu gelangen.
- > Markieren Sie nun die Zeile Toneinstellungen mit Hilfe der Pfeiltasten auf/ab.

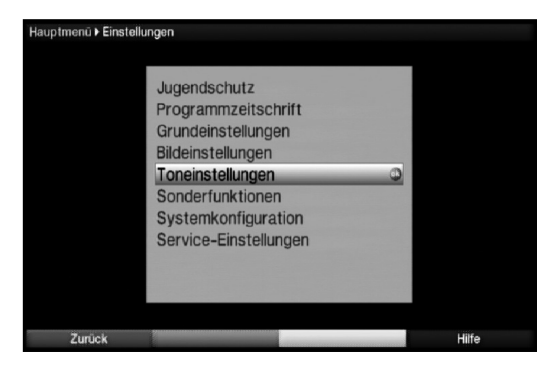

> Indem Sie mit OK bestätigen erscheint das Menü Toneinstellungen.

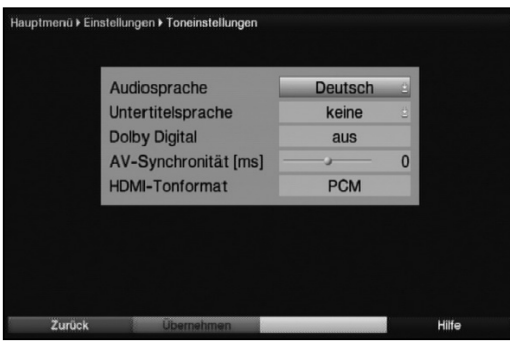

## **6.4.1 Audiosprache**

- > Durch Drücken der Taste OK öffnet sich ein Fenster mit den auswählbaren Audiosprachen.
- > Wählen Sie mit den **Pfeiltasten auf/ab** Ihre Vorzugssprache aus und bestätigen Sie mit OK.

Durch diese Funktion wird nach dem Einschalten des Receivers automatisch die gewählte Sprache eingestellt, sofern diese von dem jeweiligen Programm gesendet wird.

**Beachten Sie**, dass nach dem Umstellen der Audiosprache gemäß Punkt 7.7 für den Zeitraum der aktuellen Betriebsphase diese Sprache vorrangig ausgewählt wird. Durch das Aus- und wieder Einschalten des Gerätes oder durch das Zurückstellen der Sprache nach Punkt 7.7 wird wieder die unter diesem Punkt eingestellte Audiosprache automatisch ausgewählt.

## **6.4.2 Untertitelsprache**

Sie können mit Ihrem DVB-Receiver sowohl Videotext- als auch DVB-Untertitel darstellen. Diese werden, sofern die festgelegte Sprache gesendet wird, automatisch eingeblendet.

> Öffnen Sie durch Drücken der Taste OK das Fenster mit den auswählbaren Untertitelsprachen, wählen Sie die gewünschte Sprache mit den Pfeiltasten auf/ab aus und bestätigen Sie mit OK. Ist keine Untertitelsprache ausgewählt oder es wird nicht die eingestellte Sprache

gesendet, so können die Untertitel manuell nach Punkt 7.12 eingeschaltet werden. Diese werden durch die Einblendung signalisiert.

## **6.4.3 Dolby Digital**

Diverse Filme werden im Dolby Digital Format ausgestrahlt. Dieses wird durch das Dolby-Zeichen DOD im Infofenster nach dem Einstellen eines Programms angezeigt.

Sollten Sie über einen Dolby Digital 5.1-Kanal-Verstärker verfügen, können Sie, falls gesendet, entsprechende Filme in 5.1-Kanal-Dolby-Digital-Sound hören.

Voraussetzung hierfür ist lediglich die Verbindung des digitalen Ausgangs

Audio Out Digital (siehe Punkt 4.4.1) Ihres DVB-Receivers mit dem digitalen Eingang Ihres Dolby Digital 5.1-Kanal-Verstärkers.

> Schalten Sie die Dolby Digital-Funktion mit den Pfeiltasten rechts/links an oder aus.

Sofern die Funktion Dolby Digital eingeschaltet (an) ist, werden diese Sendungen automatisch im Dolby Digital-Format wiedergegeben.

Ist die Funktion nicht eingeschaltet (aus), kann der Dolby Digital Sound manuell eingeschaltet werden. Beachten Sie dazu auch Punkt 7.7.1 der Bedienungsanleitung.

## **6.4.4 AV-Synchronität**

- > Stellen Sie in dieser Zeile mit Hilfe der **Pfeiltasten links/rechts** die AV-Synchronität so ein, das Bild und Ton synchron zueinander sind.
- > Durch Drücken der Taste 0 wird die Einstellung der AV-Synchrinität wieder auf die Grundeinstellung zurückgesetzt.

## **6.4.5 HDMI-Tonformat**

> Stellen Sie in dieser Zeile mit Hilfe der Pfeiltasten links/rechts das Tonformat des HDMI-Ausgangs auf PCM oder Bitstream (keine Lautstärkeregelung möglich)ein.

## **Einstellungen übernehmen**

Um die vorgenommenen Einstellungen zu speichern, gehen Sie bitte wie folgt vor:

> Durch Drücken der **grünen** Funktionstaste **Übernehmen** werden die vorgenommenen Änderungen gespeichert und Sie kehren zum vorhergehenden Menü zurück.

alternativ:

> Drücken Sie die rote Funktionstaste Zurück. Nun erscheint eine Abfrage.

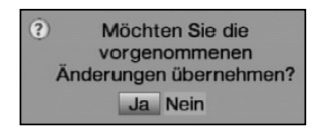

- > Markieren Sie mit den **Pfeiltasten rechts/links**, das Feld **Ja**, wenn Sie die Änderungen übernehmen möchten und bestätigen Sie mit OK. Sie kehren nun zum vorhergehenden Menü zurück.
- > Durch Drücken der Taste TV/Radio gelangen Sie in den Normalbetrieb zurück. Die Einstellungen werden **nicht** gespeichert.

## **6.5 Sonderfunktionen**

In diesem Menü können Sie Einstellungen der Schriftgröße und der Infobox-Einblenddauer vornehmen. Außerdem können Sie das Radiohintergrundbild an- bzw. ausschalten und Einstellungen zur Medienwiedergabe vornehmen.

- > Drücken Sie die Taste Menü, um das Hauptmenü aufzurufen.
- > Markieren Sie mit Hilfe der Pfeiltasten auf/ab die Zeile Einstellungen und bestätigen Sie mit OK.
- > Markieren Sie nun die Zeile Sonderfunktionen mit den Pfeiltasten auf/ab.
- > Bestätigen Sie mit OK, um das Menü Sonderfunktionen aufzurufen.

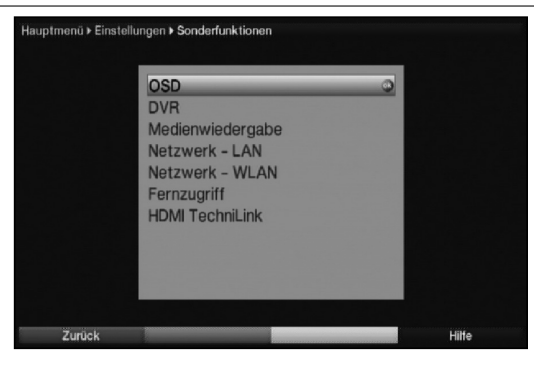

## **6.5.1 OSD-Einstellungen**

In diesem Untermenü können Sie die Schriftgröße z. B. des SFI (Punkt 7.14) oder der erweiterten Programminformationen (Punkt 7.4.8) einstellen. Sie können auswählen, wie lange die Infobox nach einem Programmwechsel dargestellt werden soll. Außerdem können Sie das Radiohintergrundbild ein oder ausschalten.

- > Markieren Sie mit den **Pfeiltasten auf/ab** die Zeile OSD.
- > Durch Bestätigen mit OK öffnen Sie die OSD-Einstellungen.

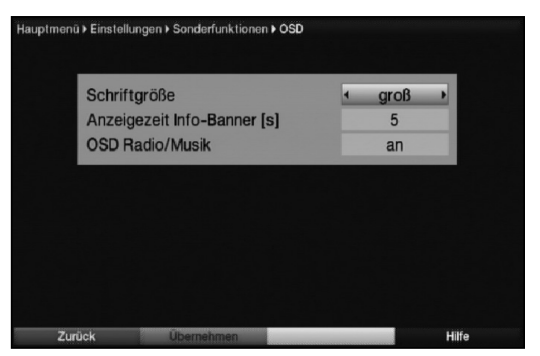

## **6.5.1.1 Schriftgröße**

- > Markieren Sie mit den **Pfeiltasten auf/ab** die Zeile **Schriftgröße**.
- > Wählen Sie mit Hilfe der Pfeiltasten rechts/links zwischen der Einstellung normal und groß aus.

Diese Auswahl ist z. B. in der erweiterten Programminformationen (Punkt 7.4.8) oder im SFI (Punkt 7.14) wirksam.

#### **6.5.1.2 Anzeigezeit Info-Banner**

- > Unter diesem Punkt können Sie auswählen, wie lange nach einem Programmwechsel die Infobox angezeigt werden soll. Außerdem schaltet sich für diesen Zeitraum auch das Radiohintergrundbild ein, wenn im Radiobetrieb der Sender oder in der MP3- Wiedergabe (Punkt 7.18) der Titel gewechselt wird, sofern nach Punkt 6.6.1 das Radiohintergrundbild auf "auto" eingestellt ist.
- > Bewegen Sie die Markierung mit den **Pfeiltasten auf/ab** auf den Eintrag Anzeigezeit Info-Banner [s].

> Stellen Sie mit den Zifferntasten die gewünschte Einblenddauer der Infobox ein. Diese kann zwischen 1 Sekunde und 15 Sekunden betragen.

## **6.5.1.3 OSD Radio/Musik**

Durch diese Funktion kann das Bild im Radio-/Musik-Modus abgeschaltet werden. Dadurch wird der Bildschirm weniger stark beansprucht und die Leistungsaufnahme verringert.

Es stehen die folgenden Einstellungen zur Auswahl:

- an Das Bild ist auch im Radiomodus eingeschaltet.
- aus Das Bild im Radio-Modus wird nach ca. 30 Sekunden ausgeschaltet und bleibt auch bei einem Programmwechsel ausgeschaltet.
- auto Das Bild im Radio-Modus wird nach ca. 30 Sekunden ausgeschaltet und wird bei einem Programmwechsel automatisch für kurze Zeit wieder eingeschaltet.
- > Stellen Sie mit den Pfeiltasten rechts/links an, aus oder auto ein.

## **6.5.1.4 OSD-Einstellungen verlassen**

Um das Menü OSD-Einstellungen zu verlassen gibt es folgende Möglichkeiten:

> Drücken Sie die grüne Funktionstaste Übernehmen. Die vorgenommenen Änderungen werden nun gespeichert und Sie kehren zum Menü Sonderfunktionen zurück.

Alternativ

> Drücken Sie die Taste Zurück Es erscheint nun eine Abfrage, ob die vorgenommenen Änderungen übernommen werden sollen.

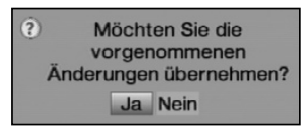

- > Markieren Sie mit den **Pfeiltasten rechts/links Ja**, wenn Sie die Änderungen speichern wollen bzw. Nein, wenn Sie diese verwerfen wollen.
- > Bestätigen Sie Ihre Auswahl mit OK.

Alternativ

> Um direkt in den Normalbetrieb zurückzukehren ohne die Änderungen zu übernehmen, betätigen Sie die Taste Menü.

## **6.5.2 PVR**

In diesem Untermenü können Sie auswählen, ob bei PVR-Aufnahmen von Radioprogrammen zu der Aufnahmedatei zusätzlich eine MP2-Datei angelegt wird. Diese können nach dem Übertragen auf einen PC mit diesem und einem entsprechenden Programm leicht in andere Audioformate umgewandelt werden.

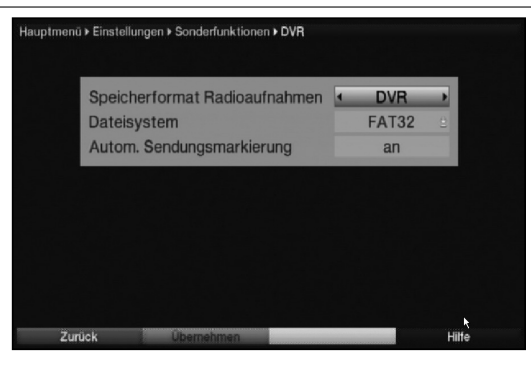

## **6.5.2.1 Speicherformat Radioaufnahmen**

- I> Markieren Sie mit den Pfeiltasten auf/ab die Zeile Speicherformat Radioaufnahmen.
- > Wählen Sie das Speicherformat PVR oder PVR + MP2 mit Hilfe der Pfeiltasten rechts/links aus.

#### **6.5.2.2 Dateisystem**

- > Markieren Sie mit den Pfeiltasten auf/ab die Zeile Dateisystem.
- > Wählen Sie das Dateiformat FAT32 oder TSD mit Hilfe der Pfeiltasten rechts/links aus.

#### **6.5.2.3 Automatische Sendungsmarkierung**

Durch diese Funktion werden bei einer Festplattenaufnahme (PVR-Aufnahme) automatisch Marken in die Aufnahme eingefügt, sofern während der Aufnahme ein Sendungswechsel stattfindet. Diese Marken werden dem Sendungstitel entsprechend benannt. Dadurch ist es zur Wiedergabe oder zum Bearbeiten einer PVR-Aufnahme leichter möglich den Start einer Sendung anzusteuern. Die notwendigen Daten (Sendungswechsel und Sendungstitel) werden dem Datenstrom des Senders entnommen. Sollte es vorkommen, dass eine Marke nicht korrekt benannt oder platziert wird, so liegt dies an einem falschen Sendungstitel im Datenstrom bzw. der Sendungswechsel wurde zu früh/zu spät signalisiert.

- > Markieren Sie die Zeile Autom. Sendungsmarkierung mit Hilfe der Pfeiltasten auf/ab.
- > Schalten Sie die automatische Senungsmarkierung mit den **Pfeiltasten** rechts/links an oder aus.

#### **6.5.3 Medienwiedergabe**

Innerhalb dieses Untermenüs können Sie das Startverzeichnis der Medienwiedergabe Musik, Bilder und Filme auswählen. Nach dem Aufruf der Medienwiedergabe Musik, Medienwiedergabe Bilder bzw. Medienwiedergabe Filme startet diese in dem gewählten Verzeichnis.

- > Markieren Sie mit den Pfeiltasten auf/ab den Eintrag Medienwiedergabe.
- > Durch Bestätigen mit OK öffnen Sie die Medienwiedergabeeinstellungen.

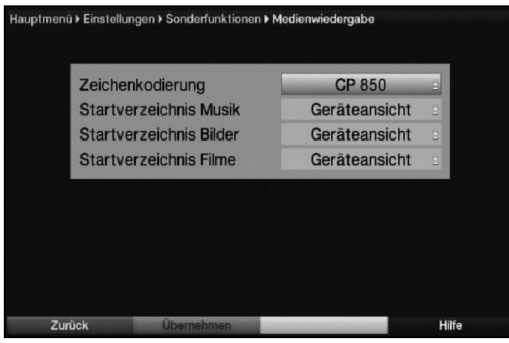

## **6.5.3.1 Zeichencodierung**

Für die Medienwiedergabe (Musik/Bilder) über ein bestehendes Netzwerk ist es unter Umständen nötig, die Zeichenkodierung an das Netzwerk anzupassen. Dies können Sie in dieser Zeile vornehmen.

- > Markieren Sie mit den Pfeiltasten auf/ab den Eintrag Zeichenkodierung.
- > Öffnen Sie das Auwahlfenster mit der Taste OK.
- > Wählen Sie mit Hilfe der Pfeiltasten auf/ab den Zeichencode CP 850, UTF-8 oder ISO 8859-15 aus und bestätigen Sie mit OK.

## **6.5.3.2 Startverzeichnis Musik**

- > Markieren Sie mit den Pfeiltasten auf/ab die Zeile Startverzeichnis Musik.
- > Öffnen Sie durch Drücken der Taste OK die Auswahlliste der zur Verfügung stehenden Optionen.
- > Wählen Sie mit den **Pfeiltasten auf/ab** den gewünschten Eintrag aus und bestätigen Sie mit OK.
- Geräteansicht In dieser Einstellung startet der Musiknavigator bei angeschlossenen externen Geräten (siehe Punkt 4.5 und 4.6) mit der Laufwerksauswahl
- **zuletzt genutzt** Ist diese Einstellung ausgewählt, so startet der Musiknavigator in dem Ordner, aus dem die letzte Wiedergabe einer MP3-Datei stattfand.
### **6.5.3.3 Startverzeichnis Bilder**

- > Markieren Sie mit den Pfeiltasten auf/ab die Zeile Startverzeichnis Bilder
- > Öffnen Sie durch Drücken der Taste OK die Auswahlliste der zur Verfügung stehenden Optionen.
- > Wählen Sie mit den **Pfeiltasten auf/ab** den gewünschten Eintrag aus und bestätigen Sie mit OK.
- Geräteansicht In dieser Einstellung startet der Bildernavigator bei angeschlossenen externen Geräten (siehe Punkt 4.5 und 4.6) mit der Laufwerksauswahl

**zuletzt genutzt** Ist diese Einstellung ausgewählt, so startet der Bildernavigator in dem Ordner, aus dem die letzte Wiedergabe einer JPEG-Datei stattfand.

### **6.5.3.4 Startverzeichnis Filme**

- > Markieren Sie mit den Pfeiltasten auf/ab die Zeile Startverzeichnis Filme.
- > Öffnen Sie durch Drücken der Taste OK die Auswahlliste der zur Verfügung stehenden Optionen.
- > Wählen Sie mit den **Pfeiltasten auf/ab** den gewünschten Eintrag aus und bestätigen Sie mit OK.
- Geräteansicht In dieser Einstellung startet der Filmenavigator bei angeschlossenen externen Geräten (siehe Punkt 4.5 und 4.6) mit der Laufwerksauswahl
- **zuletzt genutzt** Ist diese Einstellung ausgewählt, so startet der Filmenavigator in dem Ordner, aus dem die letzte Wiedergabe einer MPEG-Datei stattfand.

### **6.5.3.5 Medienwiedergabe verlassen**

Um das Menü OSD-Einstellungen zu verlassen gibt es folgende Möglichkeiten:

> Drücken Sie die **grüne** Funktionstaste **Übernehmen**. Die vorgenommenen Änderungen werden nun gespeichert und Sie kehren zum Menü Sonderfunktionen zurück.

Alternativ

- > Drücken Sie die Taste Zurück.
	- Es erscheint nun eine Abfrage, ob die vorgenommenen Änderungen übernommen werden sollen.

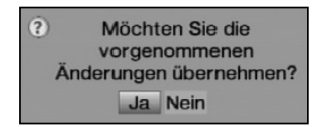

- > Markieren Sie mit den **Pfeiltasten rechts/links Ja**, wenn Sie die Änderungen speichern wollen bzw. **Nein**, wenn Sie diese verwerfen wollen.
- > Bestätigen Sie Ihre Auswahl mit OK.

Alternativ

> Um direkt in den Normalbetrieb zurückzukehren ohne die Änderungen zu übernehmen, betätigen Sie die Taste Menü.

### **6.5.4 LAN - Netzwerkeinstellungen**

Im Menü LAN - Netzwerkeinstellungen können Sie die DHCP-Einstellung auswählen sowie IP-Adresse, Subnetzmaske, Gateway, DNS-Server 1 und DNS-Server 2 eingeben.

- > Markieren Sie mit den Pfeiltasten auf/ab die Zeile Netzwerk LAN.
- > Öffnen Sie die LAN Netzwerkeinstellungen durch Drücken von OK.

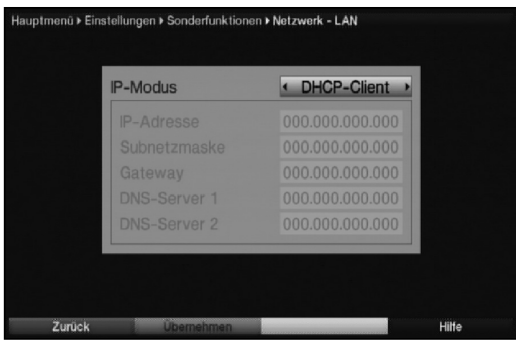

### **6.5.4.1 IP-Modus**

- > Markieren Sie mit den Pfeiltasten auf/ab die Zeile IP-Modus und wählen Sie mit Hilfe der Pfeiltasten rechts/links zwischen den folgenden Einstellungen:
- **DHCP-Client** Ist Ihr Receiver über einen Router mit Ihrem PC verbunden, so wählen Sie diese Einstellung aus. Der Receiver bekommt nun die IP-Adresse und die Subnetzmaske vom angeschlossenen Router zugewiesen, sofern im Router die DHCP-Funktion aktiviert ist.
- DHCP-Server Wählen Sie diese Einstellung, wenn Ihr Receiver direkt oder über einen Netzwerkswitch mit Ihrem PC verbunden ist. Der Receiver vergibt dem angeschlossenen PC automatisch eine IP-Adresse. Die IP-Adresse und Subnetzmaske des Receivers kann manuell konfiguriert werden.
- **Statisch In dieser Einstellung ist die DHCP-Funktion ausgeschaltet. Das heißt,** dass die IP-Adresse, Subnetzmaske, Gateway, DNS-Server 1 und DNS-Server 2 manuell an die bestehenden Bedingungen Ihres Netzwerkes angepasst werden müssen. Die manuelle Eingabe zur Anpassung an Ihr Netzwerk erfolgt wie unter den Punkten 6.6.4.2 - 6.6.4.5 beschrieben.

**Beachten Sie**, dass die Notwendigkeit der einzelnen Eingaben von der Konfiguration Ihres Netzwerkes abhängt.

# **6.5.4.2 IP-Adresse**

Ist die DHCP-Funktion auf Statisch oder DHCP-Server eingestellt muss die IP-Adresse manuell konfiguriert werden.

- > Markieren Sie zur Eingabe der **IP-Adresse** diese mit den **Pfeiltasten auf/ab**.
- > Geben Sie mit Hilfe der Zehnertastatur die entsprechenden Ziffern ein.

### **6.5.4.3 Subnetzmaske**

Die Subnetzmaske müssen Sie manuell konfigurieren, wenn die DHCP-Funktion auf Statisch eingestellt ist.

- > Markieren Sie mit den Pfeiltasten auf/ab die Zeile Subnetzmaske
- > Geben Sie mit der Zehnertastatur die entsprechenden Ziffern ein.

#### **6.5.4.4 Gateway**

- > Markieren Sie mit den **Pfeiltasten auf/ab** die Zeile Gateway.
- > Geben Sie mit der Zehnertastatur die entsprechenden Ziffern ein.

### **6.5.4.5 DNS-Server 1 / DNS-Server 2**

- > Markieren Sie mit den Pfeiltasten auf/ab die Zeile DNS-Server 1 bzw. DNS-Server 2.
- > Geben Sie mit der Zehnertastatur die entsprechenden Ziffern ein.

#### **6.5.4.6 LAN-Netzwerkeinstellungen verlassen**

Um das Menü LAN-Netzwerkeinstellungen zu verlassen gibt es folgende Möglichkeiten:

> Drücken Sie die **grüne** Funktionstaste **Übernehmen**. Die vorgenommenen Änderungen werden nun gespeichert und Sie kehren zum Menü Sonderfunktionen zurück.

#### Alternativ

> Drücken Sie die Taste Zurück Es erscheint nun eine Abfrage, ob die vorgenommenen Änderungen übernommen werden sollen.

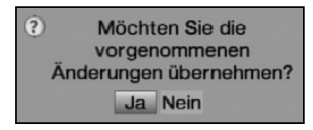

- > Markieren Sie mit den Pfeiltasten rechts/links Ja, wenn Sie die Änderungen speichern wollen bzw. Nein, wenn Sie diese verwerfen wollen.
- > Bestätigen Sie Ihre Auswahl mit OK.

### Alternativ

> Um direkt in den Normalbetrieb zurückzukehren ohne die Änderungen zu übernehmen, betätigen Sie die Taste Menü.

## **6.5.5 WLAN - Netzwerkeinstellungen**

Im Menü WLAN - Netzwerkeinstellungen können Sie ihr WLAN-Netz auswählen und den entsprechenden Schlüssel eingeben sowie die DHCP-Einstellung auswählen und IP-Adresse, Subnetzmaske, Gateway, DNS-Server 1 und DNS-Server 2 eingeben.

- > Markieren Sie mit den **Pfeiltasten auf/ab** die Zeile **Netzwerk WLAN**.
- > Durch Drücken von OK öffnen Sie die WLAN Netzwerkeinstellungen und es werden ihnen automatisch die empfangbaren WLAN-Netze angezeigt.

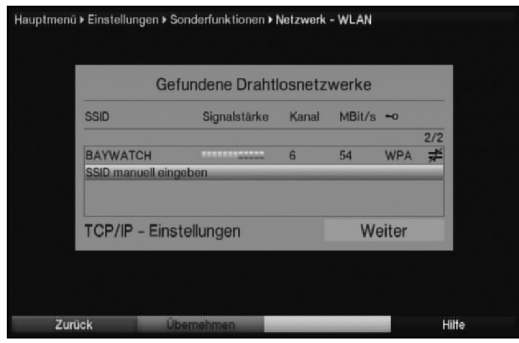

### **6.5.5.1 WLAN-Netz auswählen**

- > Wurden mehrere WLAN-Netze in ihrer Reichweite gefunden, so können Sie das gewünschte WLAN-Netz mit Hilfe der Pfeiltasten auf/ab markieren.
- > Indem Sie mit OK bestätigen, wird das markierte Netzwerk ausgewählt und Sie gelangen zur Eingabe des Netzwerkschlüssels, sofern dieser noch nicht für das Netzwerk gespeichert wurde.
- > Geben Sie in diesem Fall wie unter Punkt 6.6.5.2.3 angegeben den Netzwerkschlüssel ein.
- > Markieren Sie anschließend mit den Pfeiltasten auf/ab das Feld Verbinden und bestätigen Sie mit OK.

#### **6.5.5.2 WLAN-Netz manuell eingeben**

Wurde bei der automatischen WLAN-Suche nach dem Aufruf des Menüs kein oder nicht das korrekte WLAN-Netz gefunden, so können Sie dessen Verschlüsselungsart manuell auswählen sowie dessen SSID manuell eingeben.

- > Markieren Sie mit den **Pfeiltasten auf/ab** die Zeile **SSID** manuell eingeben.
- > Öffnen Sie die Eingabemaske durch Drücken der Taste OK.

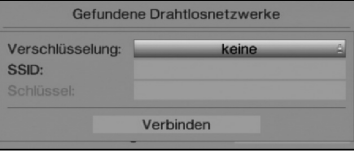

# **6.5.5.2.1 Verschlüsselung**

- > Markieren Sie die Zeile Verschlüsselung mit Hilfe der Pfeiltasten auf/ab.
- > Öffnen Sie das Auswahlfenster der unterstützten Verschlüsselungsarten durch Drücken der Taste OK.
- > Wählen Sie entsprechend ihres WLAN-Netzes die Verschlüsselung (WEP, WPA, WPA2 oder keine) aus, indem Sie diese mit den Pfeiltasten auf/ab markieren und mit OK bestätigen.

### **6.5.5.2.2 SSID**

Jedes WLAN-Netz verfügt über eine im Access Point/Router (Basisstation) konfigurierbare SSID (Service Set Identifier). Die SSID stellt den Namen des Netzwerkes dar, um dieses identifizieren und gezielt darauf zugreifen zu können.

> Bewegen Sie die Markierung mit den **Pfeiltasten auf/ab** in die Zeile **SSID**.

> Öffnen Sie die Eingabe durch Drücken der Taste OK. Es erscheint nun die virtuelle Tastatur, mit deren Hilfe Sie die Eingabe des Netzwerknamens vornehmen können.

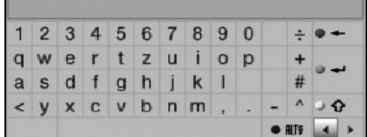

> Die Tasten der Fernbedienung bzw. der abgebildeten Tastatur entsprechen folgenden Funktionen.

Pfeiltasten: Bewegen der Markierung auf der Tastatur.

OK: Das markierte Zeichen wird hinter dem blau markierten Zeichen angefügt bzw. die auf der Tastatur markierte Funktion ausgeführt.

**Zurück:** Verlässt die Eingabe ohne die Änderung zu übernehmen.

**• rote** Taste: Löschtaste, das blau markierte Zeichen wird gelöscht.

**Der grüne** Taste: Eingabetaste, übernimmt die vorgenommene Eingabe.

**Do gelbe** Taste: Umschalttaste, das nächste Zeichen erfolgt in Großschrift.

**PRIF blaue** Taste: Alternative Zeichen, wechselt zu den alternativen Zeichen.

: Bewegt die blaue Markierung im bereits eingegebenen Teil.

### **6.5.5.2.3 Netzwerkschlüssel**

- > Markieren Sie Zeile Schlüssel mit Hilfe der Pfeiltasten auf/ab und öffnen Sie durch Drücken der Taste OK die virtuelle Tastatur.
- > Geben Sie nun wie unter Punkt 6.6.5.2.2 beschrieben den Netzwerkschlüssel ein.
- > Markieren Sie anschließend mit den Pfeiltasten auf/ab das Feld Verbinden und bestätigen Sie mit OK.

# **6.5.5.3 TCP/IP - Einstellungen**

Unter dem Punkt TCP/IP - Einstellungen können Sie die DHCP-Einstellung auswählen sowie IP-Adresse, Subnetzmaske, Gateway, DNS-Server 1 und DNS-Server 2 eingeben.

- > Markieren Sie mit den **Pfeiltasten auf/ab** die Zeile TCP/IP- Einstellungen.
- > Öffnen Sie die TCP/IP Einstellungen durch Drücken der Taste OK.

#### **6.5.5.3.1 IP-Modus**

- > Markieren Sie mit den **Pfeiltasten auf/ab** die Zeile **IP-Modus** und wählen Sie mit Hilfe der **Pfeiltasten rechts/links** zwischen den folgenden Einstellungen:
- **DHCP-Client** Ist Ihr Receiver über einen Router mit Ihrem PC verbunden, so wählen Sie diese Einstellung aus. Der Receiver bekommt nun die IP-Adresse und die Subnetzmaske vom angeschlossenen Router zugewiesen, sofern im Router die DHCP-Funktion aktiviert ist.
- DHCP-Server Wählen Sie diese Einstellung, wenn Ihr Receiver direkt oder über einen Netzwerkswitch mit Ihrem PC verbunden ist. Der Receiver vergibt dem angeschlossenen PC automatisch eine IP-Adresse. Die IP-Adresse und Subnetzmaske des Receivers kann manuell konfiguriert werden.
- **Statisch In dieser Einstellung ist die DHCP-Funktion ausgeschaltet. Das heißt,** dass die IP-Adresse, Subnetzmaske, Gateway, DNS-Server 1 und DNS-Server 2 manuell an die bestehenden Bedingungen Ihres Netzwerkes angepasst werden müssen. Die manuelle Eingabe zur Anpassung an Ihr Netzwerk erfolgt wie unter den Punkten 6.6.4.2 - 6.6.4.5 beschrieben. **Beachten Sie**, dass die Notwendigkeit der einzelnen Eingaben von der Konfiguration Ihres Netzwerkes abhängt.

### **6.5.5.3.2 IP-Adresse**

Ist die DHCP-Funktion auf Statisch oder DHCP-Server eingestellt muss die IP-Adresse manuell konfiguriert werden.

- > Markieren Sie zur Eingabe der IP-Adresse diese mit den Pfeiltasten auf/ab.
- > Geben Sie mit Hilfe der Zehnertastatur die entsprechenden Ziffern ein.

### **6.5.5.3.3 Subnetzmaske**

Die Subnetzmaske müssen Sie manuell konfigurieren, wenn die DHCP-Funktion auf Statisch eingestellt ist.

- > Markieren Sie mit den Pfeiltasten auf/ab die Zeile Subnetzmaske.
- > Geben Sie mit der Zehnertastatur die entsprechenden Ziffern ein.

### **6.5.5.3.4 Gateway**

- > Markieren Sie mit den Pfeiltasten auf/ab die Zeile Gateway.
- > Geben Sie mit der Zehnertastatur die entsprechenden Ziffern ein.

# **6.5.5.3. DNS-Server 1 / DNS-Server 2**

- > Markieren Sie mit den Pfeiltasten auf/ab die Zeile DNS-Server 1 bzw. DNS-Server 2.
- > Geben Sie mit der Zehnertastatur die entsprechenden Ziffern ein.

### **6.5.5.4 WLAN-Netzwerkeinstellungen verlassen**

Um das Menü WLAN-Netzwerkeinstellungen zu verlassen gibt es folgende Möglichkeiten:

> Drücken Sie die **grüne** Funktionstaste **Übernehmen**. Die vorgenommenen Änderungen werden nun gespeichert und Sie kehren zum Menü Sonderfunktionen zurück.

#### Alternativ

> Drücken Sie die Taste Zurück. Es erscheint nun eine Abfrage, ob die vorgenommenen Änderungen übernommen werden sollen.

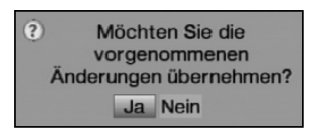

- > Markieren Sie mit den **Pfeiltasten rechts/links Ja**, wenn Sie die Änderungen speichern wollen bzw. **Nein**, wenn Sie diese verwerfen wollen.
- > Bestätigen Sie Ihre Auswahl mit OK.

Alternativ

> Um direkt in den Normalbetrieb zurückzukehren ohne die Änderungen zu übernehmen, betätigen Sie die Taste Menü.

# **6.5.6 Fernzugriff**

Durch die Funktion Fernzugriff ist es möglich, wie unter Punkt 10 beschrieben, von z. B. einem PC aus über ein lokales Netzwerk oder das Internet auf den Receiver zuzugreifen und Timer einzustellen, zu bearbeiten oder zu löschen.

Soll der Fernzugriff nur über ein lokales Netzwerk erfolgen, so muss dieser lediglich unter diesem Punkt aktiviert und ein Passwort (Punkt 6.6.6.6) vergeben werden.

Soll der Fernzugriff auch über das Internet möglich sein, so wird zusätzlich ein

Benutzerkonto bei einem DNS-Dienst benötigt und es müssen die Punkte 6.6.6.2 - 6.6.6.4 (Dynamischer DNS-Dienst, Hostname und Nutzername) ebenfalls ausgewählt bzw. eingegeben werden.

Beachten Sie für den Internetfernzugriff unbedingt auch die Anweisungen des DNS-Dienstes sowie die Anleitungen des Modems bzw. Routers des Internetzugangs.

- > Markieren Sie mit den Pfeiltasten auf/ab die Zeile Fernzugriff.
- > Öffnen Sie das Menü Fernzugriff durch Drücken von OK.

**Beachten Sie**, um den Fernzugriff auch nutzen zu können, wenn sich das Gerät im Standby-Betrieb befindet, muss die Schnellstartfunktion nach Punkt 6.2.6 aktiviert sein.

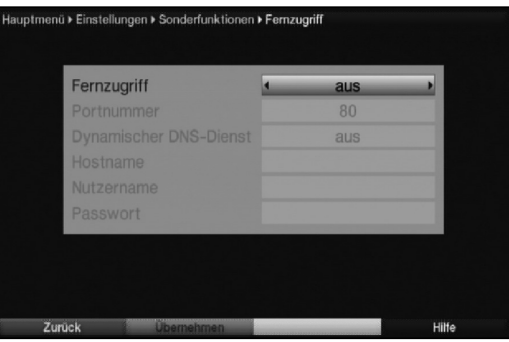

# **6.5.6.1 Fernzugriff einschalten**

- > Markieren Sie mit den Pfeiltasten auf/ab die Zeile Fernzugriff.
- > Schalten Sie die Funktion mit Hilfe der **Pfeiltasten rechts/links an** bzw. aus.

### **6.5.6.2 Portnummer**

Durch die Eingabe der Portnummer können Sie Anpassungen zwischen Receiver und ggfls. vorhandenem Router bzw. vorhandener Firewall vornehmen.

- > Markieren Sie bei eingeschaltetem Fernzugriff mit den Pfeiltasten auf/ab die Zeile Portnummer.
- > Geben Sie mit den **Zifferntasten** die neue Portnummer ein.

### **6.5.6.3 Dynamischer DNS-Dienst**

- > Markieren Sie mit den Pfeiltasten auf/ab die Zeile Dynamischer DNS-Dienst.
- > Drücken Sie die Taste OK, um die Liste der unterstützten DNS-Dienste zu öffnen.
- > Wählen Sie mit den **Pfeiltasten auf/ab** den DNS-Dienst aus und bestätigen Sie mit OK.

### **6.5.6.4 Hostname**

- > Markieren Sie mit den Pfeiltasten auf/ab die Zeile Hostname.
- > Drücken Sie die Taste OK, um die virtuelle Tastatur zu öffnen.
- > Geben Sie, wie unter Punkt 6.6.6.6 beschrieben, mit Hilfe der **virtuellen Tastatur** den Hostnamen ein, den Sie bei der Erstellung des Benutzerkontos des DNS-Dienst festgelegt haben.

### **6.5.6.5 Nutzername**

- > Markieren Sie mit den Pfeiltasten auf/ab die Zeile Nutzername.
- > Drücken Sie die Taste OK, um die virtuelle Tastatur zu öffnen.
- > Geben Sie, wie unter Punkt 6.6.6.5 beschrieben, mit Hilfe der virtuellen Tastatur den Nutzernamen des Benutzerkontos des DNS-Dienstes ein.

## **6.5.6.6 Passwort**

Ein Passwort bei aktivierter Fenzugrifffunktion immer eingegeben werden.

> Markieren Sie mit den **Pfeiltasten auf/ab** die Zeile **Passwort** und drücken Sie die Taste OK, um die virtuelle Tastatur zu öffnen.

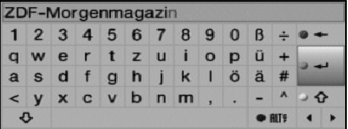

> Bearbeiten Sie das Passwort nach Ihren Wünschen.

Pfeiltasten: Bewegen der Markierung auf der Tastatur.

OK: Das markierte Zeichen wird hinter dem blau markierten Zeichen angefügt bzw. die auf der Tastatur markierte Funktion ausgeführt.

**Zurück:** Verlässt die Eingabe ohne die Änderung zu übernehmen.

**• rote** Taste: Löschtaste, das blau markierte Zeichen wird gelöscht.

**Der grüne** Taste: Eingabetaste, übernimmt die vorgenommene Eingabe.

**De gelbe** Taste: Umschalttaste, das nächste Zeichen erfolgt in Großschrift.

**DRIF blaue** Taste: Alternative Zeichen, wechselt zu den alternativen Zeichen.

- : Feststelltaste, die Tastatur wechselt bis zum erneuten Drücken zwischen Groß-/Kleinschreibung sowie die Zahlen/Symbole.
- : Bewegt die blaue Markierung im bereits eingegebenen Teil.

### **6.5.6.7 Fernzugriffeinstellungen verlassen**

Um das Menü Netzwerkeinstellungen zu verlassen gibt es folgende Möglichkeiten:

> Drücken Sie die **grüne** Funktionstaste **Übernehmen**. Die vorgenommenen Änderungen werden nun gespeichert und Sie kehren zum Menü Sonderfunktionen zurück.

#### Alternativ

> Durch Drücken der Taste Zurück erscheint nun eine Abfrage, ob die vorgenommenen Änderungen übernommen werden sollen.

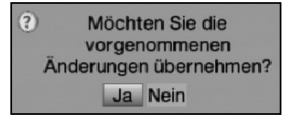

> Markieren Sie mit den **Pfeiltasten rechts/links Ja**, wenn Sie die Änderungen speichern wollen bzw. Nein, wenn Sie diese verwerfen wollen und bestätigen Sie Ihre Auswahl mit OK.

### Alternativ

> Um direkt in den Normalbetrieb zurückzukehren ohne die Änderungen zu übernehmen, betätigen Sie die Taste Menü.

# **6.5.7 TechniLink (CEC)**

HDMI-TechniLink erlaubt den Austausch von Daten zwischen HDMI-CEC kompatiblen Geräten. Dadurch ist es möglich, die über HDMI verbundenen Geräte automatisch ein- und auszuschalten bzw. die Lautstärke zu regeln.

- > Markieren Sie mit den Pfeiltasten auf/ab die Zeile HDMI TechniLink.
- > Durch Bestätigen mit OK öffnen Sie das Menü HDMI TechniLink.

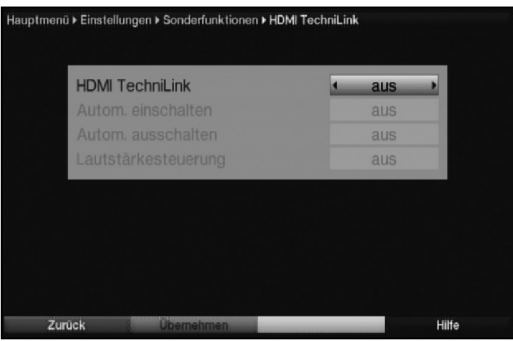

### **6.5.7.1 HDMI TechniLink**

- > Markieren Sie mit den Pfeiltasten auf/ab die Zeile HDMI TechniLink
- > Schalten Sie mit Hilfe der Pfeiltasten rechts/links die Funktion HDMI TechniLink an oder aus.. Durch die unterschiedliche Implementierung von HDMI-CEC kann es mit einzelnen Geräten zu Problemen kommen.
- > Bestätigen Sie den folgenden Hinweis mit OK.

### **6.5.7.2 Automatisch einschalten**

- > Markieren Sie mit den Pfeiltasten auf/ab die Zeile Autom. einschalten.
- > Schalten Sie die Funktion zum automatischen Einschalten des angeschlossenen Gerätes (z.B. TV-Gerät) mit den Pfeiltasten rechts/links an oder aus. Bei aktivierter Funktion Automatisches Einschalten ist der Receiver in der Lage ein angeschlossenes Gerät einzuschalten bzw. ist das angeschlossene Gerät in der Lage den Receiver einzuschalten.

### **6.5.7.3 Automatisch ausschalten**

- > Markieren Sie mit den Pfeiltasten auf/ab die Zeile Autom. ausschalten.
- > Schalten Sie die Funktion zum automatischen Ausschalten des angeschlossenen Gerätes (z.B. TV-Gerät) mit den Pfeiltasten rechts/links an oder aus. Bei aktivierter Funktion Automatisches Ausschalten ist der Receiver in der Lage ein angeschlossenes Gerät auszuschalten bzw. ist das angeschlossene Gerät in der Lage den Receiver auszuschalten.

### **6.5.7.4 Lautstärkesteuerung**

- > Markieren Sie mit den Pfeiltasten auf/ab die Zeile Lautstärkesteuerung.
- > Durch Drücken der Taste OK öffnet sich ein Fenster mit den zur Verfügung stehenden Funktionen.
- > Wählen Sie die Funktion mit den **Pfeiltasten auf/ab** aus und bestätigen Sie mit OK.
- **aus** Die Lautstärkesteuerung ist deaktiviert.
- Modus 1 Die Funktion Lautstärkesteuerung muss von allen angeschlossenen Geräten (AV-Receiver, TV-Gerät usw.) unterstützt werden. Erst wenn alle Geräte bestätigen, dass sie diese Funktion unterstützen, erfolgt die Regelung der Lautstärke.
- Modus 2 Die Lautstärke kann auch dann geregelt werden, wenn nicht alle angeschlossenen Geräte die Funktion Lautstärkesteuerung unterstützen. Eventuell können jedoch nicht alle Features der Lautstärkesteuerung genutzt werden.

# **7 Bedienung**

# **7.1 Einschalten**

> Schalten Sie den Digital-Receiver durch Drücken der Taste Ein/Standby am Gerät oder auf der Fernbedienung ein.

# **7.2 Auschalten**

- > Durch Drücken der Taste Ein/Standby am Gerät oder auf der Fernbedienung schalten Sie das Gerät wieder aus.
- > Das Gerät ist nun im Bereitschaftsbetrieb (Standby), dabei wird (sofern in Punkt 6.2.4 aktiviert) im Display des Gerätes die Uhrzeit eingeblendet. Sollte die Uhrzeit nicht angezeigt werden, muss diese vom Gerät noch eingelesen werden. Schalten Sie dazu das Gerät ein und empfangen Sie für ca. 30 Sekunden z. B. ZDF um die Uhrzeitautomatisch einzulesen.

# **7.3 Programmwahl**

### **7.3.1 Mit Hilfe der Programm auf/ab-Tasten**

> Schalten Sie die Programme mit Hilfe der **Pfeiltasten auf/ab** am Receiver oder der Tasten Programm+/- auf der Fernbedienung jeweils um einen Programmplatz aufoder abwärts.

### **7.3.2 Mit Hilfe der Zehnertastatur**

> Geben Sie mit Hilfe der Zehnertastatur die gewünschte Programmnummer ein.

Zum Beispiel:

1 für Programmplatz 1 1, dann 4 für Programmplatz 14 **2.** dann **3.** dann **4 ight** für Programmplatz 234 1, dann 5, dann 6 dann 7 für Programmplatz 1567

Bei der Eingabe von mehrstelligen Programmnummern haben Sie jeweils nach dem Drücken einer Taste ca. 3 Sekunden Zeit, um die Eingabe zu vervollständigen. Wollen Sie nur eine ein-, zwei- oder dreistellige Zahl eingeben, so können Sie den Umschaltvorgang durch längeres Gedrückthalten der letzten Ziffer beschleunigen.

### **7.3.3 Mit Hilfe des Navigators (Programmliste)**

> Drücken Sie die Taste OK

Es erscheint nun der Programmlisten-Navigator. Im TV-Betrieb erscheinen nur TV- und im Radiobetrieb nur Radioprogramme.

Das momentan eingestellte Programm ist markiert.

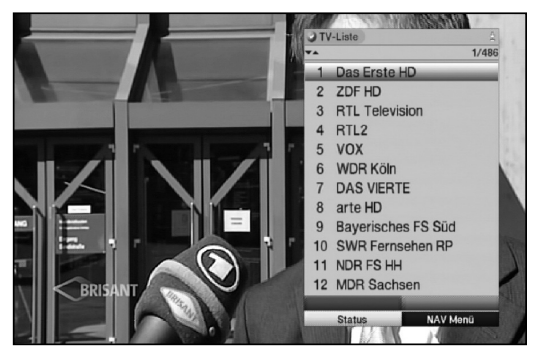

- > Nun können Sie mit den **Pfeiltasten** das gewünschte Programm markieren. Mit den Pfeiltasten auf/ab bewegen Sie den Marker jeweils um eine Zeile und mit den Pfeiltasten links/rechts um eine Seite aufwärts bzw. abwärts.
- > Zusätzliche Informationen zur laufenden Sendung erhalten Sie durch Drücken der Taste INFO.
- > Durch Drücken der Taste OK wird das markierte Programm eingestellt.

# **7.3.3.1 Liste auswählen**

Um das Auffinden von Programmen zu erleichtern, verfügt Ihr Gerät über verschiedene Programmlisten. Sie können Ihre **Programmlisten** (siehe Punkt 9.1)

auswählen oder sich die Programme in der alphabetisch sortierten Gesamtliste oder nach Anbietern oder nach Genres sortiert anzeigen lassen.

- > Drücken Sie die Taste OK. Es erscheint die aktive Programmliste.
- > Nun können Sie mit Hilfe der Taste **Option** ein Fenster mit den Programmlistentypen (TV-Listen, TV-Anbieterlisten, TV-Genre-Listen und TV-Gesamtliste) öffnen.

Der aktive Progammlistentyp ist markiert.

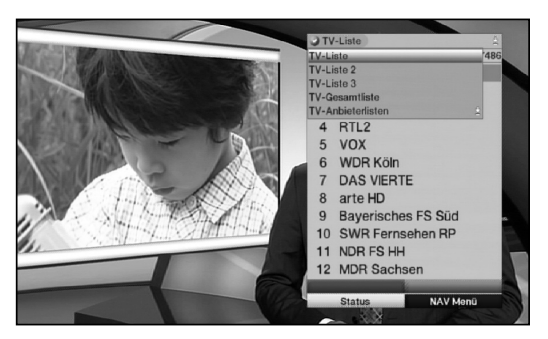

### **TV-Listen**

- > Wählen Sie mit Hilfe der **Pfeiltasten auf/ab** z.B. den Programmlistentyp TV-Liste 2 aus.
- > Bestätigen Sie mit OK. Es erscheinen die Programme, die in der TV-Liste 2 enthalten sind.

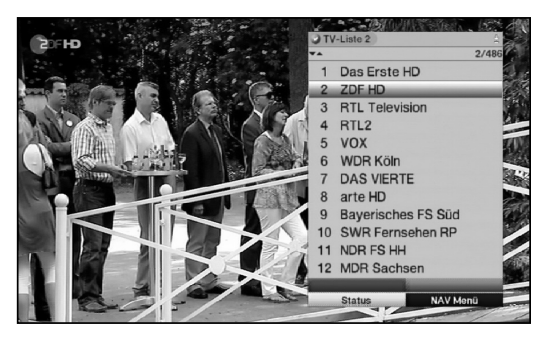

### **Gesamtliste**

> Wählen Sie mit Hilfe der Pfeiltasten auf/ab den Programmlistentyp Gesamtliste aus und bestätigen Sie mit OK.

Es erscheint die alphabetisch sortierte Gesamtliste, in der alle Programme enthalten sind.

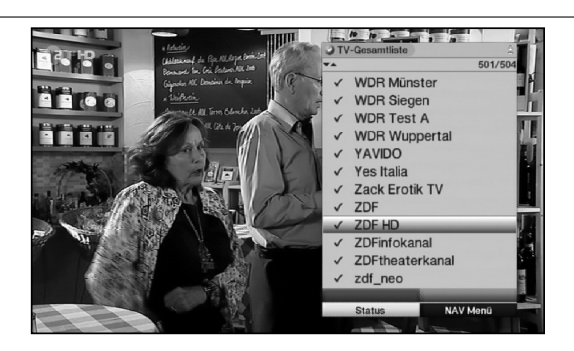

## **Anbieterlisten**

Anhand der Anbieterlisten können Sie sich Programme eines bestimmten Anbieters anzeigen lassen.

- > Wählen Sie mit Hilfe der **Pfeiltasten auf/ab** den Programmlistentyp TV-Anbieterlisten aus.
- > Bestätigen Sie mit OK. Es erscheint ein weiteres Fenster zur Auswahl des gewünschten Anbieters.

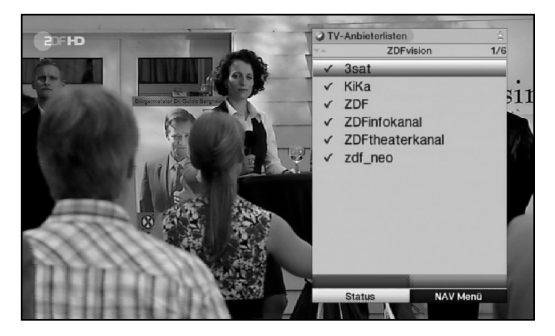

### **7.3.4 Aufrufen gesperrter Programme**

Wird ein Programm eingestellt, das durch die Kindersicherung gesperrt ist, erscheint die Meldung Geräte PIN auf dem Bildschirm.

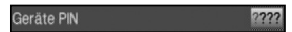

> Geben Sie mit Hilfe der Zehnertastatur Ihren PIN-Code ein. Das gewünschte Programm wird eingestellt.

oder

> Schalten Sie wie in Punkt 7.4.1 beschrieben auf ein nicht gesperrtes Programm.

Ist die globale Kindersicherung aktiv, wird der Geräte-PIN-Code beim Einschalten eines gesperrten Programms einmal abgefragt. Um den Bedienkomfort zu erhöhen, müssen Sie den Geräte-PIN-Code in einer Betriebsphase nur einmal eingeben.

Beachten Sie hierzu unbedingt auch die Hinweise und Einstellungen zur globalen Kindersicherung unter Punkt 9.3.

# **7.3.5 Rückkehr zum zuletzt eingestellten Programm**

- > Durch Drücken der Taste Zurück auf der Fernbedienung wird das zuletzt eingestellte Programm wieder eingestellt.
- > Drücken Sie die Taste erneut, wird wieder das zuvor gesehene Programm eingestellt.

### **7.3.6 Infobox**

Nach jedem Programmwechsel erscheint, für die nach Punkt 6.6.1 eingestellte Dauer eine Infobox auf dem Bildschirm.

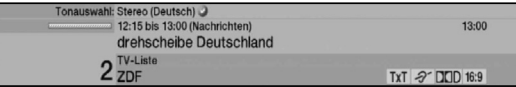

In dieser Infobox werden der Programmplatz und der Programmname des eingestellten Programms, der Titel der gerade laufenden Sendung sowie die momentan aktive Programmliste angezeigt.

Außerdem werden weitere Programmeigenschaften angezeigt:

Zum Beispiel:

**THE für Videotext** 

**IFE** für 16:9 Sendungen

für verschlüsselte Programme

**DOD** für Dolby Digital Ausstrahlungen

für Untertitel

**For** für Mono-Sendungen

Zusätzlich wird ein Fortschrittsbalken (gelb) eingeblendet, der die vergangene Sendezeit der laufenden Sendung anzeigt. Wird das Ende des Fortschrittbalkens rot eingefärbt, so ist die laufende Sendung überzogen.

Außerdem wird, sofern gesendet, das SFI-Genres und die FSK-Altersangabe (Freiwillige Selbstkontrolle der Filmwirtschaft) angezeigt.

### **7.3.7 Uhr und Programminfo anzeigen**

Mit dieser Funktion können Sie sich Programminformationen des eingeschalteten Programms ansehen.

> Drücken Sie die Taste Info, um die Informationen des eingestellten Programms anzuzeigen.

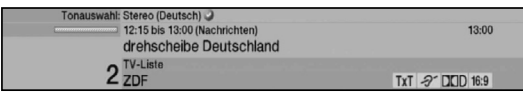

Nun erscheint in der unteren Bildhälfte eine Einblendung mit der aktuellen Uhrzeit, dem Namen des eingestellten Programms und der aktuellen Sendung mit der Anfangs- und Stoppzeit, sofern die erforderlichen Daten von der Sendeanstalt gesendet werden.

### **7.3.8 Weitere Programminformationen**

Sofern gesendet, können Sie durch die Funktion Programminfo weitere Programminformationen zu dem eingeschalteten Programm erhalten.

> Durch zweimaliges Drücken der Taste Info wird das Infofenster vergrößert und erweiterte Informationen für das derzeitig eingestellte Programm dargestellt.

52

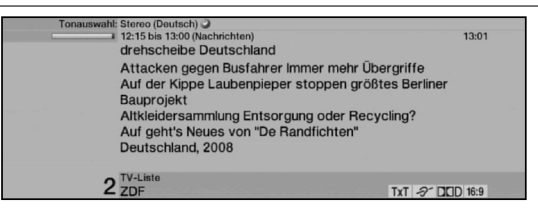

- > Längere Infotexte können mit den Pfeiltasten auf/ab zeilenweise verschoben bzw. mit den Pfeiltasten rechts/links seitenweise geblättert werden.
- > Sofern gesendet, wird durch erneutes Drücken der Taste **Info** die nachfolgende Sendung angezeigt.
- > Durch erneutes Drücken der Taste Info wird die Einblendung wieder abgeschaltet.

# **7.4 Empfang von verschlüsselten Programmen**

Ihr Gerät ist mit einem integrierten CONAX Entschlüsselungssystem (Smartcardleser) sowie einem "Common Interface" für die Aufnahme eines CI / CI+ -Modules ausgestattet. Damit können Sie verschlüsselte Programme empfangen. Dazu müssen Sie zunächst entweder eine CONAX Smartcard in den integrierten Kartenleser einstecken oder ein CI / CI+ -Modul mit einer gültigen Smartcard den dafür vorgesehenen Steckplätze einschieben.

> Stecken Sie die CONAX Smartcard in den Kartenschlitz des integrierten Kartenlesers. (goldener Chip nach unten und in Einschubrichtung ausgerichtet)

oder

- > Stecken Sie ein CI / CI+ -Modul in den Steckplatz ein.
- > Stecken Sie die Smartcard in den Kartenschlitz des CI / CI+ -Moduls. Achten Sie darauf, dass sich der goldfarbene Chip der Smartcard auf der Oberseite in Einschubrichtung befindet.

Wird nun ein verschlüsseltes Programm eingestellt, überprüft Ihr Digital-Receiver automatisch den Kartenleser sowie den CI / CI+ -Steckplatz und stellt das Programm unverschlüsselt dar, sofern für dieses Programm eine gültige Smartcard bzw. ein entsprechendes CI / CI+ -Modul mit einer gültigen Smartcard enthalten ist.

### **Sonderfunktionen**

Auf einigen Programmplätzen z. B. sky (nur mit gültigem Abo zu empfangen !) werden Ihnen bestimmte Sonderfunktionen angeboten. Auf Multifeed-Kanälen können Sie beispielsweise bei einigen Sportübertragungen unterschiedliche Spielbegegnungen (z. B. Fußball-Bundesliga) auswählen, Tonkanäle verändern (z. B. Stadion/Kommentar) oder Kameraperspektiven auswählen (Formel 1).

Außerdem können Sie auf einzelnen Kanälen die gewünschte Startzeit für Ihre Filmbestellung auswählen.

Beachten Sie hierzu auch den Punkt 7.13.7.2.

# **7.4.1 Optionskanäle**

Einige Programme bieten die Möglichkeit der Optionskanäle. Diese Funktion erlaubt es Ihnen, z. B. bei einer Sportübertragung aus verschiedenen Kameraperspektiven frei zu wählen (Formel 1) oder zu unterschiedlichen Sportaustragungsorten zu wechseln (Fußball-Bundesliga).

Verfügt ein Programm über Optionskanäle, so wird dies durch einen Hinweis angezeigt.

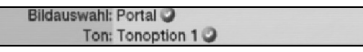

> Um eine der möglichen Optionen auszuwählen, betätigen Sie die Taste Option. Es erscheint ein Auswahlfenster mit den zur Verfügung stehenden Optionen.

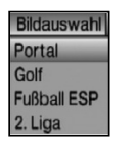

> Wählen Sie mit den **Pfeiltasten auf/ab** die gewünschte Option aus und bestätigen Sie mit OK.

### **7.4.2 Startzeitauswahl**

Auf einigen Kanälen haben Sie die Möglichkeit einzelne Filme zu unterschiedlichen Startzeiten auszuwählen. Damit sind diese Filme rund um die Uhr zu unterschiedlichen Anfangszeiten abrufbar.

Verfügt ein Kanal über die Startzeitauswahl, wird dies durch einen Hinweis angezeigt.

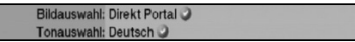

> Um eine der möglichen Startzeiten auszuwählen, betätigen Sie die Taste Option. Es erscheint ein Auswahlfenster mit den angebotenen Startzeiten.

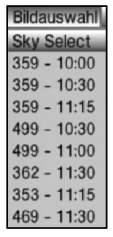

> Wählen Sie mit den Pfeiltasten auf/ab die gewünschte Startzeit aus.

> Bestätigen Sie mit OK. Sofern die Sendung für die eingestellte Startzeit freigeschaltet ist, können Sie diese zur gewünschten Zeit sehen.

# **7.5 Lautstärkeregelung**

Sie haben die Möglichkeit, die Lautstärke Ihres Digital-Receivers zu regeln. Dies erleichtert den Umgang mit dem Receiver, da Sie somit alle wichtigen Funktionen auf einer Fernbedienung haben und selten auf die Fernbedienung Ihres Fernsehgerätes zurückgreifen müssen. Nach dem Einschalten des Digital-Receivers wird der Ton mit der zuletzt eingestellten Lautstärke wiedergegeben.

- > Regeln Sie die Lautstärke Ihres Digital-Receivers mit Hilfe der Pfeiltaste rechts am Gerät oder der Taste Lautstärke + auf der Fernbedienung lauter und mit Hilfe der Pfeiltaste links am Gerät oder der Taste Lautstärke - leiser.
- > Durch Drücken der Taste Ton ein/aus wird der Ton aus- bzw. durch erneutes Drücken dieser Taste wieder eingeschaltet.

**Beachten Sie**, dass die Lautstärkeregelung und die Tonstummschaltung auch die digitalen Audioausgänge regelt (nicht bei der Einstellung Bitstream) bzw. stumm schaltet.

# **7.6 Auswahl einer anderen Sprache**

Wird eine Sendung in mehreren Sprachen oder mit mehreren Tonkanälen ausgestrahlt, wird dies durch eine Einblendung angezeigt.

Dann können Sie wie folgt eine andere Sprache oder einen anderen Tonkanal einstellen:

Ton: Deutsch

> Drücken Sie die Taste Sprachwahl. Es erscheint nun eine Liste der zur Zeit ausgestrahlten Sprachen auf dem Bildschirm.

> Markieren Sie mit Hilfe der Pfeiltasten auf/ab die gewünschte Sprache und bestätigen Sie mit OK.

Nun können Sie den Beitrag in der eingestellten Sprache hören. Mit Ihrem Digital-Receiver ist auch der Empfang von Monosendungen möglich.

> Mit den **Pfeiltasten rechts/links** können Sie, während die Tonauswahl aufgerufen und die gewünschte Sprache markiert ist, zwischen Mono-Kanal 1 ( $\sqrt{|\mathbf{r}|}$ ), Mono-Kanal 2 ( $\sqrt{2}$ ) und Stereo ( $\sqrt{2}$ ) wählen.

# **7.6.1 Dolby Digital**

Wird eine Sendung im Dolby Digital Sound ausgestrahlt, wird dieses beim Einschalten der Sendung durch das Dolby-Zeichen **DD** in der Infobox angezeigt.

Sofern Sie die Funktion Dolby Digital nach Punkt 6.4.3 eingeschaltet haben, wird diese Sendung automatisch in diesem Format wiedergegeben.

Haben Sie die Funktion Dolby Digital nicht eingeschaltet, stellen Sie Ihr Gerät wie folgt manuell auf Dolby Digital-Betrieb um:

> Drücken Sie die Taste **Sprachwahl**. Sofern ausgestrahlt, erscheint nun eine Liste der zur Zeit verfügbaren Sprachen und Dolby Digital (AC 3) auf dem Bildschirm.

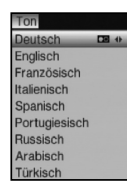

- > Markieren Sie mit Hilfe der Pfeiltasten auf/ab die Zeile Dolby Digital.
- > Bestätigen Sie mit OK.

Nun können Sie den Beitrag in Dolby-Digital-Sound hören.

Möchten Sie, dass Ihr Gerät Sendungen automatisch in Dolby Digital wiedergibt, so stellen Sie Ihr Gerät wie in Punkt 6.4.3 beschrieben auf automatische Dolby Digital-Wiedergabe ein.

# **7.7 TV/Radioumschaltung**

Die Vorprogrammierung des Receivers enthält neben den Fernsehprogrammen auch Radioprogramme.

- > Schalten Sie mit der Taste TV/Radio den Digital-Receiver in den Radiobetrieb. Der Receiver schaltet nun auf das zuletzt gehörte Radioprogramm um.
- > Durch erneutes Drücken der Taste TV/Radio wird wieder das zuletzt gesehene Fernsehprogramm eingestellt.

# **7.8 Kanal-Info**

- > Rufen Sie mit der Taste OK den Navigator auf.
- > Markieren Sie mit den **Pfeiltasten** das Programm, dessen Daten Sie anzeigen möchten.
- > Durch Drücken der gelben Funktionstaste Status, werden die Daten des eingestellten Kanals angezeigt.

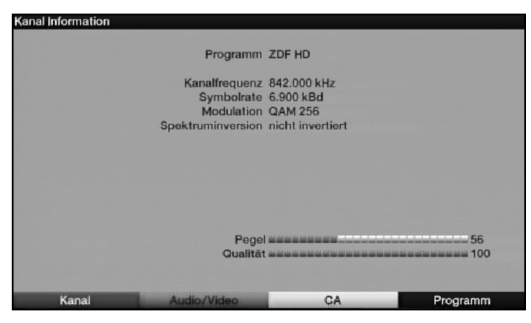

- > Mit den farbigen Funktionstasten können Sie sich zusätzlich Audio/Video-Informationen, **Programm**-informationen und gegebenenfalls Informationen über das verwendete Verschlüsselungssystem (CA) anzeigen lassen.
- > Verlassen Sie die Info mit der Taste Menü.

# **7.9 Standbild**

- > Durch Drücken der Taste Standbild wird das aktuelle Fernsehbild als Standbild wiedergegeben.
- > Durch nochmaliges Drücken dieser Taste kehren Sie zum Normalbetrieb zurück.

# **7.10 Videotext**

# **7.10.1 Benutzung des Videotextdecoders Ihres Fernsehgerätes**

Sofern gesendet, wird der Videotext über die Scartbuchsen an Ihr Fernsehgerät weitergegeben.

## **7.10.2 Benutzung des internen Videotextdecoders**

Alternativ dazu können Sie den integrierten TOP-Videotext-Decoder nutzen, um sich die Informationen anzeigen zu lassen. Beim TOP-Videotext werden alle Textseiten thematisch in Gruppen und Blöcke unterteilt, wodurch der Videotext übersichtlicher wird.

- > Schalten Sie das Programm ein, von dem Sie sich Videotext-Informationen ansehen möchten.
- > Durch Drücken der Taste Videotext schalten Sie den Videotext ein.

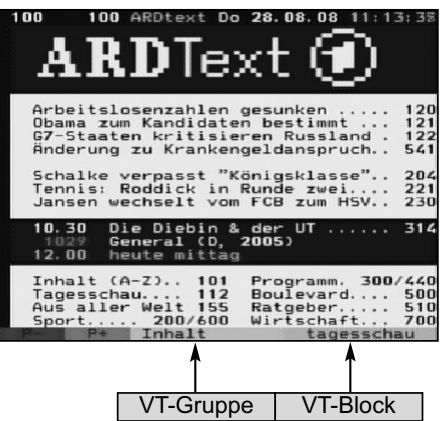

> Geben Sie mit Hilfe der Zehnertastatur die gewünschte Videotextseite ein. Ihre Eingabe wird in der oberen, linken Bildschirmecke angezeigt. Nachdem Sie die gewünschte Videotextseite eingegeben haben, sucht Ihr Gerät die gewünschte Seite. Da die Videotextseiten nicht alle gleichzeitig übertragen werden können, kann es einige Sekunden dauern, bis Ihr Gerät die Seite gefunden hat und auf Ihrem Fernsehbildschirm anzeigt. Für alle Videotextbetreiber stellt die Seite 100 die Startseite dar.

- > Benutzen Sie die rote bzw. arüne Taste, um eine Seite vor- bzw. zurückzublättern.
- > Durch Drücken der gelben Funktionstaste wird die im gelben Feld angezeigte Videotext-Gruppe aufgerufen.
- > Durch Drücken der **blauen** Funktionstaste wird der im blauen Feld angezeigte Videotext-Block aufgerufen.

# **7.10.2.1 Unterseitendarstellung**

Sind Videotext-Unterseiten auf einer gewählten Videotextseite vorhanden, so erscheint linkst neben dem Videotext eine Anzeige der bereits geladenen Unterseiten. Sobald eine neue Unterseite verfügbar ist, wird diese automatisch dargestellt.

- > Um gezielt eine Unterseite darzustellen, betätigen Sie die Taste OK. Die Spalte am linken Bildschirmrand wird aktiv. Die bereits eingelesenen Unterseiten werden dargestellt.
- > Wählen Sie mit den **Pfeiltasten auf/ab** die gewünschte Unterseite an.
- > Die gezielte Darstellung der Unterseiten verlassen Sie, durch Drücken von OK.

# **7.10.2.2 Stoppbetrieb**

- > Durch Drücken der Taste Standbild erscheint in der oberen linken Ecke des Videotextfensters der Schriftzug "Stop". Dadurch wird das automatische Weiterblättern der Videotextunterseiten verhindert.
- > Durch nochmaliges Drücken der Taste Standbild schalten Sie den Stoppbetrieb wieder aus.

### **7.10.2.3 Mixbetrieb**

> Durch nochmaliges der Taste Videotext wird der Mixbetrieb eingeschaltet. Dabei wird der Videotext und das TV-Bild überlagert dargestellt.

### **7.10.2.4 Videotext verlassen**

> Durch Drücken der Taste Zurück kehren Sie in den Normalbetrieb zurück.

# **7.11 Untertitel**

Werden Untertitel gesendet, wird dieses durch die Einblendung angezeigt. Sofern Sie die Funktion Untertitel (nach Punkt 6.4.2) eingeschaltet haben, werden diese automatisch dargestellt, vorausgesetzt, dass diese in der ausgewählten Sprache gesendet werden.

Werden Untertitel nur in anderen Sprachen gesendet oder über Videotext ausgestrahlt, können Sie diese wie folgt manuell einschalten.

- > Drücken Sie die Taste Option (evtl. mehrmals), bis unter dem Eintrag Untertitel eine Auswahltafel mit den gesendeten Untertitel-Sprachen erscheint.
- > Markieren Sie die gewünschte Sprache/Videotextseite mit den Pfeiltasten auf/ab.
- > Bestätigen Sie mit OK.

Nun werden die Untertitel angezeigt.

**Beachten Sie**, dass diese Funktion nur vorhanden ist, wenn tatsächlich Untertitel gesendet werden.

# **7.12 Bild zoomen**

Mit Hilfe dieser Funktion können Sie 4:3-Sendungen auf Ihrem 16:9 Fernsehgerät formatfüllend und formatgetreu darstellen. Gleiches gilt auch für 16:9-Sendungen, welche nicht als solche signalisiert gesendet werden (kein 16:9-Symbol in der Infobox, siehe Punkt 7.4.7). Wichtige Voraussetzungen für diese Zoomfunktion ist jedoch, dass der Digital Receiver nach Punkt 6.3.1 auf 16:9-Betrieb eingestellt ist und Ihr Fernsehgerät die 16:9- Signalisierung über die Scartbuchse unterstützt.

- > Drücken Sie zunächst die Taste Option. Es erscheint die Tonauswahl am Bildschirm.
- > Durch wiederholtes Drücken der **blauen** Funktionstaste Zoom können die verschiedenen Zoomfaktoren eingestellt werden.
- > Verlassen Sie die Tonauswahl durch Drücken der Taste Zurück.
- > Um den Zoom abzuschalten gehen Sie auf die gleiche Weise vor.

Die Zoomfunktion bleibt eingeschaltet, bis Sie diese wieder abschalten oder das Gerät in Standby schalten.

# **7.13 Elektronische Programmzeitschrift SFI (SiehFern Info)**

Ihr Digital-Receiver verfügt über eine elektronische Programmzeitschrift. Dadurch können Sie die Programminformationen einzelner oder mehrerer Programme auf dem Bildschirm darstellen.

Sie können sich sehr schnell einen Überblick über die gerade laufenden Sendungen oder über die Sendungen des Tages bzw. der folgenden Tage verschaffen.

### **Die SFI - Funktionen erlauben Ihnen:**

- Informationen über Programminhalte auf dem Bildschirm darzustellen
- Das Vormerken von Sendungen, die dann zum Sendebeginn automatisch eingeschaltet werden
- Das Programmieren von Aufnahmetimern
- Sendungen anhand der Programmart (Genre) zu suchen
- Sendungen anhand eines frei wählbaren Suchbegriffes zu suchen

# **7.13.1 Einlesen der SFI-Daten**

Die Programminformationen werden von Ihrem Gerät zu der in Punkt 9.2.2 eingestellten Aktualisierungszeit aktualisiert.

Voraussetzung dafür ist, dass sich das Gerät im Standbybetrieb befindet. Ist Ihr Gerät zu dieser Zeit in Betrieb, wird die Funktion nicht ausgeführt.

Zur eingestellten Aktualisierungszeit schaltet sich das Gerät ein, um die SFI-Daten aus dem Datenstrom des SFI-Kanals zu laden.

Ebenso können Sie unmittelbar nach dem Ausschalten (während das Display SFIL anzeigt) durch Drücken der Taste SFI den Einlesevorgang manuell starten. Während des Einlesevorgangs erscheint die Prozentanzeige der bereits

eingelesenen SFI-Daten. Die Dauer des Einlesevorgangs ist von der Anzahl der einzulesenden Programme abhängig und kann unter Umständen kurz unterbrochen werden und selbstständig wieder weitergeführt werden..

Es können maximal sieben Tage im Voraus angezeigt werden. Aufgrund der Datenmenge reduziert sich dieser Zeitraum mit steigender Programmanzahl in der elektronischen Programmzeitschrift.

Sie selbst können entscheiden, welche Programme in der "elektronischen Programmzeitschrift" aufgeführt werden. Diese können Sie, wie in Punkt 9.2.4 und 9.2.5 beschrieben, auswählen.

### **7.13.2 Einlesevorgang unterbrechen**

> Der Einlesevorgang kann durch Drücken der Taste Ein/Standby des Digital-Receivers unterbrochen werden.

Es stehen dann die SFI-Daten der letzten Aktualisierung zur Verfügung.

### **7.13.3 Elektronische Programmzeitschrift aufrufen**

> Drücken Sie die Taste SFI auf der Fernbedienung des Digital-Receivers. Es erscheint nun die elektronische Programmzeitschrift auf dem Bildschirm.

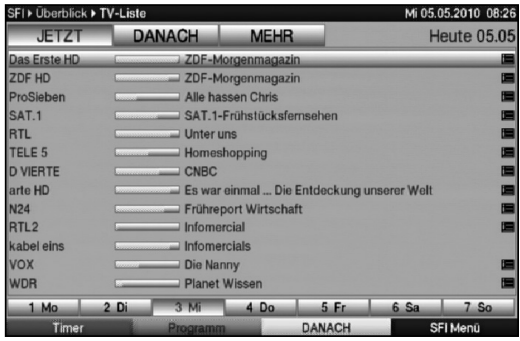

Hier werden bei gewählter Startkategorie Überblick (Punkt 9.2.6) die von Ihnen bzw. die in der Werksprogrammierung festgelegten Programme mit ihren derzeitigen Sendungen dargestellt (siehe dazu auch Punkt 9.2).

Nun können Sie sich mit Hilfe der SFI-Funktion über die Inhalte diverser Sendungen informieren. Außerdem stehen Ihnen die SFI-Funktionen zur Verfügung, um die gewünschte Sendung einzustellen, vorzumerken oder in die Timerprogrammierung aufzunehmen.

### **7.13.4 Jetzt (Tafel mit aktuellen Programminhalten)**

Zunächst wird die SFI-Tafel "Jetzt" mit den derzeitig ausgestrahlten Sendungen dargestellt. Der gelbe Balken rechts neben dem Programmnamen zeigt die vergangene Sendezeit der aktuellen Sendung an. Das momentan eingestellte Programm ist markiert.

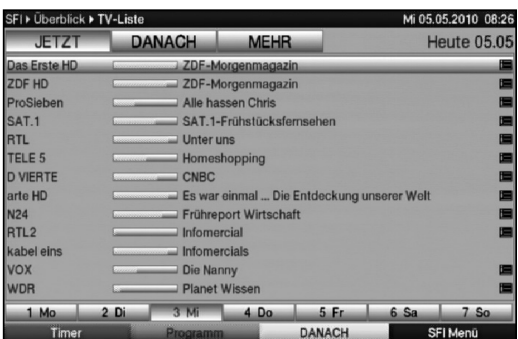

- > Durch Betätigen der Pfeiltasten auf/ab können Sie die Markierung zeilenweise und mit Hilfe der Pfeiltasten rechts/links seitenweise verschieben/blättern. Nun stehen Ihnen die SFI-Funktionen (Punkt 7.14.7) zur Verfügung.
- > Durch Drücken der gelben Funktionstaste gelangen Sie zur SFI-Tafel "Danach" (Siehe Punkt 7.14.5).
- > Mit Hilfe der Taste TV/Radio kehren Sie in den Normalbetrieb zurück.

### **7.13.5 Danach**

> Mit Hilfe der gelben Funktionstaste, bei eingeschalteter SFI-Tafel "Jetzt", können Sie die Tafel "Danach" (anschließende Sendungen) aufrufen.

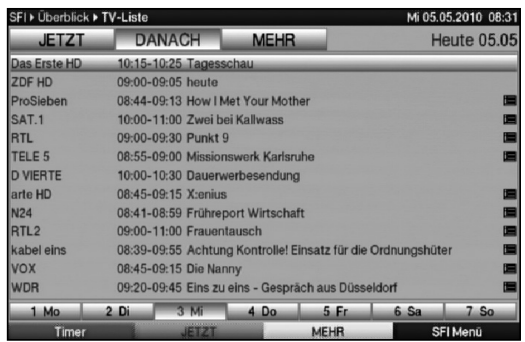

Es stehen die SFI-Funktionen (Punkt 7.14.7) zur Verfügung.

- > Durch Drücken der gelben Funktionstaste gelangen Sie zur SFI-Tafel "Mehr" (Punkt 7.14.6).
- > Durch Drücken der grünen Funktionstaste bzw. der Taste Zurück gelangen Sie zu der vorangegangenen SFI-Tafel "Jetzt".
- > Mit Hilfe der Taste **TV/Radio** kehren Sie in den Normalbetrieb zurück.

# **7.13.6 Mehr**

- > Drücken Sie bei eingeschalteter SFI-Tafel "Danach" die gelbe Funktionstaste Mehr, um die SFI-Tafel "Mehr" aufzurufen. Auf dieser Tafel erscheint ein zusätzliches Zeitfenster in der Titelzeile. In diesem Zeitfenster wird die Uhrzeit der angezeigten SFI-Tafel dargestellt.
- > Durch Drücken der gelben Funktionstaste wird um die im gelben Farbfeld angezeigte Zeit weitergeblättert.
- > Durch Festhalten der gelben Funktionstaste wird durchgehend weitergeblättert. Zur besseren Übersicht wird dabei eine Uhr eingeblendet.

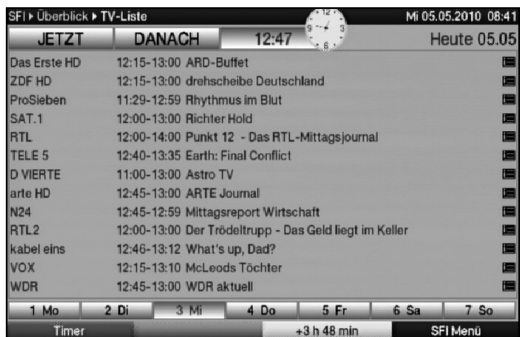

> Durch Drücken der grünen Funktionstaste können Sie die Tafeln entsprechend wieder zurückblättern.

Am unteren Bildrand sind die einzelnen Wochentage dargestellt. Stehen für die folgenden Tage Informationen zur Verfügung, sind die entsprechenden Felder markiert.

- > Um eine Vorschau über einen gewünschten Tag zu erhalten, drücken Sie die dem Wochentag entsprechende Zifferntaste der Zehnertastatur.
- > Durch Drücken der Taste Zurück kehren Sie wieder zur Tafel "Danach" zurück.
- > Mit Hilfe der Taste **TV/Radio** kehren Sie in den Normalbetrieb zurück.

### **7.13.7 SFI - Funktionen**

Um die folgenden SFI-Funktionen ausführen zu können, rufen Sie wie in Punkt 7.14.3 beschrieben den SFI auf.

### **7.13.7.1 SFI-Info**

Mit Hilfe der SFI-Info können Sie eine detailierte Info über die markierte Sendung sowie ein Bild zur Sendung anzeigen. Eine vorhandene Detailinfo ist durch neben dem entsprechenden Programm gekennzeichnet. Ein vorhandenes Bild zur Sendung wird mit signalisiert.

- > Markieren Sie die gewünschte Sendung mit Hilfe der **Pfeiltasten** bzw. Funktionstasten.
- > Drücken Sie die Taste **SFI**, um die Detailinfo und/oder das Bild zur Sendung anzuzeigen.

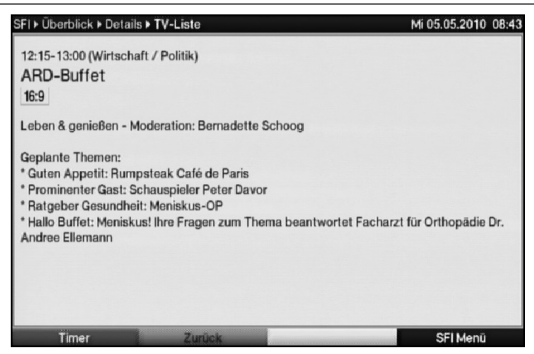

- > Längere Infotexte können mit Hilfe der **Pfeiltasten** verschoben bzw. geblättert werden.
- > Durch Drücken der Taste Zurück kehren Sie wieder auf die vorausgegangene Tafel zurück.

### **7.13.7.2 SFI-Timerprogrammierung**

Mit Hilfe der elektronischen Programmzeitschrift SFI können Sie auf einfache Weise die Programmierung von Timer-Ereignissen (siehe Punkt 7.16) vornehmen.

Außerdem können Sie mit Hilfe dieser Funktion auch Timer auf Multifeed-Sendungen, z. B. aus dem Premiere Sport Portal, programmieren. Timer auf Multifeed-Sendungen können nur in der SFI-Programmübersicht (siehe Punkt 7.14.7.3) programmiert werden.

**Beachten Sie** zur SFI-Timerprogrammierung auch die nach Punkt 7.16.6 eingestellte Timer Vor- und Nachlaufzeit.

# **7.13.7.2.1 Festplatten-(PVR-)Timer**

- > Markieren Sie die gewünschte Sendung mit Hilfe der Pfeiltasten bzw. mit den Funktionstasten
- > Drücken Sie die Taste Aufnahme, um für die markierte Sendung einen Festplatten-Timer (siehe Punkt 8.1.2) zu programmieren.

### **7.13.7.2.2 Senderwechsel- , VCR- und Weck-Timer**

- > Drücken Sie die Taste Option einmal, um für die markierte Sendung einen Senderwechsel-Timer (siehe Punkt 7.16) zu programmieren.
- > Durch nochmaliges Drücken der Taste Option wird der Timer-Typ in einen Weck-Timer geändert.
- > Durch nochmaliges Drücken der Taste Option wird der Timer-Typ in einen VCR-Timer geändert.

# **7.13.7.2.3 Timer-Menü**

- > Drücken Sie die **rote** Funktionstaste Timer, um ein Auswahlfenster zu öffnen.
- > Markieren Sie mit den **Pfeiltasten auf/ab** den gewünschten Timer-Typ (siehe Punkt 7.16).
- > Bestätigen Sie mit OK.

Zu Kontrollzwecken erscheint eine Maske zum bearbeiten von Timern mit den Daten der ausgewählten Sendung. In dieser können Sie, falls erforderlich, Änderungen vornehmen (siehe Punkt 7.16.3.1).

> Wählen Sie anschließend mit den Pfeiltasten das Feld Übernehmen und bestätigen Sie mit OK, um den Timer zu speichern. Ihr Gerät wird nun je nach Timer-Typ zum Beginn der ausgewählten Sendung eingeschaltet. Wurde das Gerät durch den PVR-Timer eingeschaltet, wird dieses durch "rEc" im Display angezeigt. Im Standby-Betrieb wird der aktive Timer durch ein Uhrsymbol neben der Uhrzeit angezeigt.

# **7.13.7.2.3 Löschen eines SFI-Timer-Ereignisses**

- > Wollen Sie ein mittels SFI programmiertes Timerereignis stornieren, verfahren Sie wie zuvor beschrieben, um die entsprechende Sendung zu markieren.
- > Drücken Sie die rote Funktionstaste Timer, um ein Auswahlfenster zu öffnen.
- > Markieren Sie mit den Pfeiltasten auf/ab die Zeile Timer löschen.
- > Bestätigen Sie mit OK.

oder

> Löschen Sie einen Timer gemäß Punkt 7.16.4.

### **7.13.7.3 SFI-Programmübersicht**

Mit Hilfe der SFI-Programmübersicht können Sie eine Tafel mit dem Tagesprogramm eines einzelnen Programms darstellen. Gehen Sie dazu wie folgt vor:

> Drücken Sie bei aufgerufener SFI-Tafel "Jetzt" die grüne Funktionstaste, um direkt zur Programmansicht zu wechseln

oder

- > drücken Sie die blaue Funktionstaste SFI Menü, um ein Auswahlfenster zu öffnen.
- > Markieren Sie mit den Pfeiltasten auf/ab die Zeile Programm.
- > Bestätigen mit OK. Nun erscheint die Tagesübersicht des eingestellten Programms.

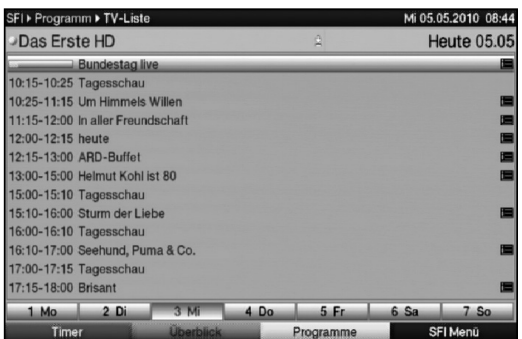

> Mit Hilfe der Pfeiltasten können Sie den Marker auf die gewünschte Sendung bzw. Uhrzeit verschieben.

Am unteren Bildrand sind die einzelnen Wochentage dargestellt. Stehen für die folgenden Tage Informationen zur Verfügung, sind die entsprechenden Felder markiert.

- > Um eine Vorschau über einen gewünschten Tag zu erhalten, drücken Sie die dem Wochentag entsprechende Zifferntaste der Zehnertastatur.
- > Durch Drücken der Taste Zurück kehren Sie wieder zur Tafel "Danach" zurück.
- > Mit Hilfe der Taste TV/Radio kehren Sie in den Normalbetrieb zurück.

#### **SFI-Übersicht anderer Programme darstellen**

- > Drücken Sie die gelbe Funktionstaste Programme. Es erscheint eine Liste mit allen in der aktuell gewählten Programmliste (siehe Punkt 7.4.3.1 und Punkt 9.1) vorhandenen Programmen.
- > Nun können Sie mit Hilfe der Pfeiltasten das gewünschte Programm markieren.
- > Durch Drücken der Taste OK wird die SFI-Übersicht des markierten Programms dargestellt.

Es stehen die SFI-Funktionen (Punkt 7.14.7) zur Verfügung.

- > Durch Drücken der grünen Funktionstaste bzw. der Taste Zurück gelangen Sie zu der vorangegangenen SFI-Tafel "Jetzt".
- > Mit Hilfe der Taste **TV/Radio** kehren Sie in den Normalbetrieb zurück.

### **7.13.7.4 SFI-Übersicht nach Programmart (Genre)**

Wenn Sie sich für bestimmte Programmarten interessieren, können Sie sich die Programminformationen nach bestimmten Genres z. B. Film, Nachrichten, usw. anzeigen lassen.

- > Öffnen Sie durch Drücken der Taste SFI die Tafel "Jetzt".
- > Drücken Sie die **blaue** Funktionstaste **SFI Menü**, um ein Auswahlfenster zu öffnen.
- > Markieren Sie mit den **Pfeiltasten auf/ab** die Zeile Genres und bestätigen Sie mit OK.
- > Mit der gelben Funktionstaste Genres öffnen Sie ein Fenster mit den zur Verfügung stehenden Programmarten.

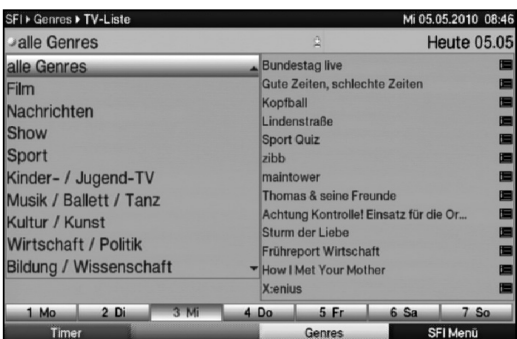

> Wählen Sie mit den **Pfeiltasten** die gewünschte Programmart aus und bestätigen Sie mit OK.

Nun erscheint eine Tagesübersicht ausschließlich mit Sendungen der gewählten Programmart.

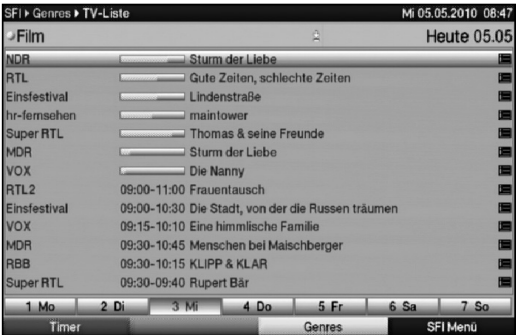

- > Mit Hilfe der Pfeiltasten können Sie den Marker auf die gewünschte Sendung verschieben.
- > Um eine Vorschau über einen gewünschten Tag zu erhalten, drücken Sie die dem Wochentag entsprechende Zifferntaste der Zehnertastatur.

Es stehen die SFI-Funktionen (Punkt 7.14.7) zur Verfügung.

- > Durch Drücken der Taste Zurück gelangen Sie zu der vorherigen SFI-Tafel.
- > Mit Hilfe der Taste **TV/Radio** kehren Sie in den Normalbetrieb zurück.

### **7.13.7.5 SFI-Suche**

Wenn Sie Informationen über eine bestimmte Sendung erhalten möchten, können Sie diese automatisch suchen lassen. Dazu müssen Sie lediglich den Titel der Sendung oder einen Teil des Titels eingeben. Der SFI durchsucht dann die Daten nach dieser Sendung.

- > Öffnen Sie durch Drücken der Taste **SFI** den SFI.
- > Drücken Sie die **blaue** Funktionstaste **SFI Menü**, um ein Auswahlfenster zu öffnen.
- > Markieren Sie mit den **Pfeiltasten auf/ab** die Zeile Suchen.
- > Indem Sie mit der Taste OK bestätigen, wird das Menü der SFI Suche geöffnet.

# **7.13.7.5.1 Kein Suchbegriff gespeichert**

Ist kein Suchbegriff gespeichert, erscheint das Menü der SFI Suche mit der virtuellen Tastatur. Der Titel der Sendung, die beim Aufruf der SFI Suche markiert war, ist in der Suchmaske eingetragen.

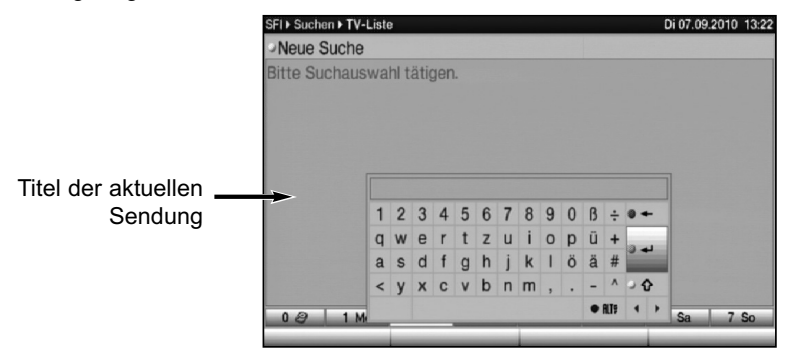

> Nun können Sie entweder durch Drücken der grünen Funktionstaste Übernehmen nach Sendungen mit genau diesem Titel suchen (es werden die SFI-Daten nach Sendungen mit diesem Titel abgesucht und falls vorhanden angezeigt) oder wie unter Punkt 7.14.7.5.3 beschrieben den Suchbegriff manuell eingeben.

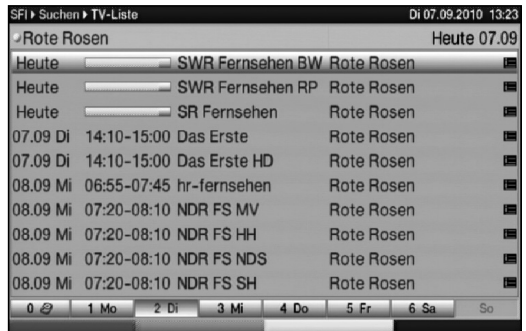

# **7.13.7.5.2 Suchbegriff gespeichert**

Ist ein Suchbegriff gespeichert, erscheint das Menü der SFI Suche nach dem Aufruf in folgender Ansicht.

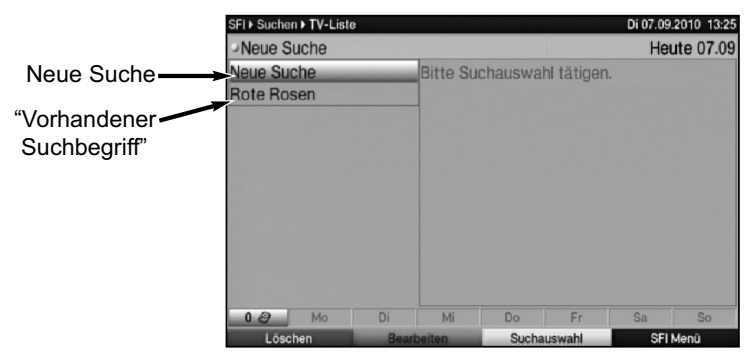

> Wenn Sie nach einem schon einmal eingegebenen Suchbegriff suchen möchten, markieren Sie diesen mit Hilfe der Pfeiltasten auf/ab. In der rechten Bildhälfte werden nun die verkürzten Suchergebnisse angezeigt.

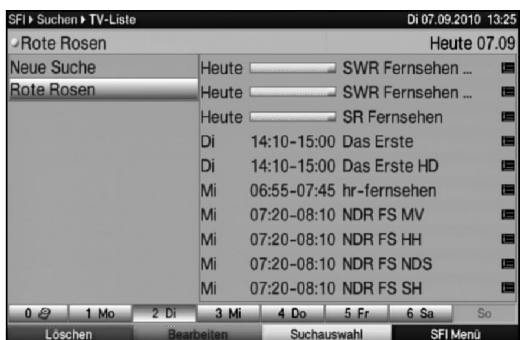

> Um die ausführlicheren Suchergebnisse zu sehen, drücken Sie die Taste OK.

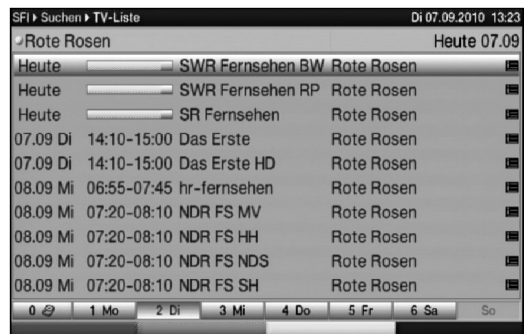

Hier können Sie nun wie in Punkt 7.14.7.1 beschrieben die SFI-Informationen zu den Sendungen aufrufen oder wie in Punkt 7.14.7.2 beschrieben die SFI-Timerprogrammierung vornehmen.

### **7.13.7.5.3 Manuelle Eingabe des Suchbegriffs**

> Rufen Sie das Menü der SFI Suche wie unter Punkt 7.14.7.5 beschrieben auf. Um einen neuen Suchbegriff manuell einzugeben, wird die virtuelle Tastatur benötigt.

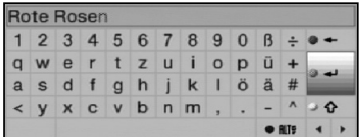

Sofern kein Suchbegriff in der Suchauswahl gespeichert ist wird die virtuelle Tastatur direkt nach dem Aufruf des Menüs angezeigt.

Bei einem oder mehreren gespeicherten Suchbegriffen, erscheint das Menü automatisch mit der Suchauswahl. Wählen Sie in diesem Fall wie unter Punkt 7.14.7.5.1 beschrieben den Eintrag Neue Suche aus.

- > Nun können Sie den kompletten Titel bzw. einen Teil des Titels einer Sendung als Suchbegriff manuell eingeben.
- > Um einzelne Buchstaben des bereits angezeigten Titels oder den gesamten Titel zu löschen, betätigen Sie die rote Funktionstaste Löschen evtl. mehrmals.
- > Geben Sie nun mit Hilfe der virtuellen Tastatur den Titel oder einen Teil des Titels als Suchbegriff ein.

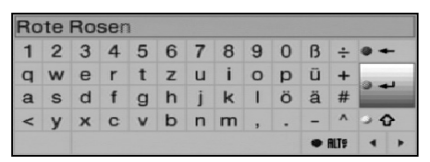

Dabei sind die Tasten der Fernbedienung folgenden Funktionen zugeordnet:

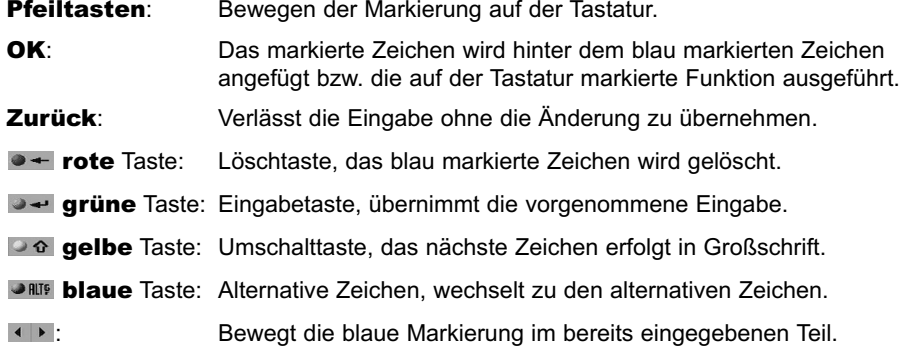

### **7.13.7.5.4 Suchbegriff bearbeiten**

- > Um einen gespeicherten Suchbegriff abzuändern, rufen Sie zunächst wie unter Punkt 7.14.7.5 beschrieben die SFI Suche auf.
- > Markieren Sie nun mit den Pfeiltasten den Suchbegriff, den Sie abändern möchten.

69

- > Um den Suchbegriff zu bearbeiten, drücken Sie die grüne Funktionstaste Bearbeiten. Es erscheint nun die virtuelle Tastatur mit dem ausgewählten Suchbegriff.
- > Bearbeiten Sie den Suchbegriff nun wie unter Punkt 7.14.7.5.3 angegeben.

# **7.13.7.5.5 Suchbegriff löschen**

- > Um einen gespeicherten Suchbegriff zu löschen, rufen Sie zunächst wie unter Punkt 7.14.7.5 beschrieben die SFI Suche auf.
- > Markieren Sie mit den **Pfeiltasten** den Suchbegriff, den Sie löschen möchten.
- > Drücken Sie nun die rote Funktionstaste Löschen. Es erscheint folgende Abfrage.

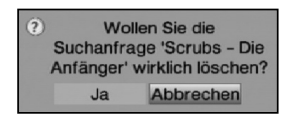

> Um den Suchbegriff aus der Suchauswahl zu löschen, markieren Sie mit den Pfeiltasten rechts/links das Feld Ja und bestätigen Sie mit OK.

### **7.13.8 SFI beenden**

> Durch Drücken der Taste Menü bzw. TV/Radio kehren Sie in den Normalbetrieb zurück.

### **7.14 Sleep-Timer**

> Stellen Sie durch mehrmaliges Drücken der Taste Sleep-Timer die Abschaltzeit des Receivers von 15 Minuten bis 2 Stunden ein. Nach Ablauf der eingestellten Zeit schaltet der Receiver automatisch in Standby.

# **7.15 Timer-Aufnahmen**

Mit Hilfe der PVR-Timer können Sie Sendungen in Ihrer Abwesenheit auf ein gestecktes Aufnahmemedium aufzeichnen. Zusätzlich verfügt Ihr Receiver über Videorekorder-Timer Senderwechsel-Timer und Weck-Timer. Hinsichtlich der Programmierung unterscheiden sich diese Timer-Arten nur durch die Angabe des entsprechenden Timer-Typs. Sie können die Timer entweder wie in diesem Kapitel beschrieben manuell oder wie in Punkt 7.14.7.2 erläutert mit Hilfe der SFI-Funktion programmieren.

### 1. PVR-Timer

Durch diese Funktion wird Ihr Digital-Receiver für die ausgewählte Sendung ein- und ausgeschaltet, um diese in Ihrer Abwesenheit auf das Speichermedium aufzuzeichnen. Wurde das Gerät durch den PVR-Timer eingeschaltet, wird dieses durch "rEc" im Display angezeigt. Einige Funktionen der Fernbedienung (z. B. der Aufruf des Hauptmenüs) sind außer Betrieb.

### 2. Videorekorder-Timer

Durch einen Videorekorder-Timer wird Ihr Digital-Receiver für die ausgewählte Sendung einund ausgeschaltet, um diese in Ihrer Abwesenheit mit einem externen Aufzeichnungsgerät z. B. einem Videorekorder aufzuzeichnen. Wurde das Gerät durch den Videorekorder-Timer eingeschaltet, wird dieses durch "rEc" im Display angezeigt. Einige Funktionen der Fernbedienung sind außer Betrieb.

Beachten Sie, dass auch der entsprechende Rekorder programmiert werden muss.

### 3. Senderwechsel-Timer

Befindet sich Ihr Gerät im Normalbetrieb, stellt es beim Erreichen der eingestellten Zeit den programmierten Programmplatz ein.

Im Gegensatz zur Einstellung PVR- oder Videorekorder-Timer bleibt das Gerät uneingeschränkt bedienbar und wird nach Ablauf der Sendung nicht abgeschaltet.

### 4. Weck-Timer

Befindet sich Ihr Gerät im Standby-Betrieb, wird das Gerät bei Erreichen der eingestellten Zeit auf dem programmierten Programmplatz eingeschaltet. Im Gegensatz zur Einstellung PVR- oder Videorekorder-Timer bleibt das Gerät uneingeschränkt bedienbar und wird nach Ablauf der Sendung nicht abgeschaltet.

### Achtung!!!

Achten Sie darauf, dass das Gerät die Uhrzeit eingelesen hat. Diese wird im Betrieb in der Infobox und im Standby-Betrieb im Display angezeit (sofern in Punkt 6.2.4 aktiviert). Sollte dieses nicht der Fall sein, lassen Sie Ihr Gerät ca. 30 Sekunden auf z. B. ZDF eingeschaltet, damit die Uhrzeit eingelesen wird.

### **7.15.1 Timer manuell programmieren**

- > Rufen Sie mit der Taste Menü das Hauptmenü auf.
- > Markieren Sie die Zeile Timer verwalten mit Hilfe der Pfeiltasten auf/ab.
- > Bestätigen Sie mit der Taste OK, um in das Menü Timer verwalten zu gelangen

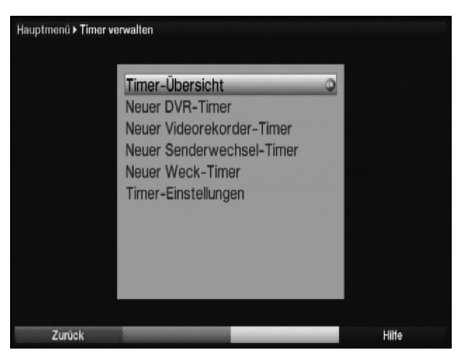

- > Wählen Sie mit den Pfeiltasten auf/ab den gewünschten Timer-Typ aus.
- > Durch Drücken der Taste OK gelangen Sie in das Eingabefenster zur Programmierung eines neuen Timer-Ereignisses.

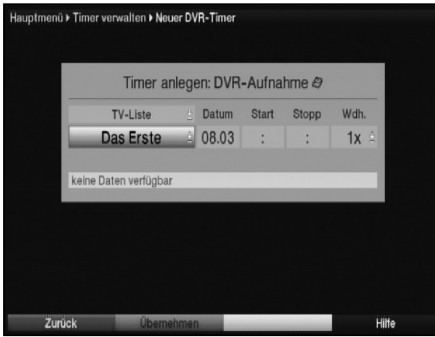

### **Programmliste**

- > Markieren Sie mit Hilfe der Pfeiltasten die oberste Zeile des Menüs.
- > Drücken Sie die Taste OK
- > Wählen Sie in dem nun geöffneten Auswahlfenster mit den **Pfeiltasten auf/ab** die gewünschte Liste (TV-Liste, Radio-Liste) aus und bestätigen Sie mit OK.
- Sofern Sie mehrere TV- und Radio-Listen angelegt haben, stehen die Listen TV-Liste 1, TV-Liste 2, TV-Liste 3, Radio-Liste 1, Radio-Liste 2 bzw. Radio-Liste 3 ebenfalls zur Auswahl.

#### **Programm**

- > Drücken Sie nun die **Pfeiltaste ab**, um die Markierung eine Zeile tiefer zu bewegen.
- > Durch Drücken der Taste OK werden Ihnen nun die Programme der zuvor gewählten Liste angezeigt.
- > Markieren Sie nun das gewünschte Programm mit Hilfe der Zehnertastatur (Programmplatzeingabe) und/oder mit Hilfe der Pfeiltasten. Mit den **Pfeiltasten auf/ab** bewegen Sie den Marker jeweils um eine Zeile und mit den Pfeiltasten links/rechts um eine Seite aufwärts bzw. abwärts.
- > Durch Drücken der Taste OK wird das Programm in den Timer aufgenommen.

## **Datum**

- > Markieren Sie mit Hilfe der Pfeiltasten die Spalte Datum.
- > Geben Sie mit der Zehnertastatur das Datum (4-stellig) ein, an dem das Timer-Ereigniss stattfinden soll.

#### **Start**

- > Markieren Sie mit Hilfe der Pfeiltaste rechts das Feld Start.
- > Geben Sie in dieser Zeile mit der Zehnertastatur die Startzeit für den Timer vierstellig ein.

# **Stoppnur bei PVR- und Videorekorder-Timer**

> Wiederholen Sie die Schritte wie in "Start" beschrieben, um die Stoppzeit einzugeben.
### **Wiederholung**

- > Markieren Sie mit den Pfeiltasten die Spalte Wdh..
- > Drücken Sie die Taste OK Es erscheint ein Auswahlfenster mit verschieden Wiederholungsmöglichkeiten.
	- 1x Timer einmal ein.
	- **T** Tägliche Wiederholung.
	- 1 W Wöchentliche Wiederholung.
	- 1-5 Wiederholung nur an Werktagen.
	- 6-7 Wiederholung nur an Wochenenden.
- > Wählen Sie mit Hilfe der Pfeiltasten auf/ab die gewünschte Funktion aus.
- > Durch Drücken der Taste OK wird die Einstellung übernommen.

#### **Daten in den Speicher übernehmen**

> Nachdem Sie die Programmierung beendet haben, drücken Sie die grüne Funktionstaste Übernehmen, um die Daten in den Speicher zu übernehmen.

## **7.15.2 Timerübersicht**

Durch die Timerübersicht erhalten Sie einen Überblick über alle bereits programmierten Timer-Ereignisse.

- > Um in die Timer-Übersicht zu gelangen, rufen Sie zunächst das Hauptmenü durch Drücken der Taste Menü auf.
- > Markieren Sie nun mit den Pfeiltasten auf/ab den Eintrag Timer verwalten und bestätigen Sie mit OK.

Es erscheint das Untermenü Timer verwalten.

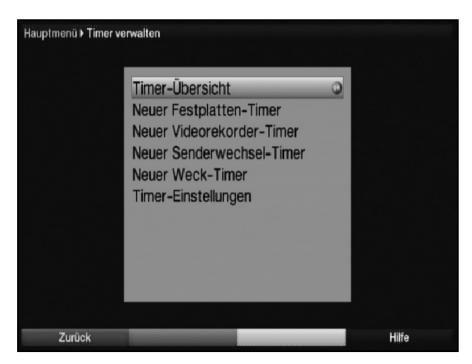

> Markieren Sie mit den **Pfeiltasten auf/ab** die Zeile Timerübersicht und bestätigen Sie erneut mit OK.

Sollte es bei der Programmierung mehrerer Timerereignisse zu Überschneidungen kommen so dass diese Timer nicht korrekt ausgeführt werden können, sind diese Überschneidungen rot gekennzeichnet.

# **7.15.3 Timerprogrammierung ändern**

- > Um eine bestehende Timereinstellung zu verändern, rufen Sie wie unter Punkt 7.16.2 beschrieben die Timer-Übersicht auf.
- > Markieren Sie anschließend mit Hilfe der Pfeiltasten auf/ab das Timer-Ereignis, das Sie ändern möchten.
- > Durch Drücken der grünen Funktionstaste Ändern gelangen Sie zu den Einstellungen des markierten Timers. Bearbeiten Sie diesen nun entsprechend Punkt 7.16.3. Beachten Sie jedoch, dass es nicht möglich ist nachträglich den Sender oder die Timerart zu ändern, sondern lediglich Datum, Start-/Stoppzeit und Wiederholungsart bearbeitet werden können.
- > Drücken Sie die grüne Funktionstaste Übernehmen, um die Daten in den Speicher zu übernehmen.

### **7.15.4 Timerprogrammierung löschen**

- > Um eine bestehende Timereinstellung zu löschen, rufen Sie wie unter Punkt 7.16.2 beschrieben die Timer-Übersicht auf.
- > Markieren Sie anschließend den zu löschenden Timer mit den **Pfeiltasten auf/ab.**
- > Drücken Sie die gelbe Funktionstaste Löschen. Es erscheint die Meldung "Diesen Timer wirklich löschen?"

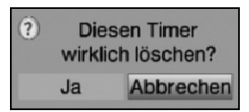

- > Markieren Sie mit den Pfeiltasten links/rechts Ja.
- > Zum Löschen des Timers bestätigen Sie mit OK.

### **7.15..5 Neues Timer-Ereignis programmieren**

- > Um ein neues Timer-Ereignis zu programmieren, markieren Sie mit Hilfe der Pfeiltasten auf/ab eine freie Zeile im Menü Timer-Übersicht.
- > Durch Drücken der grünen Funktionstaste Neu wird nun zunächst eine Abfrage geöffnet, welcher Timertyp programmiert werden soll.

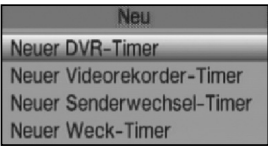

- > Wählen Sie den gewünschten Timertyp mit Hilfe der **Pfeiltasten auf/ab** aus.
- > Durch bestätigen mit OK gelangen Sie in das Eingabefenster zur Programmierung eines neuen Timer-Ereignisses.

Bearbeiten Sie dieses nun entsprechend Punkt 7.16.3.

> Nachdem Sie die Programmierung beendet haben, drücken Sie die grüne Funktionstaste Übernehmen, um die Daten in den Speicher zu übernehmen.

# **7.15.6 Timer-Einstellungen (Vor- bzw. Nachlaufzeit)**

Bei der SFI-Timerprogrammierung erhält der Receiver die Daten der ausgewählten Sendung automatisch aus den SFI-Daten. Dabei werden Start- und Endzeit der aufzunehmenden Sendung minutengenau übernommen.

Häufig kommt es jedoch vor, dass die ausgewählte Sendung entweder etwas früher oder etwas später startet als angegeben. In diesem Fall fehlt bei der aufgezeichneten Sendung entweder der Anfang oder das Ende.

Um dieses Problem zu umgehen, können Sie eine Timer Vorlauf- bzw. Nachlaufzeit in Minutenschritten eingeben. Der Timer startet nun um die eingegebene Vorlaufzeit früher und endet um die eingestellte Nachlaufzeit später als in den SFI-Daten angegeben.

- > Drücken Sie die **rote** Funktionstaste Timer, um ein Auswahlfenster zu öffnen.
- > Markieren Sie mit den **Pfeiltasten auf/ab** die Zeile **Timer-Einstellungen**.
- > Bestätigen Sie mit OK.

Es erscheint ein Menü zur Eingabe der Vor- bzw. Nachlaufzeit.

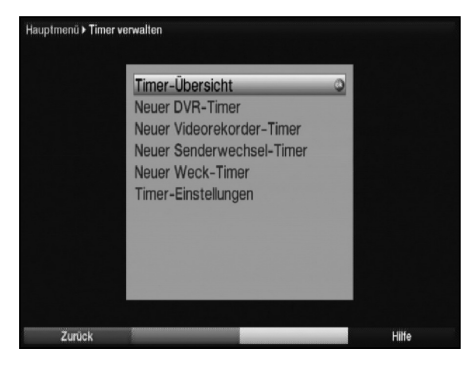

### **Timer Vor- bzw. Nachlaufzeit**

- > Markieren Sie mit den Pfeiltasten auf/ab die Zeile Timer Vorlaufzeit bzw. Timer Nachlaufzeit.
- > Geben Sie mit den Zifferntasten die gewünschte Vor- bzw. Nachlaufzeit in Minuten ein.
- > Drücken Sie die **grüne** Funktionstaste **Übernehmen**, um die Einstellung zu speichern und zur Timer-Übersicht zurückzukehren.

### **7.15.7 Timerverwaltung verlassen**

> Durch Drücken der Taste Zurück kehren Sie zum Hauptmenü zurück. oder

> Kehren Sie durch Drücken der Taste TV/Radio in den Normalbetrieb zurück.

### **7.15.8 Während des Timerbetriebs**

Während des Timerbetriebs hängt das Verhalten des Gerätes sowohl von dem programmierten Timertyp als auch vom Betriebsmodus vor dem Timerstart ab.

# **7.15.8.1 Weck-Timer**

Der Weck-Timer startet aus dem Standby-Betrieb. Bei Erreichen der eingestellten Zeit startet das Gerät auf dem programmierten Programmplatz.Das Gerät ist uneingeschränkt bedienbar..

### **7.15.8.2 Senderwechseltimer**

Der Senderwechseltimer startet nur wenn das Gerät eingeschaltet ist (nicht aus dem Standby-Betrieb) es wird lediglich zu dem eingestellten Zeitpunkt der Sender gewechselt. Das Gerät bleibt wie gewohnt bedienbar.

### **7.15.8.3 Videorekordertimer**

Ein aktiver Videorekordertimer im Display durch "rEc" angezeigt. Einige Funktionen der Fernbedienung sind außer Betrieb. Um den Videorekordertimer abzubrechen verfahren Sie wie unter Punkt 7.16.9.3. beschrieben.

### **7.15.8.4 PVR-Timer**

Startete der Timer aus dem Standby, so schalten Sie den Receiver durch Drücken der Taste Ein/Standby komplett ein, um das Bild des Receivers an den angeschlossenen Fernseher weiterzugeben. Während des PVR-Timers sind einige Tasten der Fernbedienung (z. B. der Aufruf des Menüs) außer Betrieb.

### **Laufender PVR-Timer**

Es erscheint nun eine Abfrage, ob die Wiedergabe der Aufnahme an der aktuellen Live- oder der Startposition beginnen oder die Aufnahme beendet werden soll.

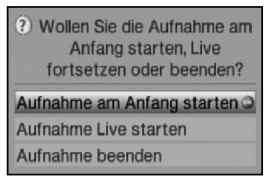

### Start

7

> Wählen Sie mit den **Pfeiltasten auf/ab** den Eintrag **Aufnahme am Anfang** starten und bestätigen Sie mit OK, um die Wiedergabe an der Startposition der Aufnahme zu starten.

Das Gerät befindet sich nun im Timeshift-Betrieb, siehe Punkt 8.2.3.

### Live

> Markieren Sie mit den Pfeiltasten auf/ab den Punkt Aufnahme Live starten und bestätigen Sie durch Drücken der Taste OK. Es werden nun Bild und Ton des Programms an der aktuellen Live-Postion wiedergeben.

#### Beenden

> Wählen Sie den Punkt Aufnahme beenden mit den Pfeiltasten auf/ab aus und bestätigen Sie mit OK.

Die Aufnahme wird in diesem Fall gespeichert.

### **7.16.9 Abbrechen des Timerbetriebs**

Bei dem Abbrechen eines Timers ist zu unterscheiden, ob ein PVR- oder ein Videorekordertimer abgebrochen wird.

# **7.15.9.1 Abbrechen eines Videorekordertimers**

- > Ein aktiver Videorekordertimer wird immer durch Drücken der Taste Ein/Standby abgebrochen.
- > Ggf. müssen Sie nun erneut die Taste Ein/Standby drücken, um den gewünschten Betriebszustand herzustellen.

## **7.15.9.2 Abbrechen eines PVR-Timers**

- > Hat das Gerät den Timer aus dem Standby-Betrieb gestartet, drücken Sie die Taste Ein/Standby, um das Bild des Receivers auch an den angeschlossenen Fernseher weiterzugeben.
- > Durch Drücken der Taste Stop erscheint eine Abfrage, ob der bereits aufgenommenen Teil des Programms gespeichert (Speichern) oder verworfen (Verwerfen) oder die Aufnahme fortgesetzt (Zurück) werden soll.

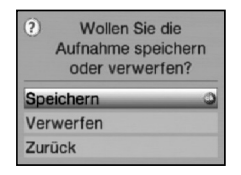

> Markieren Sie mit den **Pfeiltasten auf/ab** den gewünschten Eintrag und bestätigen Sie mit OK.

#### **7.15.9.3 Timerverwaltung verlassen**

> Durch Drücken der Taste Zurück kehren Sie zum Hauptmenü zurück.

oder

> Kehren Sie durch Drücken der Taste TV/Radio in den Normalbetrieb zurück.

### **7.16 Funktionswahl**

> Drücken Sie die **blaue** Funktionstaste, um das Navigationsmenü (**NAV Menü**) zu öffnen.

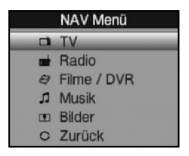

> Markieren Sie mit Hilfe der Pfeiltasten auf/ab die Funktion, die Sie aufrufen möchten.

**TV** TV-Betrieb: Wiedergabe der TV-Programme.

- Radio Radio-Betrieb: Wiedergabe der Radio-Programme.
- Filme/PVR Filme-/PVR Navigator: Aufruf der auf einem an der USB-Buchse angeschlossenen Gerät oder auf einem freigegebenen Netzlaufwerk gespeicherten MPEG2-Titel, VOB-, TS- oder TS4-Dateien (Punkt 7.20).

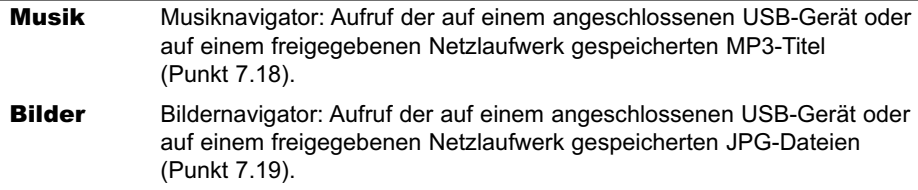

> Bestätigen Sie mit OK, um die markierte Funktion auszuwählen.

# **7.17 MP3-Wiedergabe**

Sie können mit Ihrem Receiver Dateien, die im MP3-Format auf USB-Geräten oder auf einem freigegebenen Netzlaufwerk gespeichert sind, wiedergeben. Die USB-Geräte sollten im Filesystem FAT32 formatiert sein.

> Drücken Sie die **blaue** Funktionstaste NAV Menü.

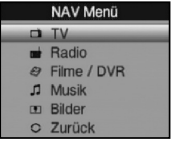

- Markieren Sie mit den Pfeiltasten auf/ab die Zeile Musik.
- > Durch Bestätigen mit OK wird nun die Auswahl des Quellmediums angezeigt.

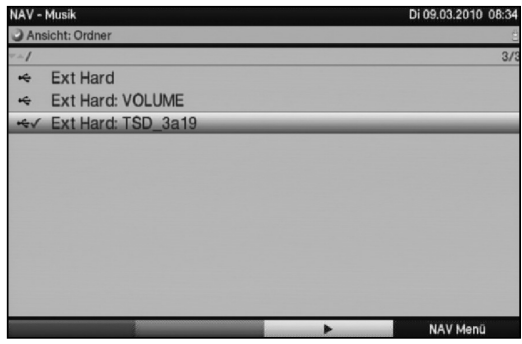

- > Wählen Sie mit den Pfeiltasten auf/ab die Quelle aus, von der Sie die MP3-Dateien wiedergeben möchten.
- > Durch Bestätigen mit OK erscheint nun eine Liste mit den auf dem USB-Gerät vorhandenen MP3-Dateien. MP3-Dateien werden durch das Symbol **angezeigt.** Auf dem USB-Gerät befindliche Ordner werden durch das Symbol ■ angezeigt.
- > Markieren Sie mit den **Pfeiltasten** gegebenenfalls zunächst den Ordner, der die gewünschte MP3-Datei enthält, und bestätigen Sie mit OK.
- > Wählen Sie mit den Pfeiltasten aus der Liste die MP3-Datei aus, die Sie zuerst wiedergeben möchten und bestätigen mit OK.

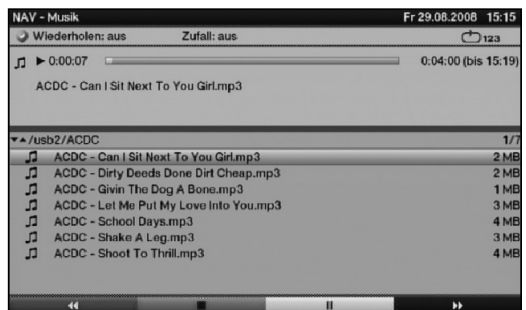

Die ausgewählte Datei wird nun wiedergegeben. Anschließend erfolgt automatisch die Wiedergabe der übrigen, sich auf dem Quellmedium bzw. in dem gewählten Ordner befindlichen, Dateien.

Wird die Taste Pause / Wiedergabe gedrückt, wenn ein Ordner oder Laufwerk markiert ist, so startet die Wiedergabe direkt mit dem ersten MP3-Titel. Anschließend werden der Reihe nach alle anderen Titel in diesem Laufwerk/Ordner sowie in allen darin enthaltenen Unterordnern wiedergegeben.

Beachten Sie, dass bei der Auswahl von Netzlaufwerken evtl. die Eingabe des Benutzernamens und des Passwortes abgefragt wird, bevor darauf zugegriffen werden kann.

- > Geben Sie zunächst den Benutzernamen mit Hilfe der virtuellen Tastatur ein.
- > Die Tasten der Fernbedienung bzw. der abgebildeten Tastatur entsprechen folgenden Funktionen.

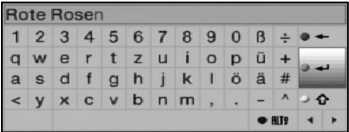

> Bearbeiten Sie den Benutzernamen nach Ihren Wünschen.

Pfeiltasten: Bewegen der Markierung auf der Tastatur.

OK: Das markierte Zeichen wird hinter dem blau markierten Zeichen angefügt bzw. die auf der Tastatur markierte Funktion ausgeführt.

**Zurück:** Verlässt die Eingabe ohne die Änderung zu übernehmen.

**• rote** Taste: Löschtaste, das blau markierte Zeichen wird gelöscht.

**Der grüne** Taste: Eingabetaste, übernimmt die vorgenommene Eingabe.

 $\triangleright$  **a gelbe** Taste: Umschalttaste, das nächste Zeichen erfolgt in Großschrift.

**DRIF blaue** Taste: Alternative Zeichen, wechselt zu den alternativen Zeichen.

: Bewegt die blaue Markierung im bereits eingegebenen Teil.

> Geben Sie anschließend auf die gleiche Weise das **Passwort** ein.

Waren die Eingaben des Benutzernamens und des Passwortes korrekt, erhalten Sie nun Zugriff zum gewählten Netzlaufwerk bzw. dessen Ordner.

# **7.17.1 Titelinformationen**

- > Durch Drücken der Taste Info werden weitere Informationen zu dem ausgewählten Titel dargestellt, sofern diese in dem ID3-Tag des Titels vorhanden sind.
- > Drücken Sie diese Taste erneut, um diese Informationen wieder auszublenden.

### **7.17.2 Titelsprung**

> Durch Drücken der **Pfeiltaste auf/ab** springen Sie einen Titel vor bzw. zurück.

### **7.17.3 Pause**

- > Durch Drücken der Taste Pause / Wiedergabe wird die Wiedergabe angehalten (Pause).
- > Durch erneutes Drücken der Taste wird die Wiedergabe an dieser Stelle fortgesetzt.

### **7.17.4 Schnelles Vor- und Zurückspulen**

- > Betätigen Sie während der Wiedergabe die Taste Vorspulen bzw. die Taste Rückspulen ggf mehrmals, um den Titel in 4-facher, 16-facher bzw. 64-facher Geschwindigkeit vorwärts bzw. rückwärts zu spulen.
- > Drücken Sie die Taste Vorspulen bzw. die Taste Rückspulen während der 64-fachen Geschwindigkeit, um in 10 Minuten-Schritten vor- bzw. zurückzuspringen.
- > Ist die gesuchte Stelle erreicht, gelangen Sie durch Drücken der Taste Pause / Wiedergabe in den normalen Wiedergabebetrieb.

### **7.17.5 Ordnerebene zurückschalten**

- > Drücken Sie während des Wiedergabebetriebes zunächst die Taste Stop, um den Navigator wieder zu aktivieren.
- > Um aus einem Ordner eine Ebene höher zu gelangen, markieren Sie mit den Pfeiltasten die oberste Zeile, die durch Zurück gekennzeichnet ist, und bestätigen Sie mit OK

oder

7

> Drücken Sie die Taste Zurück.

### **7.17.6 Stopp/Wiedergabe beenden**

> Um die Wiedergabe zu stoppen und in den Normalbetrieb zurückzukehren, betätigen Sie die Taste TV/Radio.

### **7.17.7 MP3-Wiedergabemodi**

Zusätzlich zum normalen Wiedergabebetrieb stehen folgende Funktionen zur Verfügung:

- Zufallswiedergabe aller Titel des gewählten Ordners
- Wiederholen eines Titels
- Wiederholen der Titel des gewählten Ordners
- > Die verschiedenen Wiedergabemodi können wie folgt aufgerufen werden:
- > Drücken Sie die Taste Option um den Wiedergabemodus auszuwählen. Drücken Sie ggf. mehrmals, bis der gewünschte Wiedergabemodus angezeigt wird.

Die verschiedenen Wiedergabemodi werden im Display bzw. auf dem Bildschirm wie folgt angezeigt:

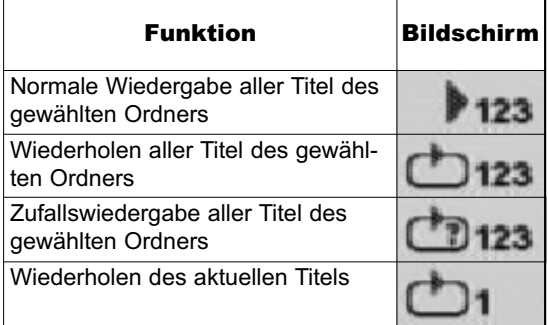

# **7.17.8 Playlist**

### **7.17.8.1 Playlist erstellen**

Sie haben die Möglichkeit eine Wiedergabeliste (Playlist) zu erstellen, um die Wiedergabe von MP3-Dateien oder Radioaufahmen komfortabler zu gestallten.

- > Durch Drücken der **blauen** Funktionstaste öffnet sich das **NAV Menü**.
- > Markieren Sie mit den **Pfeiltasten auf/ab** die Zeile **Musik** und bestätigen Sie mit OK.
- > Wählen Sie mit den **Pfeiltasten auf/ab** die Quelle aus, von der Sie die MP3-Dateien in eine Playlist übernehmen möchten und bestätigen Sie mit OK. Es erscheint eine Liste mit den auf den Karten bzw. dem USB-Gerät vorhandenen MP3-Dateien. Diese werden durch das Symbol angezeigt. Auf den Karten bzw. dem USB-Gerät befindliche Ordner werden durch das Symbol ■ angezeigt.
- > Markieren Sie mit den **Pfeiltasten auf/ab** gegebenenfalls zunächst den Ordner, der die MP3-Datei enthält, die Sie zu einer Playlist hinzufügen möchten, und bestätigen Sie mit OK.
- > Wählen Sie mit den **Pfeiltasten auf/ab** aus der Liste die MP3-Datei aus, die Sie in die Playlist aufnehmen möchten.

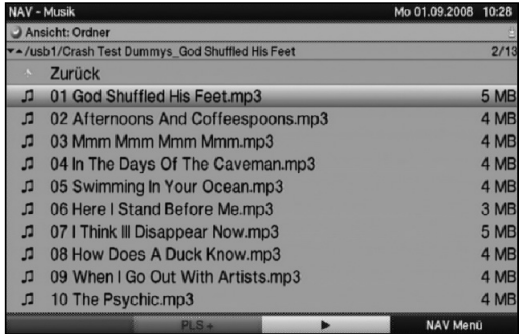

> Drücken Sie die grüne Funktionstaste PLS +, um den Titel zur Playlist hinzuzufügen.

oder

> Markieren Sie mit den **Pfeiltasten auf/ab** einen Ordner, der MP3-Dateien enthält, und dücken Sie die grüne Funktionstaste PLS +, um den kompletten Inhalt des Ordners in die Playlist aufzunehmen.

Stellen Sie auf diese Weise Ihren Wünschen entsprechend eine Playlist zusammen.

# **7.17.8.2 MP3-Wiedergabeliste extern erstellen**

Es ist auch möglich Wiedergabelisten z. B. am PC zu erstellen und auf den entsprechendem USB-Gerät abzulegen. Wichtige Voraussetzungen hierfür sind:

- Die Playlisten müssen mit relativen Einträgen des Arbeitsverzeichnisses erstellt werden. Das heißt, dass in den Einträgen nur der MP3-Titel sowie der Ordner, indem sich der MP3-Titel befindet, angegeben ist. (Keine Laufwerksbuchstaben)
- Die Playlisten müssen im Format "pls" oder "m3u" gespeichert werden.

# **7.17.8.3 Playlist wiedergeben**

- > Durch Drücken der **blauen** Funktionstaste öffnet sich das NAV Menü.
- > Markieren Sie mit den Pfeiltasten auf/ab die Zeile Musik und bestätigen Sie mit OK.
- > Wählen Sie mit den **Pfeiltasten auf/ab** die Quelle aus, von der Sie die MP3-Dateien wiedergeben möchten und bestätigen Sie mit OK.

Es erscheint eine Liste mit den auf den Karten bzw. dem USB-Gerät vorhandenen MP3-Dateien. Diese werden durch das Symbol angezeigt. Auf dem USB-Gerät befindliche Ordner werden durch das Symbol angezeigt. Sie befinden Sich in der Ordner-Ansicht.

> Um zur Wiedergabelisten-Ansicht zu wechseln, drücken Sie die Taste Option und markieren mit den Pfeiltasten auf/ab die Zeile Wiedergabelisten.

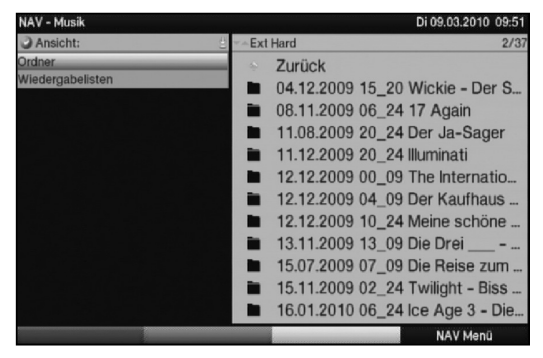

> Bestätigen Sie mit OK. Nun werden alle auf dem Speichermedium enthaltenen Playlisten angezeigt.

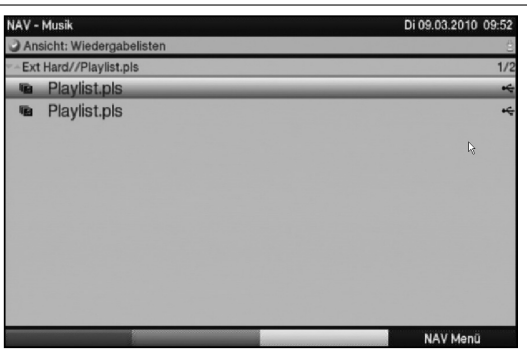

> Markieren Sie nun mit den **Pfeiltasten auf/ab** die Playlist, die Sie wiedergeben möchten, und bestätigen Sie mit OK.

#### **7.17.8.4 Titel aus der Playlist löschen**

- > Durch Drücken der **blauen** Funktionstaste öffnet sich das **NAV Menü**.
- > Markieren Sie mit den **Pfeiltasten auf/ab** die Zeile **Musik** und bestätigen Sie mit OK.
- > Wählen Sie mit den **Pfeiltasten auf/ab** die Quelle aus, auf der sich die betreffende Playlist befindet und bestätigen Sie mit OK. Sie befinden Sich in der Ordner-Ansicht.
- > Um zur Wiedergabelisten-Ansicht zu wechseln, drücken Sie die Taste Option.
- > Markieren Sie mit Hilfe der Pfeiltasten auf/ab die Zeile Wiedergabelisten und bestätigen Sie mit OK.
- > Markieren Sie nun mit den Pfeiltasten auf/ab die Playlist, die Sie editieren möchten und bestätigen Sie mit OK..
- > Um einen Titel aus der Playlist zu löschen, markieren Sie diesen mit den Pfeiltasten und drücken Sie die grüne Funktionstaste PLS -.

### **7.17.8.5 Playlist löschen**

- > Durch Drücken der **blauen** Funktionstaste öffnet sich das NAV Menü.
- > Markieren Sie mit den **Pfeiltasten auf/ab** die Zeile Musik und bestätigen Sie mit OK.
- > Wählen Sie mit den **Pfeiltasten auf/ab** die Quelle aus, auf der sich die betreffende Playlist befindet und bestätigen Sie mit OK. Sie befinden Sich in der Ordner-Ansicht.
- > Markieren Sie die Playlist mit den **Pfeiltasten auf/ab**.
- > Durch Drücken der grünen Funktionstaste PLS Löschen wird die komplette Playlist gelöscht.

## **7.18 Bilderwiedergabe**

Sie können mit Ihrem Receiver Dateien, die im JPG-Format auf einem an den USB-Buchsen angeschlossenen Gerät, auf in den Kartenlesern eingesteckten Karten oder auf einem freigegebenen Netzlaufwerk gespeichert sind, wiedergeben. Das USB-Gerät sollte im Filesystem FAT32 formatiert sein.

> Durch Drücken der **blauen** Funktionstaste öffnet sich das **NAV Menü**.

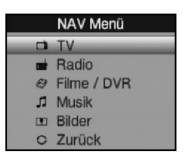

> Markieren Sie mit den Pfeiltasten auf/ab die Zeile Bilder und bestätigen Sie mit OK.

Es erscheint nun der Bildnavigator in der nach Punkt 6.4.2 eingestellten Startansicht. Hierbei werden USB-Geräte durch  $\leftarrow$ . Netzlaufwerke durch  $\mathcal Q$  und UPnP-Geräte durch gekennzeichnet. Befinden sich mehrere Partitionen auf einem USB-Gerät,

so werden diese jeweils als einzelnes USB-Gerät dargestellt. Vorhandene Ordner sind an dem Symbol , MP3-Dateien an **u** und Playlisten an **u** erkennbar.

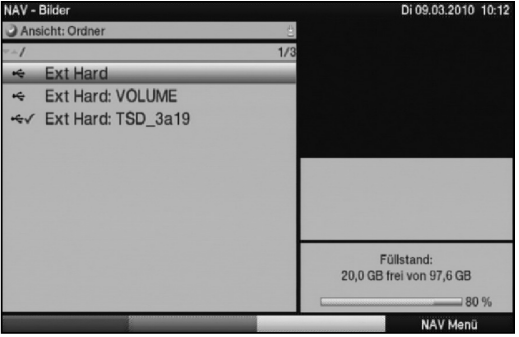

- > Wählen Sie mit den **Pfeiltasten auf/ab** die Quelle aus, von der Sie die JPG-Dateien wiedergeben möchten.
- > Durch Bestätigen mit OK erscheint nun eine Liste mit den auf dem USB-Gerät vorhandenen JPG-Dateien, Ordnern und Playlisten.

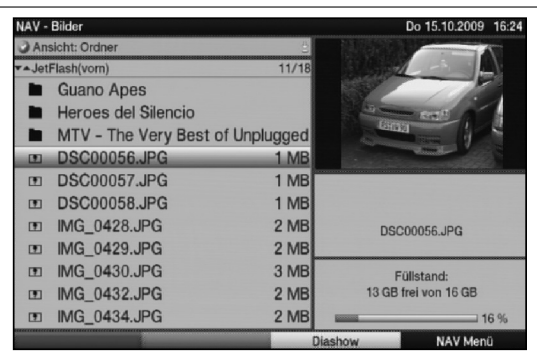

- > Markieren Sie mit den **Pfeiltasten auf/ab** gegebenenfalls zunächst den Ordner, der die gewünschte JPG-Datei enthält, und bestätigen Sie mit OK.
- > Wählen Sie mit den **Pfeiltasten auf/ab** aus der Liste die JPG-Datei aus, die Sie sich ansehen möchten und bestätigen mit OK. Das ausgewählte Bild wird nun groß dargestellt.

### **7.18.1 Nächstes/vorheriges Bild anzeigen**

> Drücken Sie die **Pfeiltaste auf/ab**, um zum nächsten bzw. vorherigen Bild zu springen.

### **7.18.2 Bild drehen**

> Durch Drücken der **blauen** bzw. roten Funktionstaste kann das Bild im Uhrzeigersinn bzw. gegen den Uhrzeigersinn gedreht werden.

### **7.18.3 Ordnerebene zurückschalten**

- > Drücken Sie während ein Bild dargestellt wird zunächst die Taste Stop, um den Navigator wieder zu aktivieren.
- > Um aus einem Ordner eine Ebene höher zu gelangen, markieren Sie mit den Pfeiltasten die oberste Zeile, die durch das Symbol gekennzeichnet ist, und bestätigen Sie mit OK

oder

> drücken Sie die Taste Zurück.

### **7.18.4 Stopp/Wiedergabe beenden**

> Um die Wiedergabe zu stoppen und in den Normalbetrieb zurückzukehren, betätigen Sie die Taste TV/Radio.

### **7.18.5 Diashow**

Sie haben die Möglichkeit Bilder in einer Diashow wiederzugeben. Durch diese Funktion werden die Bilder automatisch nacheinander auf dem Bildschirm wiedergegeben.

# **7.18.5.1 Diashow starten**

- > Rufen Sie wie unter Punkt 7.19 beschrieben den Bilder-Navigator auf.
- > Wählen Sie mit den Pfeiltasten auf/ab aus der Liste die JPG-Datei aus, mit der die Diashow starten soll.
- > Durch Drücken der gelben Funktionstaste Diashow werden alle Bilder eines Ordners oder einer Playlist automatisch nacheinander beim markierten Bild beginnend wiedergegeben.

### **7.18.5.2 Pause**

> Durch Drücken der Taste Pause / Wiedergabe wird die Wiedergabe angehalten (Pause).

Auf dem Bildschirm wird dies durch Pause angezeigt.

> Durch erneutes Drücken der Taste wird die Wiedergabe fortgesetzt.

### **7.18.5.3 Nächstes/vorheriges Bild anzeigen**

> Drücken Sie die Pfeiltaste auf/ab, um schneller zum nächsten bzw. zurück zum vorherigen Bild zu springen.

### **7.18.5.4 Bildwechselgeschwindigkeit einstellen**

> Durch Drücken der Pfeiltaste rechts/links können Sie die Bildwechselgeschwindigkeit von 5 bis auf 100 Sekunden einstellen.

**Bitte beachten Sie**, dass bei großen Dateien und kurz eingestellter Bildwechselzeit das Bild unter Umständen nicht in der eingestellten Bildwechselzeit dargestellt werden kann. Ist die gewünschte Bildwechselzeit für die Dateigröße zu kurz, so wird das Bild dargestellt nachdem dies fertig eingelesen wurde.

### **7.18.5.5 Bild drehen**

> Durch Drücken der **blauen** bzw. roten Funktionstaste kann das Bild im Uhrzeigersinn bzw. gegen den Uhrzeigersinn gedreht werden.

### **7.18.5.6 Diashow beenden**

> Um die Diashow zu beenden, drücken Sie die Taste Stop, um den Navigator wieder zu aktivieren.

oder

7

> um in den Normalbetrieb zurückzukehren, betätigen Sie die Taste TV/Radio.

### **7.18.6 Playlist**

### **7.18.6.1 Playlist erstellen**

Sie haben die Möglichkeit eine Playlist zu erstellen, um die Wiedergabe von Bild-Dateien komfortabler zu gestallten.

- > Durch Drücken der **blauen** Funktionstaste öffnet sich das **NAV Menü**
- > Markieren Sie mit den Pfeiltasten auf/ab die Zeile Bilder und bestätigen Sie mit OK.
- > Wählen Sie mit den Pfeiltasten auf/ab die Quelle aus, von der Sie die

Bild-Dateien in eine Playlist übernehmen möchten und bestätigen Sie mit OK. Es erscheint eine Liste mit den auf den Karten bzw. dem USB-Gerät vorhandenen Bild-Dateien. Diese werden durch das Symbol **auf angezeigt. Auf den Karten bzw. dem** USB-Gerät befindliche Ordner werden durch das Symbol angezeigt.

- > Markieren Sie mit den **Pfeiltasten auf/ab** gegebenenfalls zunächst den Ordner, der die Bild-Datei enthält, die Sie zu einer Playlist hinzufügen möchten, und bestätigen Sie mit OK.
- > Wählen Sie mit den **Pfeiltasten auf/ab** aus der Liste die Bild-Datei aus, die Sie in die Playlist aufnehmen möchten.

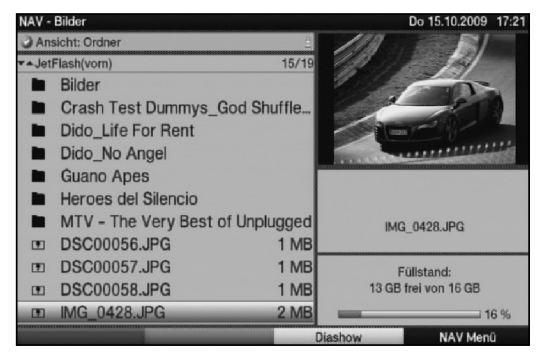

> Drücken Sie die grüne Funktionstaste PLS +, um die Bild-Datei zur Playlist hinzuzufügen.

oder

> Markieren Sie mit den Pfeiltasten auf/ab einen Ordner, der Bild-Dateien enthält, und dücken Sie die grüne Funktionstaste PLS +, um den kompletten Inhalt des Ordners in die Playlist aufzunehmen.

Stellen Sie auf diese Weise Ihren Wünschen entsprechend eine Playlist zusammen.

### **7.18.6.2 Playlist wiedergeben**

- > Durch Drücken der **blauen** Funktionstaste öffnet sich das NAV Menü.
- > Markieren Sie mit den Pfeiltasten auf/ab die Zeile Bilder und bestätigen Sie mit OK.
- > Um zur Wiedergabelisten-Ansicht zu wechseln, drücken Sie die Taste Option und markieren mit den Pfeiltasten auf/ab die Zeile Wiedergabelisten und drücken Sie die Taste OK.

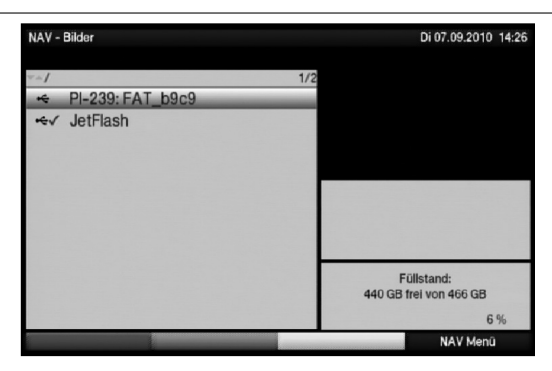

> Wählen Sie mit den Pfeiltasten auf/ab die Quelle aus, von der Sie die Bild-Dateien wiedergeben möchten und bestätigen Sie mit OK. Nun werden alle auf dem Speichermedium enthaltenen Playlisten angezeigt.

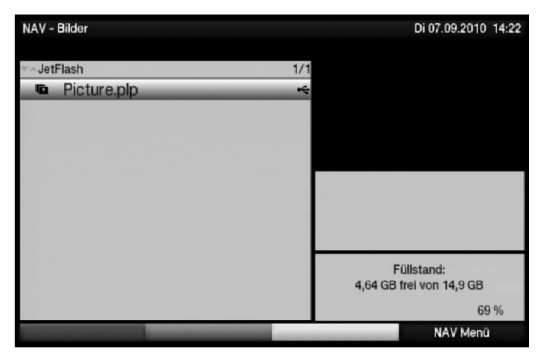

> Markieren Sie nun mit den Pfeiltasten auf/ab die Playlist, die Sie wiedergeben möchten, und bestätigen Sie mit OK.

### **7.18.6.3 Bilder aus der Playlist löschen**

- > Durch Drücken der **blauen** Funktionstaste öffnet sich das NAV Menü.
- > Markieren Sie mit den Pfeiltasten auf/ab die Zeile Bilder und bestätigen Sie mit OK.
- > Um zur Wiedergabelisten-Ansicht zu wechseln, drücken Sie die Taste Option und markieren mit den Pfeiltasten auf/ab die Zeile Wiedergabelisten und drücken Sie die Taste OK.
- > Wählen Sie mit den **Pfeiltasten auf/ab** die Quelle aus, auf der sich die betreffende Playlist befindet und bestätigen Sie mit OK.
- > Markieren Sie nun mit den Pfeiltasten auf/ab die Playlist, die Sie editieren möchten und bestätigen Sie mit OK.
- > Um ein Bild aus der Playlist zu löschen, markieren Sie dieses mit den Pfeiltasten und drücken Sie die grüne Funktionstaste PLS -.

# **7.18.6.4 Playlist löschen**

- > Durch Drücken der **blauen** Funktionstaste öffnet sich das NAV Menü.
- > Markieren Sie mit den Pfeiltasten auf/ab die Zeile Bilder und bestätigen Sie mit OK.
- > Wählen Sie mit den **Pfeiltasten auf/ab** die Quelle aus, auf der sich die betreffende Playlist befindet und bestätigen Sie mit OK. Sie befinden Sich in der Ordner-Ansicht.
- > Markieren Sie die Playlist mit den **Pfeiltasten auf/ab.**
- > Durch Drücken der grünen Funktionstaste PLS Löschen wird die komplette Playlist gelöscht.

# **7.19 Filmwiedergabe**

Sie können mit Ihrem Receiver Dateien, die im MPEG-Format auf einem an den USB-Buchsen angeschlossenen Gerät oder auf in den Kartenlesern eingesteckten Karten gespeichert sind, wiedergeben. Das USB-Gerät sollte im Filesystem FAT32 formatiert sein.

> Durch Drücken der **blauen** Funktionstaste öffnet sich das **NAV Menü** 

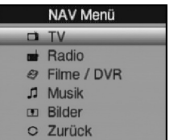

- > Markieren Sie mit den Pfeiltasten auf/ab die Zeile Filme/PVR und bestätigen Sie mit OK.
- > Wählen Sie mit den **Pfeiltasten auf/ab** die Quelle aus, von der Sie die Film-Dateien wiedergeben möchten und bestätigen Sie mit OK. Es erscheint eine Liste mit den auf den Karten bzw. dem USB-Gerät oder den eingelegten Karten vorhandenen Film-Dateien. Diese werden durch das Symbol angezeigt. Auf den Karten bzw. dem USB-Gerät befindliche Ordner werden durch das Symbol angezeigt.
- > Markieren Sie mit den **Pfeiltasten auf/ab** gegebenenfalls zunächst den Ordner, der die gewünschte Film-Datei enthält, und bestätigen Sie mit OK.
- > Wählen Sie mit den Pfeiltasten auf/ab aus der Liste die MPEG-Datei aus, die Sie sich ansehen möchten und bestätigen mit OK. Der ausgewählte Film wird nun wiedergegeben. Es erscheint die Einblendung "Wiedergabe ▶".

### **7.19.1 Pause/Standbild**

- > Um die Wiedergabe einer Aufnahme anzuhalten (Standbild), drücken Sie während der Wiedergabe die Taste Pause / Wiedergabe bzw. die Taste Standbild. Es erscheint die Einblendung "Pause >II".
- > Drücken Sie die jeweilige Taste erneut um die Wiedergabe von der gleichen Stelle an fortzusetzen.

# **7.19.2 Schnelles Vor- und Zurückspulen**

Um zu einer bestimmten Stelle eines Filmes zu gelangen, verfügt Ihr Gerät über die Funktionen schnelles Spulen vor und zurück.

> Betätigen Sie während der Wiedergabe die Taste Vorspulen bzw. die Taste Rückspulen.

Es erscheint die Einblendung "**Vorspulen ▶▶**" bzw. "**Rückspulen ◀◀**". Die Aufnahme wird nun mit 4-facher Geschwindigkeit in die gewählten Richtung wiedergegeben.

- > Drücken Sie die Taste Vorspulen bzw. Rückspulen erneut, steigert sich die Geschwindigkeit auf 16-fach. Es erscheint die Einblendung "**Vorspulen ▶▶▶**" bzw. "**Rückspulen ◀◀◀**".
- > Drücken Sie die Taste Vorspulen bzw. Rückspulen noch einmal, steigert sich die Suchlaufgeschwindigkeit auf 64-fach.

Es erscheint die Einblendung "Vorspulen ▶▶▶▶" bzw. "Rückspulen ◀◀◀◀".

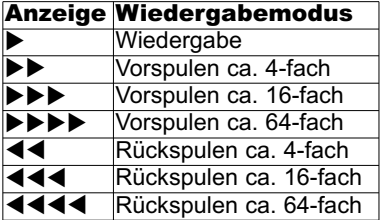

> Ist die gesuchte Stelle der Aufnahme erreicht, gelangen Sie durch Drücken der Taste Pause / Wiedergabe in den normalen Wiedergabebetrieb.

## **7.19.3 Zoom**

- > Drücken Sie zunächst die Taste Option. Es erscheint die Tonauswahl am Bildschirm.
- > Durch wiederholtes Drücken der **blauen** Funktionstaste Zoom können die verschiedenen Zoomfaktoren eingestellt werden.
- > Verlassen Sie die Tonauswahl durch Drücken der Taste Zurück.
- > Um den Zoom abzuschalten gehen Sie auf die gleiche Weise vor. Die Zoomfunktion bleibt eingeschaltet, bis Sie diese wieder abschalten oder das Gerät in Standby schalten.

### **7.19.4 Wiedergabe beenden**

> Drücken Sie die Taste Stop, um die Wiedergabe zu beenden. Die Wiedergabe wird beendet und Ihr Receiver kehrt in den Filmenavigator zurück.

# **8 PVR-Betrieb**

Ihr Receiver mit PVR-Funktion (PVR = Digital Video Recorder) ist mit einem Steckplatz für USB-Geräte ausgestattet. Diese können als Aufnahmemedium dienen.

Zur Aufzeichnung muss ein USB-Gerät als Aufnahmemedien gestecktsein. Die Aufzeichnungskapazität ist dabei von der Größe der Aufnahmemedien und vom Datenvolumen des Sendematerials abhängig.

Bei der Aufnahme werden, sofern gesendet, außer den eigentlichen Audio- und Videodaten zusätzliche Tonkanäle, die Videotextdaten und Untertitel aufgezeichnet. Diese können Sie während der anschließenden Wiedergabe, wie in den Punkten 7.7, 7.11 und 7.12 beschrieben, aufrufen.

### Achtung!

Beachten Sie, dass es bei PVR-Aufnahmen sowie der späteren Wiedergabe der PVR-Aufnahmen von Sendern der HD+-Plattform (nur unter Verwendung eines HD+ tauglichen CI+ - Modules empfangbar) zu senderseitigen Einschränkungen kommen kann, sodass nicht alle Aufnahme-/Wiedergabefunktionen des Gerätes genutzt werden können. Diese Einschränkungen können vom Receiver nicht umgangen werden.

Die Einschränkungen sind durch folgende Symbole gekennzeichnet.

- **900+** Die Aufnahme darf nicht dauerhaft gespeichert werden. Aufgezeichneter Inhalt, der länger als 90 Minuten zurückliegt, darf nicht wiedergegeben werden.
- 台社 Es gibt Beschränkungen, die z.B. das Vorspulen oder das Setzen und Nutzen von Marken verhindern.
- $\mathscr{B}$ Die Sendung darf nicht aufgezeichnet werden.
- $90$ Die Aufnahme kann nur bis zu einem festgelegten Zeitpunkt wiedergegeben werden.

Kann eine Aufnahme nur bis zu einem festgelegten Zeitpunkt wiedergegeben werden, wird dies durch eine Einblendung angezeigt, in der das Ablaufdatum ersichtlich ist.

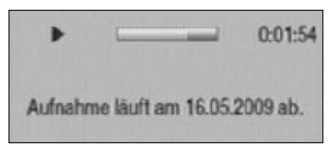

Ist der Zeitpunkt überschritten, bis zu dem die Aufnahme wiedergegeben werden, dann erscheinen folgende Hinweise zum Nutzungsrecht.

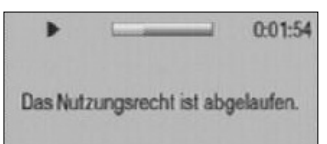

8

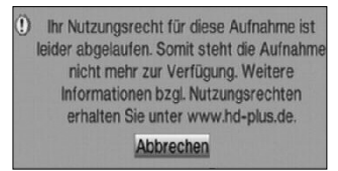

# **8.1 Aufnahmemedien verwalten**

Bevor Sie eine Aufnahme auf eines der oben genannten Medien durchführen können, müssen Sie das entsprechende Medium im TELESTAR-Dateisystem formatieren.

- > Rufen Sie dazu zunächst durch Drücken der Taste Menü das Hauptmenü auf.
- > Markieren Sie mit den Pfeiltasten auf/ab die Zeile Aufnahmemedien verwalten und drücken Sie die Taste OK. Das Menü Aufnahmemedien verwalten wird geöffnet und die Zeile Automatisch ist markiert.

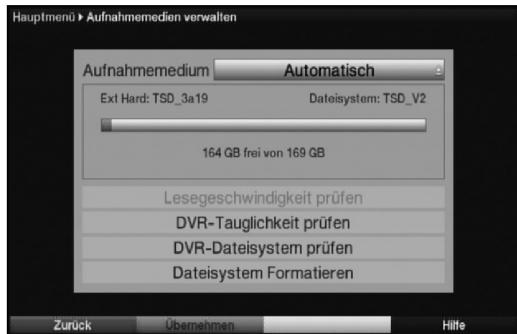

> Drücken Sie nun die Taste OK, um ein Fenster mit den eingesteckten Medien zu öffnen.

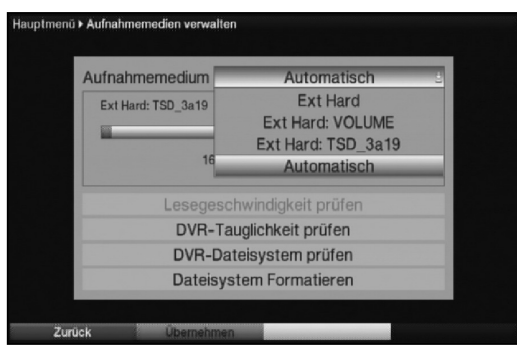

> Wählen Sie nun mit den Pfeiltasten auf/ab das Medium aus, das mit dem unter Punkt 6.6.2.2 ausgewählten Dateisystem formatiert werden soll und drücken Sie die Taste OK.

### **Lesegeschwindigkeit prüfen**

Nun können Sie zunächst die Lesegeschwindigkeit des gewählten Mediums prüfen. Dieser Test gibt Ihnen einen Aufschluß darüber, ob die Lesegeschwindigkeit des Mediums für PVR-Aufnahmen geeignet ist. Dieser Test sagt allerdings nichts über die Schreibgeschwindigkeit des Mediums aus, so dass das Medium trotz positiven Ergebnis des

Lesegeschwindigkeitstests nicht PVR-tauglich ist. Für diesen Test steht Ihnen die Funktion PVR-Tauglichkeit prüfen zur Verfügung.

- > Um den Lesegeschwindigkeitstest durchzuführen, markieren Sie mit den Pfeiltasten auf/ab die Zeile Lesegeschwindigkeit prüfen und bestätigen Sie mit OK.
- > Markieren Sie im nächsten Fenster das Feld OK und bestätigen Sie ebenfalls mit der Taste OK. Die Überprüfung wird gestartet und das Ergebnis wird anschließend angezeigt.

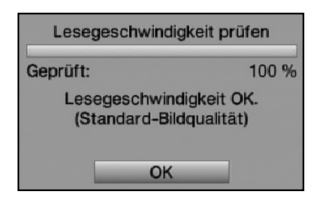

### > Bestätigen Sie mit OK.

### **PVR-Tauglichkeit prüfen**

Nun können Sie die PVR-Tauglichkeit des gewählten Mediums prüfen. Dieser Test zeigt Ihnen, ob das gewählte Medium für PVR-Funktionen geeignet ist.

- > Um den PVR-Tauglichkeitstest durchzuführen, markieren Sie mit den Pfeiltasten auf/ab die Zeile PVR-Tauglichkeit prüfen und bestätigen Sie mit OK.
- > Markieren Sie im nächsten Fenster das Feld OK und bestätigen Sie ebenfalls mit der Taste OK. Die Überprüfung wird gestartet und das Ergebnis wird anschließend angezeigt.

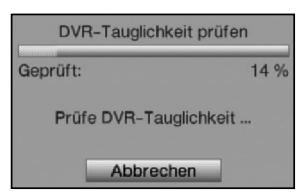

> Bestätigen Sie mit OK.

### **PVR-Dateisystem prüfen**

Unter diesem Punkt können Sie überprüfen, ob das Dateisystem beschädigt ist.

- > Um eine Überprüfung durchzuführen, markieren Sie mit den Pfeiltasten auf/ab das Feld PVR-Dateisystem prüfen und bestätigen Sie mit OK.
- > Markieren Sie im nächsten Fenster das Feld OK und bestätigen Sie ebenfalls mit der Taste OK. Die Überprüfung wird gestartet und das Ergebnis wird anschließend angezeigt.

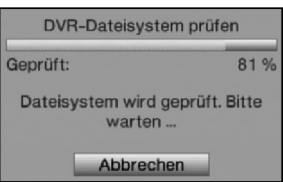

> Bestätigen Sie mit OK.

#### **Formatieren des Mediums**

- > Markieren Sie nun mit den **Pfeiltasten auf/ab** die Zeile **Dateisystem** Formatieren.
- > Nach dem Drücken der Taste OK erscheint eine Abfrage, ob Sie das Medium tatsächlich formatieren möchten mit dem Hinweis darauf, dass dabei alle vorhandenen Daten verloren gehen.

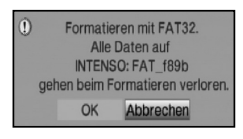

> Markieren Sie mit den **Pfeiltasten rechts/links** das Feld **OK** und starten Sie die Formatierung durch Drücken der OK-Taste. Die Formatierung beginnt. Nach Abschluss der Formatierung erscheint folgendes Fenster.

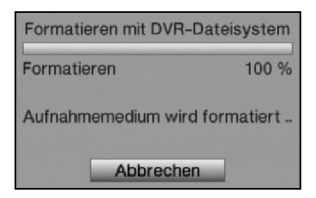

> Durch Drücken der Taste OK kehren Sie zum Menü Aufnahmemedien verwalten zurück.

### **Aufnahmemedium festlegen**

8

Im Menü Aufnahmemedien verwalten können Sie festlegen welches im PVR-Dateisystem formatierte Medium als Aufnahmemedium genutzt werden soll. Dabei haben Sie die Wahl zwischen einer manuellen und einer automatischen Auswahl des Mediums.

Bei der **automatischen** Auswahl wird das Medium, welches als erstes eingesteckt wird, als Aufnahmemedium genutzt.

- > Markieren Sie mit den Pfeiltasten auf/ab die Zeile Aufnahmemedium.
- > Durch Drücken der Taste OK, wird ein Fenster mit den zur Verfügung stehenden Medien eingeblendet.
- > Wählen Sie mit den Pfeiltasten auf/ab entweder das Medium aus, welches dauerhaft als Aufnahmemedium genutzt werden soll oder markieren Sie den Eintrag Automatisch.

94

> Drücken Sie OK, um die Auswahl zu übernehmen.

### **Einstellungen übernehmen**

Um die vorgenommenen Einstellungen zu speichern, gehen Sie bitte wie folgt vor:

> Durch Drücken der **grünen** Funktionstaste **Übernehmen** werden die vorgenommenen Änderungen gespeichert und Sie kehren zum vorhergehenden Menü zurück.

alternativ:

> Drücken Sie die rote Funktionstaste Zurück. Nun erscheint eine Abfrage.

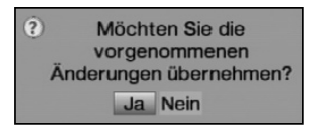

- > Markieren Sie mit den **Pfeiltasten rechts/links**, das Feld Ja, wenn Sie die Änderungen übernehmen möchten und bestätigen Sie mit OK. Sie kehren nun zum vorhergehenden Menü zurück.
- > Durch Drücken der Taste TV/Radio gelangen Sie in den Normalbetrieb zurück. Die Einstellungen werden **nicht** gespeichert.

# **8.2 Aufnahme**

# 1. Sofort-Aufnahme

Wählen Sie diesen Aufnahme-Typ, um die gerade laufende Sendung mit einem Tastendruck sofort aufzunehmen.

# 2. Timergesteuerte Aufnahme

Durch diese Funktion wird Ihr Digital-Receiver für die ausgewählte Sendung ein- und ausgeschaltet, um diese in Ihrer Abwesenheit auf das Aufnahmemedium aufzuzeichnen. Der Timer kann entweder manuell oder automatisch mit der SFI-Funktion programmiert werden.

### Achtung!!!

Achten Sie darauf, dass das Gerät die Uhrzeit eingelesen hat. Diese wird im Betrieb in der Infobox und im Standby-Betrieb im Display angezeit (sofern in Punkt 6.2.4 aktiviert). Sollte dieses nicht der Fall sein, lassen Sie Ihr Gerät ca. 30 Sekunden auf z. B. ZDF oder dem nach Punkt 6.2.3 ausgewählten Sender eingeschaltet, damit die Uhrzeit eingelesen wird.

### 3. Timeshift-Aufnahme

Mit der Timeshift-Aufnahme ist zeitversetztes Fernsehen möglich. So können Sie, während die Aufnahme noch läuft, diese bereits zeitversetzt wiedergeben.

Es ist möglich, eine Sendung aufzunehmen und gleichzeitig eine bereits aufgezeichnete Sendung wiederzugeben.

# **8.2.1 Sofort-Aufnahme**

### **8.2.1.1 Aufnahme manuell starten**

### Möglichkeit 1

- > Schalten Sie das Programm ein, auf dem die Sendung ausgestrahlt wird, die Sie aufzeichnen möchten.
- > Drücken Sie die Taste Aufnahme um die laufende Sendung aufzuzeichnen. Während die Aufnahme läuft, wird die Sendung weiterhin auf dem Bildschirm wiedergegeben.
- > Um die Wiedergabe der laufenden Sendung an einer bestimmten Stelle anzuhalten, drücken Sie die Taste Pause / Wiedergabe. Während die Aufnahme im Hintergrund weiterläuft, erscheint ein Standbild auf dem Bildschirm.
- > Um mit der Wiedergabe der Sendung von dieser Stelle an fortzufahren, drücken Sie die Taste Pause / Wiedergabe erneut. Sie sehen die Sendung nun mit einem zeitlichen Versatz zur Liveausstrahlung (Timeshift), während die laufende Sendung im Hintergrund weiterhin aufgezeichnet wird.

# Möglichkeit 2

> Müssen Sie das Betrachten einer Sendung z. B. wegen eines Telefongesprächs o. ä. unterbrechen, dann können Sie durch Drücken der Taste Pause / Wiedergabe die Wiedergabe dieser Sendung anhalten und gleichzeitig die Aufnahme der laufenden Sendung starten.

Während die Aufnahme im Hintergrund startet, erscheint ein Standbild auf dem Bildschirm.

> Um mit der Wiedergabe der Sendung von dieser Stelle an fortzufahren, drücken Sie die Taste Pause / Wiedergabe erneut. Sie sehen die Sendung nun mit einem zeitlichen Versatz zur Liveausstrahlung (Timeshift), während die laufende Sendung im Hintergrund weiterhin aufgezeichnet

wird.

### **8.2.1.2 Aufnahme manuell beenden**

> Um die Aufnahme zu beenden, drücken Sie zunächst die Stop-Taste. Es erscheint die folgende Abfrage.

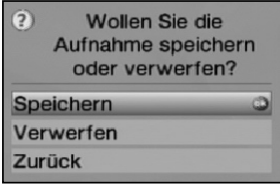

> Wählen Sie mit den **Pfeiltasten auf/ab** Speichern, um die Aufnahme auf dem Speichermedium zu speichern, oder Verwerfen, um die Sendung nicht zu speichern und bestätigen Sie mit OK.

## **8.2.1.3 Aufnahme automatisch beenden**

# Möglichkeit 1

> Drücken Sie die Taste Ein/Standby. Nun erscheint eine Abfrage, was mit der laufenden Aufnahme geschehen soll.

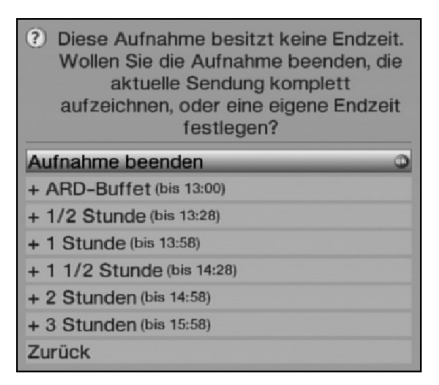

- > Markieren Sie mit den **Pfeiltasten auf/ab** die Zeile mit der gewünschten Aktion.
- > Bestätigen Sie mit OK.

Der Receiver nimmt den Sender bis zum eingestellten Zeitpunkt auf und ist anschließend in Bereitschaft.

- > Wenn Sie den Receiver vor Ende der Aufnahme einschalten, erscheint eine Abfrage, ob Sie die laufende Sendung am Anfang starten, Live fortsetzen oder die Aufnahme beenden möchten.
- > Markieren Sie mit den **Pfeiltasten auf/ab** die gewünschte Zeile und bestätigen Sie mit OK.

Bei der Auswahl **Aufnahme am Anfang starten** wird die Aufnahme im Timeshift-Betrieb (Punkt 8.2.3) weitergeführt.

### Möglichkeit 2

- > Durch Drücken der Taste Aufnahme erscheint folgendes Fenster.
	- Marken und Aufnahmeendzeit setzen Marke setzen + ZDF-Mittagsmag... (bis 14:00) + 1/2 Stunde (bis 13:40)  $+ 1$  Stunde (bis 14:10) + 1 1/2 Stunde (bis 14:40) + 2 Stunden (bis 15:10) + 3 Stunden (bis 16:10) Zurück
- > Markieren Sie mit den **Pfeiltasten auf/ab** die Zeile, die die gewünschte Aktion enthält, z. B. +1 Stunde und bestätigen Sie mit OK. Der Receiver nimmt nun für den ausgewählten Zeitraum die Sendung/-en des eingestellten Programms auf und stoppt anschließend die Aufnahme automatisch.

# **8.2.2 Timer-Aufnahmen**

Mit Hilfe der PVR-Timer können Sie Sendungen in Ihrer Abwesenheit auf ein gestecktes Aufnahmemedium aufzeichnen. Zusätzlich verfügt Ihr Receiver über Videorekorder-Timer und Senderwechsel-Timer. Hinsichtlich der Programmierung unterscheiden sich diese Timer-Arten nur durch die Angabe des entsprechenden Timer-Typs. (Siehe Punkt 7.16). Sie können die Timer entweder wie in diesem Kapitel beschrieben manuell oder wie in Punkt 7.14.7.2 erläutert mit Hilfe der SFI-Funktion programmieren.

### Achtung!!!

Achten Sie darauf, dass das Gerät die Uhrzeit eingelesen hat. Diese wird im Betrieb in der Infobox und im Standby-Betrieb im Display angezeit (sofern in Punkt 6.2.4 aktiviert). Sollte dieses nicht der Fall sein, lassen Sie Ihr Gerät ca. 30 Sekunden auf z. B. ZDF eingeschaltet, damit die Uhrzeit eingelesen wird.

### **8.2.3 Timeshift-Funktion**

Bei der Timeshift-Funktion wird die Möglichkeit ausgenutzt, dass Wiedergabe und Aufnahme gleichzeitig erfolgen können. Dadurch ist zeitversetztes Fernsehen möglich. So können Sie sich den Beginn der Aufzeichnung bereits ansehen und dabei bereits aufge-

nommene Passagen (z. B. Werbeblöcke) überspringen. Gleichzeitig wird das Live-Signal der Sendung weiter aufgezeichnet. (siehe folgende Beispiele)

### Beispiel: Überspringen von Werbeblöcken

Sie möchten eine Sendung ohne lästige Werbeunterbrechungen sehen ? Mit dem PVR können Sie die aufgenommenen Werbeblöcke ganz einfach überspringen.

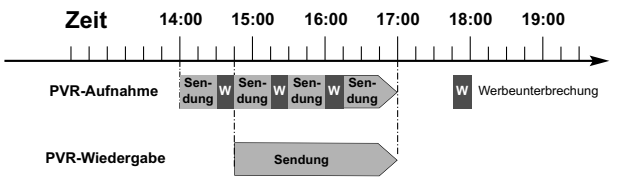

### Beispiel: Zeitversetzte Wiedergabe

Sie haben den Start des Formel 1-Rennens verpasst. Kein Problem!

Der PVR zeigt Ihnen das Rennen zum zeitversetzten Termin, während er noch weiter aufzeichnet.

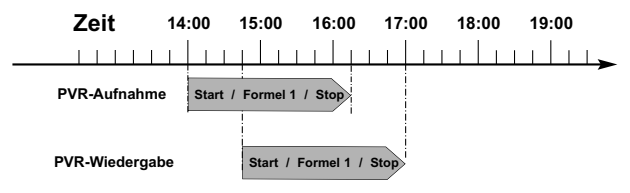

### **Timeshift-Funktion starten**

- > Drücken Sie die Taste Pause / Wiedergabe. Die Wiedergabe der Sendung wird angehalten und gleichzeitig die Aufnahme der laufenden Sendung gestartet. Während die Aufnahme im Hintergrund startet, erscheint ein Standbild mit einem Hinweis im oberen rechten Bildschirmbereich sowie in der Infobox auf dem Bildschirm.
- > Um mit der Wiedergabe der Sendung von dieser Stelle an fortzufahren, drücken Sie die Taste Pause / Wiedergabe erneut. Sie sehen die Sendung nun mit einem zeitlichen Versatz zur Liveausstrahlung (Timeshift), während die Sendung im Hintergrund weiterhin aufgezeichnet wird.
- > Um zu einer bestimmten Stelle einer laufenden Aufnahme zu gelangen, stehen Ihnen die Funktionen Wiedergabe, Pause sowie schnelles Spulen und das Jogshuttle, wie in Punkt 8.3.2.5 beschrieben, zur Verfügung.
- > Durch Drücken der Taste Info wird die Infobox mit einem Fortschrittsbalken eingeblendet, der die Wiedergabe- und Aufzeichnungsdauer anzeigt.

### **8.2.4 Marken während einer Aufnahme setzten**

> Durch drücken der Taste Aufnahme wird ein Fenster mit den zur Verfügung stehenden Funktionen geöffnet.

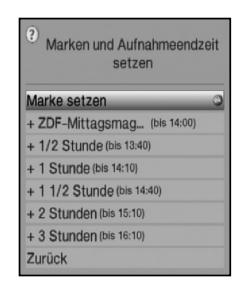

> Markieren Sie mit den Pfeiltasten auf/ab die Zeile Marke setzen und bestätigen Sie mit OK.

An der aktuellen Position wird nun eine Marke gesetzt. Setzen Sie auf diese Weise an alle gewünschten Stellen einer Aufnahme eine Marke. Marken können auch während einer Wiedergabe (Punkt 8.3) und im Menü Musik/Bilder/Filme verwalten (Punkt 8.3.1.3) gesetzt werden.

# **8.3 Wiedergabe**

Zugang zu den PVR-Aufnahmen erhalten Sie durch den PVR-Navigator. Diesen können Sie auf verschiedene Weisen aufrufen.

Je nachdem ob Sie sich im TV- oder Radio-Betrieb befinden, erscheint eine Liste mit allen auf dem Speichermedium vorhandenen TV- oder Radioaufnahmen.

Nach dem Aufruf des Navigators startet bereits die Wiedergabe der markierten Aufnahme.

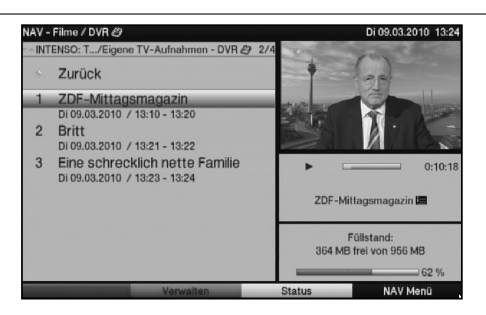

# **8.3.1 Aufrufen des PVR-Navigators**

Der PVR-Navigator lässt sich auf die folgenden Arten aufrufen.

### **8.3.1.1 Aus dem Normalbetrieb**

- $>$  Öffnen Sie durch Drücken der Taste OK den Programmlisten-Navigator.
- > Wechseln Sie durch Drücken der **grünen** Funkionstaste PVR in den PVR-Navigator. oder

> Drücken Sie direkt die grüne Funktionstaste um den PVR-Navigator zu öffnen.

### **8.3.1.2 Während einer laufenden Aufnahme**

> Öffnen Sie während einer laufenden Aufnahme zunächst durch Drücken der Taste OK den PVR-Navigator.

### **8.3.2 Wiedergabe von Aufnahmen**

### **8.3.2.1 PVR-Aufnahmen wiedergeben**

- > Rufen Sie zunächst wie unter Punkt 8.3.1.2 beschrieben den PVR-Navigator auf.
- > Wählen Sie mit den **Pfeiltasten auf/ab** die Aufnahme aus, welche Sie wiedergeben möchten.

Es können sowohl abgeschlossene Aufnahmen als auch noch laufende Aufnahmen ausgewählt werden.

> Bestätigen Sie mit OK, um die Wiedergabe zu starten. Es erscheint die Einblendung "Wiedergabe ▶".

### **8.3.2.2 Aufnahme-Information**

- > Rufen Sie wie in Punkt 8.3.1.2 beschrieben den PVR-Navigator auf.
- > Markieren Sie mit den **Pfeiltasten** die Aufnahme zu der Sie weitere Informationen sehen möchten.
- > Durch Drücken der gelben Funktionstaste Status werden die Informationen zu der markierten Aufnahme eingeblendet.
- > Drücken Sie die Taste Zurück, um zum PVR-Naviagtor zurückzukehren.

# **8.3.2.3 Pause/Standbild**

> Um die Wiedergabe einer Aufnahme anzuhalten (Standbild), drücken Sie während der Wiedergabe die Taste Pause / Wiedergabe bzw. die Taste Standbild.

Es erscheint die Einblendung "**Pause ▶**II".

> Drücken Sie die jeweilige Taste erneut um die Wiedergabe von der gleichen Stelle an fortzusetzen.

### **8.3.2.4 Schnelles Vor- und Zurückspulen**

Um zu einer bestimmten Stelle einer Aufnahme zu gelangen, verfügt Ihr PVR über die Funktionen schnelles Spulen vor und zurück.

> Betätigen Sie während der Wiedergabe die Taste **Vorspulen** bzw. die Taste Rückspulen. Es erscheint die Einblendung "**Vorspulen ▶▶**" bzw. "Rückspulen ◀◀".

Die Aufnahme wird nun mit 4-facher Geschwindigkeit in die gewählten Richtung wiedergegeben.

- > Drücken Sie die Taste Vorspulen bzw. Rückspulen erneut, steigert sich die Geschwindigkeit auf 16-fach. Es erscheint die Einblendung "Vorspulen ▶▶▶" bzw. "**Rückspulen ◀◀◀**".
- > Drücken Sie die Taste Vorspulen bzw. Rückspulen noch einmal, steigert sich die Suchlaufgeschwindigkeit auf 64-fach. Es erscheint die Einblendung "**Vorspulen ▶▶▶▶**" bzw. "**Rückspulen ◀◀◀◀**".
- > Durch erneutes Drücken der Taste Vorspulen bzw. Rückspulen können Sie in 10 Minuten-Schritten vor- bzw. zurückspringen.
- > Ist die gesuchte Stelle der Aufnahme erreicht, gelangen Sie durch Drücken der Taste Pause / Wiedergabe in den normalen Wiedergabebetrieb.

### **8.3.2.5 Jogshuttle-Funktion**

Um schnell und präzise eine Stelle der Aufnahme anzusteuern, verfügt Ihr Receiver zusätzlich über die sogenannte Jogshuttle-Funktion. Diese lässt sich wie folgt bedienen:

> Drücken Sie während der Wiedergabe die Taste Jogshuttle ein/aus (Standbild), um in den Jogshuttle-Modus zu gelangen.

Die Wiedergabe der Aufnahme wird angehalten (Standbild). Es erscheint die Einblendung "▶II".

### **8.3.2.5.1 Schnelles Vor- und Zurückspulen**

> Durch evtl. mehrmaliges Drücken der Pfeiltasten rechts/links wechseln Sie die Geschwindigkeit und Richtung der Wiedergabe. Dabei werden die einzelnen Wiedergabemodi gemäß folgender Tabelle angezeigt.

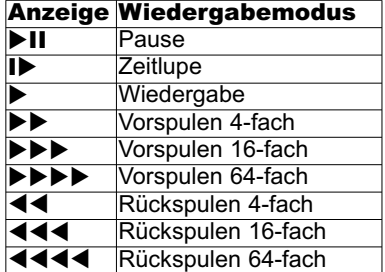

> Drücken Sie während der Einblendung ▶▶▶▶ bzw. ◀◀◀◀ die Pfeiltaste rechts bzw. links, wird um jeweils 10 Minuten vor- bzw. zurückgesprungen.

### **8.3.2.5.2 Zeitlupe**

> Durch einmaliges Betätigen der Pfeiltaste rechts wird die Aufnahme in Zeitlupengeschwindigkeit wiedergegeben die Einblendung "I▶" dargestellt.

### **8.3.2.5.3 Einzelbildfortschaltung**

> Durch Drücken der **Pfeiltaste auf** bzw. der **Pfeiltaste ab** wird das jeweils nächste Einzelbild in Vorwärtsrichtung bzw. Rückwärtsrichtung wiedergegeben.

### **8.3.2.5.4 Bild erstellen**

> Durch Drücken der Taste Aufnahme wird ein einzelnes Bild auf dem Aufnahmemedium abgelegt. Auf diese Weise erstellte Bilder können Sie, wie unter Punkt 7.19 beschrieben, aufrufen und wie in Punkt 8.4 beschrieben verwalten.

### **8.3.2.6 Marken setzen**

- > Spulen Sie wie zuvor beschrieben an die Stelle der Aufnahme, an der Sie eine Marke einfügen möchten.
- > Drücken Sie die Taste Aufnahme, um an der aktuellen Stelle eine Marke zu setzen. Setzen Sie auf diese Weise an alle gewünschten Stellen einer Aufnahme eine Marke. Marken können auch während einer Aufnahme (Punkt 8.2) und im Menü Musik/Bilder/Filme verwalten (Punkt 8.4) gesetzt werden.

### **8.3.2.7 Zu Marken springen**

Sie haben die Möglichkeit während der Wiedergabe die Stellen der Aufnahme, an die Sie Marken gesetzt haben, direkt anzusteuern.

> Durch Drücken der Taste Option wird ein Fenster mit den vorhandenen Marken geöffnet.

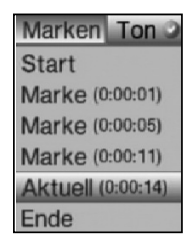

Zusätzlich erscheint die Marke "Aktuell". Diese kennzeichnet die aktuelle Wiedergabeposition der Aufnahme.

- > Sobald Sie mit den **Pfeiltasten auf/ab** eine Marke markieren, beginnt die Wiedergabe an dieser Stelle.
- > Durch Drücken der Taste OK wird das Fenster geschlossen und Sie wechseln in den normalen Wiedergabebetrieb.

## **8.3.2.8 Wiedergabe beenden**

> Drücken Sie die Taste Stop, um die Wiedergabe zu beenden. Die Wiedergabe wird beendet und Ihr Receiver kehrt in den Normalbetrieb zurück. Dabei "merkt" sich der Receiver die Stelle der Aufnahme an der Sie die Wiedergabe beendet haben. Wenn Sie die Wiedergabe dieser Aufnahme erneut starten, wird diese automatisch an dieser Stelle fortgesetzt, an der Sie diese zuvor beendet haben.

# **8.4 Musik/Bilder/Filme verwalten**

- > Rufen Sie durch Drücken der Taste Menü das Hauptmenü auf.
- > Markieren Sie mit den Pfeiltasten auf/ab die Zeile Musik/Bilder/Filme verwalten.
- > Bestätigen Sie mit OK. Es erscheint das Menü Musik/Bilder/Filme verwalten.

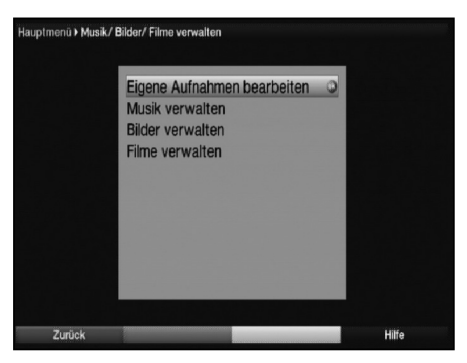

> Mit den Pfeiltasten auf/ab können Sie den Marker innerhalb des Menüs bewegen und wie angegeben die einzelnen Positionen verändern.

### **8.4.1 Eigene Aufnahmen bearbeiten**

In diesem Menü haben Sie die Möglichkeit Ihre Aufnahmen zu verwalten.

> Drücken Sie die Taste OK, um in das Untermenü Eigene Aufnahmen verwalten zu gelangen.

Es erscheint eine Liste mit den auf den Aufnahmemedien vorhandenen Aufnahmen.

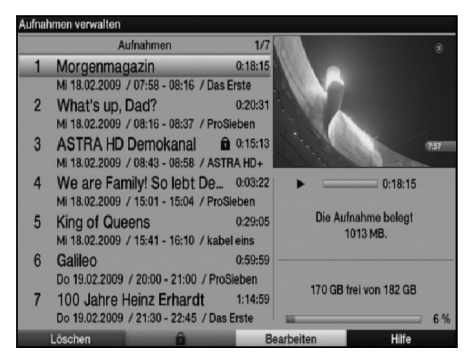

> Markieren Sie mit den Pfeiltasten auf/ab die gewünschte Aufnahme.

# **8.4.1.1 Löschen**

- > Um die markierte Aufnahme zu löschen, drücken Sie die **rote** Funktionstaste Löschen.
- > Markieren Sie mit den **Pfeiltasten rechts/links** das Feld **OK** und bestätigen Sie mit OK, um die Aufnahme wirklich zu löschen.

### **8.4.1.2 Kindersicherung**

Aufnahmen, die für Kinder und Jugendliche nicht geeignet sind, können Sie sperren. Diese Aufnahmen können dann nur nach der Eingabe des vierstelligen Geräte-PIN-Codes wiedergegeben werden. Damit die Kindersicherung aktiv ist, muss diese, wie in Punkt 9.3 beschrieben, eingeschaltet sein.

> Zum Sperren der markierten Aufnahme betätigen Sie die grüne Funktionstaste. Die gewählte Aufnahme wird mit dem Kindersicherungssymbol als gesperrt gekennzeichnet.

### **8.4.1.3 Bearbeiten**

> Durch Drücken der gelben Funktionstaste Bearbeiten gelangen Sie in das Menü zum Bearbeiten der markierten PVR-Aufnahme.

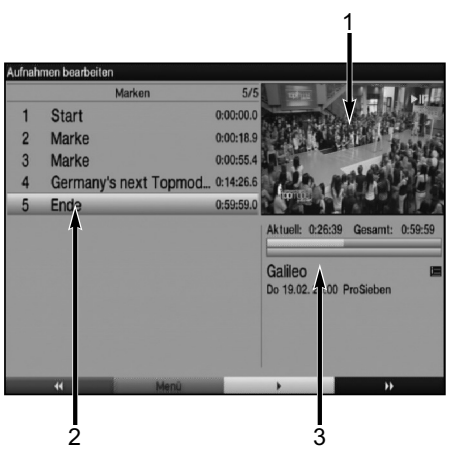

Die PVR-Aufnahme wird in einem Vorschaufenster (1) wiedergegeben. Zusätzlich werden die bei dieser Aufnahme vorhandenen Marken (2) angezeigt. Standardmäßig sind die Marken **Start** und **Ende** vorhanden.

Weiterhin wird ein gelber Fortschrittsbalken (3) angezeigt, der die aktuelle Wiedergabeposition und die Gesamtdauer der Aufnahme anzeigt.

> Um zu einer durch eine Marke gekennzeichnete Stelle der Aufnahme zu springen, markieren Sie die gewünschte Marke mit den Pfeiltasten auf/ab und bestätigen mit OK.

### **8.4.1.3.1 Beliebige Stelle der Aufnahme ansteuern**

> Mit Hilfe der Taste Pause / Wiedergabe, Vorspulen, Rückspulen und des Jogshuttles (siehe Punkt 8.3.2.3 - 8.3.2.5) können Sie gezielt beliebige Stellen der Aufnahme ansteuern.

### **8.4.1.3.2 Funktionen**

> Durch Drücken der grünen Funktionstaste Menü öffnen Sie ein Fenster mit den zur Verfügung stehenden Funktionen zum Bearbeiten der Aufnahmen.

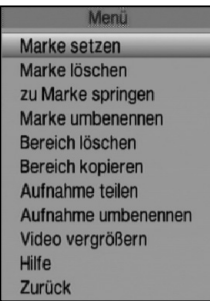

> Wählen Sie mit den **Pfeiltasten auf/ab** die gewünschte Funktion aus und bestätigen Sie mit OK.

#### **8.4.1.3.3 Marke setzen**

- > Spulen Sie wie zuvor beschrieben an die Stelle der Aufnahme, an der Sie eine Marke einfügen möchten.
- > Drücken Sie die grüne Funktionstaste Menü, um das Funktionsfenster zu öffnen.
- > Markieren Sie mit den Pfeiltasten auf/ab die Zeile Marke setzen.
- > Durch Drücken der Taste OK wird an dieser Stelle der Aufnahme eine Marke gesetzt. Es ist auch möglich die Marken wie unter Punkt 8.2.4 und Punkt 8.3.2.6 beschrieben zu setzen.

### **8.4.1.3.4 Marke löschen**

- > Markieren Sie mit den Pfeiltasten auf/ab eine Marke, die Sie löschen möchten.
- > Drücken Sie die grüne Funktionstaste Menü, um das Funktionsfenster zu öffnen.
- > Markieren Sie mit den **Pfeiltasten auf/ab** die Zeile **Marke löschen**.
- > Bestätigen Sie mit OK, um die Marke zu löschen.

### **8.4.1.3.5 Zu Marke springen**

Sie können auf Tastendruck an die Stellen der Aufnahme springen, die Sie mit Marken gekennzeichnet haben.

> Markieren Sie mit den **Pfeiltasten auf/ab** eine Marke, zu der Sie springen möchten.

- > Drücken Sie die grüne Funktionstaste Menü und markieren Sie mit den Pfeiltasten auf/ab die Zeile zu Marke springen.
- > Bestätigen Sie mit OK, um zu dieser Marke zu springen.

### **8.4.1.3.6 Marke umbenennen**

Um eine Marke zu benennen, gehen Sie wie folgt vor:

- > Markieren Sie mit den **Pfeiltasten auf/ab** eine Marke, der Sie einen neuen Namen geben möchten.
- > Drücken Sie die grüne Funktionstaste Menü und markieren Sie mit den Pfeiltasten auf/ab die Zeile Marke umbenennen.
- > Bestätigen Sie mit OK, um die virtuelle Tastatur zur Eingabe eines neuen Namen zu öffnen.

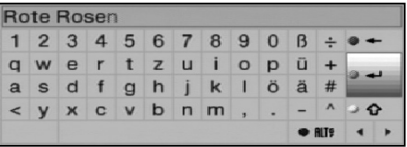

Dabei sind die Tasten der Fernbedienung folgenden Funktionen zugeordnet:

Pfeiltasten: Bewegen der Markierung auf der Tastatur.

OK: Das markierte Zeichen wird hinter dem blau markierten Zeichen angefügt bzw. die auf der Tastatur markierte Funktion ausgeführt.

**Zurück:** Verlässt die Eingabe ohne die Änderung zu übernehmen.

**• rote** Taste: Löschtaste, das blau markierte Zeichen wird gelöscht.

**Familier Taste: Eingabetaste, übernimmt die vorgenommene Eingabe.** 

**D & gelbe** Taste: Umschalttaste, das nächste Zeichen erfolgt in Großschrift.

**DRIF blaue** Taste: Alternative Zeichen, wechselt zu den alternativen Zeichen.

: Bewegt die blaue Markierung im bereits eingegebenen Teil.

### **8.4.1.3.7 Bereich löschen**

Ihr PVR bietet Ihnen die Möglichkeit aus einer bestehenden Aufnahme bestimmte Bereiche (z. B. unerwünschte Werbeblöcke) zu löschen.

### **Bitte beachten Sie:**

Die gelöschten Bereiche werden dabei unwiederbringlich von dem Speichermedium entfernt. Zum Löschen eines Bereiches gehen Sie wie folgt vor:

Der Anfang und das Ende des Bereichs der ausgeschnitten werden soll, muss dazu durch zwei Marken gekennzeichnet sein.

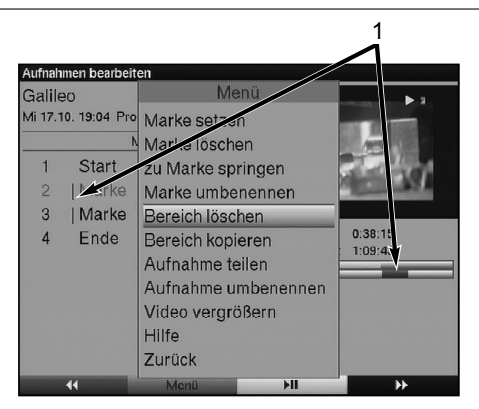

- > Markieren Sie dazu den Anfang und das Ende des auszuschneidenden Bereichs wie unter Punkt 8.4.1.3.3 beschrieben jeweils mit einer Marke.
- > Markieren Sie nun mit den **Pfeiltasten auf/ab** die Marke, die den Anfang des Bereiches kennzeichnet, der gelöscht werden soll. Der zu löschende Bereich ist nun in der Fortschrittsanzeige sowie in der Übersicht der vorhandenen Marken **rot** (1) gekennzeichnet.
- > Drücken Sie nun die grüne Funktionstaste Menü und markieren Sie mit den Pfeiltasten auf/ab die Zeile Bereich löschen.
- > Durch Drücken von OK wird ein Abfragefenster eingeblendet.

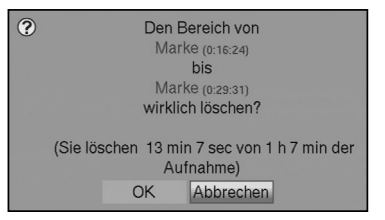

> Um den Bereich tatsächlich zu löschen, markieren Sie mit den Pfeiltasten rechts/links das Feld OK und bestätigen Sie mit OK.

### **8.4.1.3.8 Bereich kopieren**

Mit dieser Funktion können Sie einen Abschnitt einer Aufnahme kopieren. Hierbei wird eine neue Aufnahme mit nur diesem Abschnitt erzeugt. Die Aufnahme, aus der dieser Abschnitt kopiert wird, bleibt dabei unverändert bestehen.

Um einen Bereich zu kopieren gehen Sie wie folgt vor:

Der Anfang und das Ende des Bereichs der kopiert werden soll, muss dazu durch zwei Marken gekennzeichnet sein.

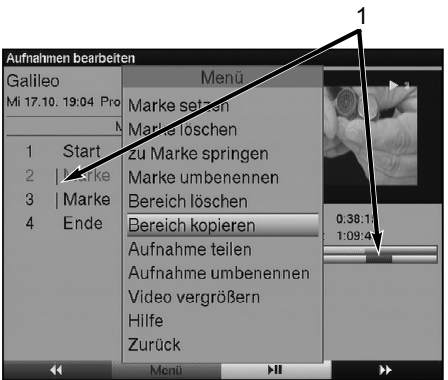

- > Markieren Sie dazu den Anfang und das Ende des auszuschneidenden Bereichs wie unter Punkt 8.4.1.3.3 beschrieben jeweils mit einer Marke.
- > Markieren Sie nun mit den **Pfeiltasten auf/ab** die Marke, die den Anfang des Bereichs kennzeichnet, der kopiert werden soll. Der zu kopierende Bereich ist nun in der Fortschrittsanzeige sowie in der Übersicht der vorhandenen Marken **rot** (1) gekennzeichnet.
- > Drücken Sie nun die grüne Funktionstaste Menü und markieren Sie mit den Pfeiltasten auf/ab die Zeile Bereich extrahieren.
- > Durch Drücken von OK wird ein Abfragefenster eingeblendet.

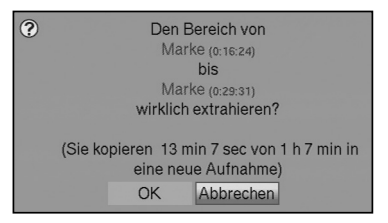

> Um den Bereich tatsächlich zu kopieren, markieren Sie mit den Pfeiltasten rechts/links das Feld OK und bestätigen Sie mit OK. Der markierte Bereich wird nun in eine neue Aufnahme kopiert. Je nach Größe des ausgewählten Bereichs kann dieser Vorgang einige Minuten in Anspruch nehmen.

### **8.4.1.3.9 Aufnahme teilen**

Mit Hilfe dieser Funktion können Sie, wenn z. B. zwei aufeinanderfolgende Sendungen in eine Aufnahme aufgezeichnet wurden, diese in zwei einzelne Aufnahmen trennen. Eine Aufnahme wird immer ab der jeweils markierten Marke getrennt. Die Aufnahme trennen Sie wie folgt:

- 
- > Markieren Sie dazu den Anfang des zu trennenden Bereichs wie unter Punkt 8.4.1.3.3 beschrieben mit einer Marke.
- > Markieren Sie nun mit den **Pfeiltasten auf/ab** die Marke ab der die Gesamtaufnahme getrennt werden soll.
- > Drücken Sie nun die **grüne** Funktionstaste Menü und markieren Sie mit den Pfeiltasten auf/ab die Zeile Aufnahme teilen.
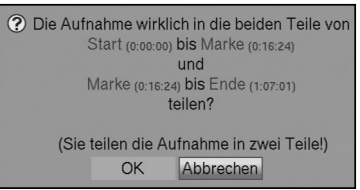

In diesem werden Informationen zu den beiden, durch das Teilen entstehenden Aufnahmen angezeigt.

> Um die Aufnahme tatsächlich zu teilen, markieren Sie mit den **Pfeiltasten** rechts/links das Feld OK und bestätigen Sie mit OK.

### **8.4.1.3.10 Aufnahme umbenennen**

Ihr PVR entnimmt dem gesendeten Datenstrom Informationen über die Namen der ausgestrahlten Sendungen. Beinhaltet eine Aufnahme mehrere Sendungen, werden alle Namen der aufgezeichneten Sendungen erfasst und intern gespeichert. Um eine Aufnahme umzubenennen gehen Sie folgendermaßen vor:

- > Drücken Sie die **grüne** Funktionstaste Menü und markieren Sie mit den Pfeiltasten auf/ab die Zeile Aufnahme umbenennen.
- > Bestätigen Sie mit OK. Es erscheint eine Liste mit den möglichen Titeln.
- > Wählen Sie mit den **Pfeiltasten auf/ab** den Titel aus, den Sie vergeben möchten und bestätigen Sie mit OK.
- > Markieren Sie in der folgenden Abfrage mit den **Pfeiltasten rechts/links** das Feld OK und bestätigen Sie mit OK.
- > Möchten Sie der Aufnahme einen beliebigen Namen geben, dann markieren Sie mit den Pfeiltasten auf/ab die Zeile Neu.
- > Durch Drücken der Taste OK wird die virtuelle Tastatur eingeblendet, mit der Sie wie unter Punkt 8.4.1.3.6 einen neuen Namen eingeben können.

### **8.4.1.3.11 Video vergrößern**

Um leichter eine gewünschte Stelle einer Aufnahme ansteuern zu können, können Sie das Videobild der Aufnahme vergrößern.

- > Drücken Sie dazu die grüne Funktionstaste Menü und markieren Sie mit den Pfeiltasten auf/ab die Zeile Video vergrößern.
- > Durch Bestätigen mit OK wird das Videobild vergrößert angezeigt.
- > Um das Videobild wieder zu verkleinern verfahren Sie ebenso und markieren die Zeile Video verkleinern.

### **8.4.2 Musik/Bilder/Filme verwalten**

Sie können mit Ihrem Receiver wie in den Punkten 7.18., 7.19 und 7.20 beschrieben Musikstücke im MP3-Format, Bilder im JPG-Format und Filme im MPEG-Format wiedergeben.

Um die entsprechenden Dateien auf das Speichermedium zu kopieren, verbinden Sie wie in Punkt 4 beschrieben ein USB-Gerät, auf dem MP3s bzw. JPGs vorhanden sind, mit der USB-Buchse des Receivers bzw. binden diesen in ein Netzwerk ein.

**Bitte beachten Sie**, dass Sie im Menü Musik kopieren nur MP3-Dateien/MP3-Playlisten, im Menü Bilder kopieren nur JPG-Dateien/JPG-Playlisten und im Menü Filme verwalten nur MPEG-Dateien verwalten können.

- > Rufen Sie wie unter Punkt 8.4 beschrieben das Menü Musik/Bilder/Filme verwalten auf.
- > Markieren Sie mit den Pfeiltasten auf/ab die Zeile Musik verwalten, Bilder verwalten bzw. Filme verwalten und bestätigen Sie durch Drücken der Taste OK.

Als Beispiel wird hier das Verwalten von Musik erläutert.

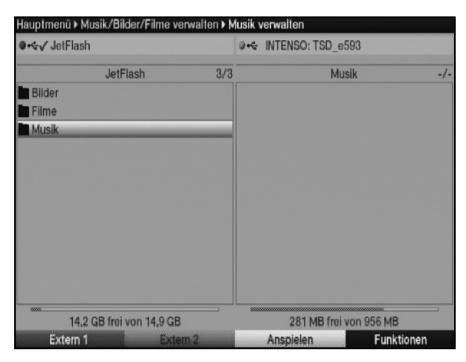

- > Durch Drücken der roten Funktionstaste Extern 1, wechseln Sie zum Speichermedium 1 bzw. durch Drücken der grünen Funktionstaste Extern 2 wechseln Sie zum Speichermedium 2.
- > Durch erneutes Drücken der jeweiligen grünen bzw. roten Funktionstaste wird ein Fenster der zur Auswahl stehenden Speichermedien bzw. Netzlaufwerke angezeigt.

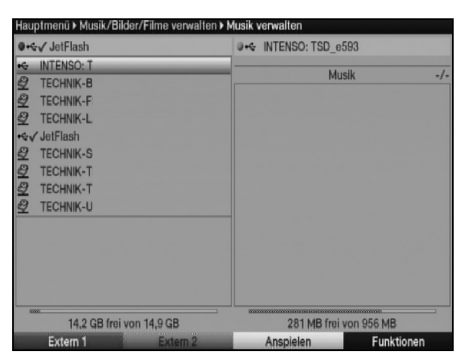

- > Wählen Sie mit den Pfeiltasten auf/ab das gewünschte Medium bzw. Laufwerk aus und übernehmen Sie es mit OK. Nun werden im zweigeteilten Menü werden die auf dem angeschlossenen USB-Gerät bzw. Netzlaufwerk vorhanden Dateien, Playlisten und Ordner angezeigt.
- > Wechseln Sie mit der grünen Funktionstaste Extern 1 zum USB-Gerät 1 bzw. dem Netzlaufwerk 1 oder der roten Funktionstaste Extern 2 zum USB-Gerät 2 bzw. dem Netzlaufwerk 2.

Die erste Datei, die erste Playliste bzw. der erste Ordner der Liste ist markiert.

**Beachten Sie**, dass bei der Auswahl von Netzlaufwerken evtl. die Eingabe des Benutzernamens und des Passwortes abgefragt wird, bevor darauf zugegriffen werden kann. Gehen Sie in diesem Fall wie unter Punkt 7.18 beschrieben vor, um den Benutzernamen und das Passwort einzugeben.

#### **Einzeln markieren**

- > Mit Hilfe der **Pfeiltasten** können Sie die Datei, die Playliste oder den Ordner markieren, den Sie kopieren, verschieben oder löschen möchten. Bei Dateien stehen auch die Funktionen Anspielen bzw. Anzeigen zur Verfügung.
- > Verfahren Sie nach dem Markieren wie unter Punkt 8.4.2.1 8.4.2.3 beschrieben, um die Datei, die Playliste bzw. den Ordner zu kopieren, zu verschieben oder zu löschen.

#### **Blockweise markieren**

Um mehrere Dateien/Playlisten gleichzeitig zu markieren gehen Sie wie folgt vor:

- > Markieren Sie mit den Pfeiltasten zunächst eine Datei/Playliste die Sie kopieren, verschieben oder löschen möchten.
- > Durch Drücken der Taste OK gelangen Sie in den Auswahlmodus. Die Datei/Playliste wird mit einem Kreuz an der linken Seite markiert.
- > Mit Hilfe der **Pfeiltasten** können nun die folgenden bzw. vorhergehenden Dateien/Playlisten ebenfalls markiert werden.
- > Nachdem Sie auf diese Weise die gewünschten Dateien markiert haben, verfahren Sie wie unter Punkt 8.4.2.1 - 8.4.2.3 beschrieben, um die Dateien/Playlisten zu kopieren, zu verschieben oder zu löschen.

**Bitte beachten Sie**, dass das blockweise Markieren von Ordnern **nicht** möglich ist! Um mehrere Ordner in einem Schritt zu kopieren, zu verschieben oder zu löschen können Sie diese über die Funktion Selektiv markieren auswählen.

### **Selektiv markieren**

Mit dieser Funktion können mehrere Ordner und/oder Dateien/Playlisten markiert werden, um diese in einem Schritt zu kopieren, zu verschieben oder zu löschen. Hierbei müssen sich die auszuwählenden Ordner, Dateien und Playlisten im Gegensatz zum blockweisen Markieren nicht in fortlaufender Reihenfolge hintereinander befinden.

- > Drücken Sie die **blaue** Funktionstaste **Funktionen**, um das Auswahlfenster mit den zur Verfügung stehenden Funktionen zu öffnen.
- > Wählen Sie mit den Pfeiltasten die Zeile Selektieren und bestätigen Sie durch Drücken der Taste OK.
- > Markieren Sie nun mit den Pfeiltasten eine Datei, eine Playliste oder einen Ordner die/den Sie kopieren, verschieben oder löschen möchten.
- > Drücken Sie anschließend die gelbe Funktionstaste Selektieren. Die Datei, Playliste bzw. der Ordner wird mit einem Kreuz an der linken Seite markiert.
- > Wiederholen Sie die letzten beiden Schritte, um die gewünschten Dateien, Playlisten und/oder Ordner zu markieren und verfahren Sie anschließend wie unter Punkt 8.4.2.1 - Punkt 8.4.2.3 beschrieben, um die Dateien, Playlisten und/oder Ordner zu kopieren, zu verschieben oder zu löschen.

### **8.4.2.1 Kopieren**

Durch die Funktion Kopieren, wird eine Kopie der markierten Dateien, Playlisten bzw. der markierten Ordner auf dem externen Datenspeicher erzeugt. Die Originaldateien, Originalplaylisten bzw. Originalordner bleiben erhalten.

- > Markieren Sie wie unter **Einzeln markieren**, **Blockweise markieren** oder **Selektiv markieren** beschrieben die Dateien, Playlisten bzw. Ordner, die Sie auf den ausgewählten externen Datenspeicher kopieren möchten.
- > Durch Drücken der **blauen** Funktionstaste **Funktionen** öffnet sich ein Fenster mit den zur Verfügung stehenden Funktionen.
- > Markieren Sie mit den **Pfeiltasten auf/ab** die Zeile **Kopieren** und bestätigen Sie mit OK.
- > Um die markierten Dateien, Playlisten bzw. Ordner zu kopieren, drücken Sie jetzt die gelbe Funktionstaste Kopieren.

Die markierten Dateien, Playlisten bzw. Ordner werden nun kopiert und erscheinen anschließend auch in der linken bzw. rechten Hälfte des Menüs.

### **8.4.2.2 Verschieben**

8

Durch die Funktion Verschieben werden die markierten Dateien, Playlisten bzw. der markierten Ordner vom Quellmedium (z. B. ein externer Datenspeicher) auf das Zielmedium verschoben. Die verschobenen Dateien, Playlisten bzw. die

verschobenen Ordner befindet sich anschließend nur noch auf dem Zielmedium.

- > Markieren Sie wie unter **Einzeln markieren**, **Blockweise markieren** oder **Selektiv markieren** beschrieben die Dateien, Playlisten bzw. Ordner, die Sie auf den ausgewählten externen Datenspeicher verschieben möchten.
- > Durch Drücken der **blauen** Funktionstaste Funktionen öffnet sich das Funktionsfenster.
- > Markieren Sie mit den Pfeiltasten auf/ab die Zeile Verschieben und bestätigen Sie mit OK.
- > Um die markierten Dateien, Playlisten bzw. Ordner zu verschieben, drücken Sie jetzt die gelbe Funktionstaste Verschieben.

#### **8.4.2.3 Löschen**

Um Dateien, Playlisten und/oder Ordner zu löschen gehen Sie wie folgt vor:

- > Markieren Sie wie unter **Einzeln markieren**, **Blockweise markieren** oder **Selektiv markieren** beschrieben die Dateien, Playlisten bzw. Ordner, die Sie löschen möchten.
- > Durch Drücken der **blauen** Funktionstaste Funktionen öffnet sich das Funktionsfenster.
- > Markieren Sie mit den Pfeiltasten auf/ab die Zeile Löschen und bestätigen Sie mit OK.
- > Um die markierten Dateien, Playlisten bzw. Ordner zu löschen, drücken Sie jetzt die gelbe Funktionstaste Löschen. Es erscheint eine Abfrage, ob Sie die ausgewählten Daten wirklich löschen möchten.

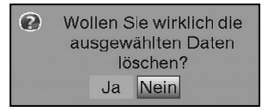

> Wählen Sie mit den **Pfeiltasten rechts/links** das Feld **Ja** und bestätigen Sie mit OK, um den Löschvorgang durchzuführen oder markieren Sie Nein und bestätigen Sie mit OK, um den Vorgang abzubrechen.

### **8.4.2.4 MP3-Dateien anspielen/Bilder anzeigen/Filme vorschauen**

Um eine MP3-Datei in diesem Menü anzuspielen bzw. eine JPG-Datei anzusehen oder einen Vorschau eines Filmes, steht die Funktion Anspielen bzw. Anzeigen zur Verfügung.

- > Markieren Sie mit Hilfe der **Pfeiltasten auf/ab** die entpsrechende Datei.
- > Durch Drücken der **blauen** Funktionstaste Funktionen öffnet sich ein Fenster mit den zur Verfügung stehenden Funktionen.
- > Markieren Sie mit den Pfeiltasten auf/ab die Zeile Anspielen bzw. Anzeigen und bestätigen Sie mit OK.
- > Durch Drücken der gelben Funktionstaste wird die aktuell markierte Datei angespielt bzw. angezeigt.

### **8.4.3 Aufnahmen kopieren**

Mit Hilfe dieser Funktion können Sie Aufnahmen von einem als Aufnahmemedium gekennzeichneten Speichermedium auf ein anderes Speichermedium, z. B. einen USB-Stick oder ein Netzlaufwerk exportieren, sowie von einem externen Datenspeicher auf das Aufnahmemedium importieren. Voraussetzung für das Importieren von Aufnahmen ist jedoch, dass diese zuvor vom Aufnahmemedium auf das Speichermedium exportiert und nicht verändert wurden.

Um die entsprechenden Dateien zu exportieren bzw. zu importieren, stecken Sie Speichermedien in die entsprechenden Steckplätze ein bzw. binden Sie das Gerät in ein Netzwerk ein.

- > Rufen Sie mit Hilfe der Taste Menü das Hauptmenü auf.
- > Markieren Sie mit den Pfeiltasten auf/ab die Zeile Musik/Bilder/Filme verwalten.
- > Indem Sie mit OK bestätigen wird das Menü Musik/Bilder/Filme verwalten aufgerufen.
- > Markieren Sie mit den Pfeiltasten auf/ab die Zeile Filme verwalten.
- > Bestätigen Sie mit OK, um das Menü Filme verwalten aufzurufen.

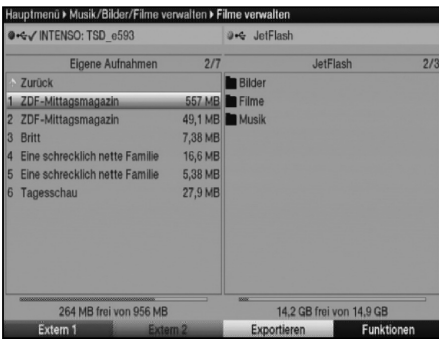

- > Durch Drücken der roten Funktionstaste Extern 1, wechseln Sie zum Speichermedium 1 bzw. durch Drücken der grünen Funktionstaste Extern 2 wechseln Sie zum Speichermedium 2.
- > Durch erneutes Drücken der jeweiligen grünen bzw. roten Funktionstaste wird ein Fenster der zur Auswahl stehenden Speichermedien bzw. Netzlaufwerke angezeigt.
- > Wählen Sie mit den **Pfeiltasten auf/ab** das gewünschte Medium bzw. Laufwerk aus und übernehmen Sie es mit OK. Nun werden im zweigeteilten Menü werden die auf dem angeschlossenen USB-Gerät bzw. Netzlaufwerk vorhanden Dateien, Playlisten und Ordner angezeigt.
- > Wechseln Sie mit der grünen Funktionstaste Extern 1 zum USB-Gerät 1 bzw. dem Netzlaufwerk 1 oder der roten Funktionstaste Extern 2 zum USB-Gerät 2 bzw. dem Netzlaufwerk 2.

**Beachten Sie**, dass bei der Auswahl von Netzlaufwerken evtl. die Eingabe des Benutzernamens und des Passwortes abgefragt wird, bevor darauf zugegriffen werden kann. Gehen Sie in diesem Fall wie unter Punkt 8.4.3 beschrieben vor, um den Benutzernamen und das Passwort einzugeben.

Das als Aufnahmemedium gekennzeichnete Medium ist in der Kopfzeile mit einem Häkchen versehen. Dieses Medium enthält den Ordner Eigene Aufnahmen. Aus diesem Ordner heraus können Aufnahmen exportiert bzw. in diesen Ordner können Aufnahmen *importiert* werden.

### **Einzeln markieren**

- > Mit Hilfe der **Pfeiltasten** können Sie die Aufnahme markieren, die Sie exportieren, importieren, löschen oder in der Vorschau ansehen möchten.
- > Verfahren Sie nach dem Markieren wie unter Punkt 8.4.3.1 8.4.3.3 beschrieben, um die Datei zu kopieren, zu löschen oder die Vorschau zu starten.

### **Blockweise markieren**

Um mehrere Aufnahmen gleichzeitig zu markieren gehen Sie wie folgt vor:

- > Markieren Sie mit den **Pfeiltasten** zunächst eine Aufnahme die Sie kopieren oder löschen möchten.
- > Durch Drücken der Taste OK gelangen Sie in den Auswahlmodus. Die Aufnahme wird mit einem Kreuz an der linken Seite markiert.
- > Mit Hilfe der **Pfeiltasten** können nun die folgenden bzw. vorhergehenden Aufnahmen ebenfalls markiert werden.
- > Nachdem Sie auf diese Weise die gewünschten Dateien markiert haben, verfahren Sie wie unter Punkt 8.4.3.1 bzw. Punkt 8.4.3.3 beschrieben, um die Aufnahmen zu kopieren oder zu löschen.

**Bitte beachten Sie**, dass das blockweise Markieren von Aufnahmen auf einem externenDatenspeicher **nicht** möglich ist! Um mehrere Aufnahmen in einem Schritt zu kopieren oder zu löschen können Sie diese über die Funktion Selektiv markieren auswählen.

#### **Selektiv markieren**

Mit dieser Funktion können mehrere Aufnahmen markiert werden, um diese in einem Schritt zu kopieren oder zu löschen. Hierbei müssen sich die auszuwählenden Aufnahmen im Gegensatz zum blockweisen Markieren nicht in fortlaufender Reihenfolge hintereinander befinden.

- > Drücken Sie die **blaue** Funktionstaste **Funktionen**, um das Auswahlfenster mit den zur Verfügung stehenden Funktionen zu öffnen.
- > Markieren Sie mit den Pfeiltasten die Zeile Selektieren und bestätigen Sie durch Drücken der Taste OK.
- > Wählen Sie mit den **Pfeiltasten** die Aufnahme, die kopiert oder gelöscht werden soll.
- > Drücken Sie anschließend die gelbe Funktionstaste Selektieren. Die Aufnahme wird mit einem Kreuz an der linken Seite markiert.
- > Wiederholen Sie die letzten beiden Schritte, um die gewünschten Aufnahmen zu markieren und verfahren Sie anschließend wie unter Punkt 8.4.3.1 bzw. 8.4.3.3 beschrieben, um die Aufnahmen zu kopieren oder zu löschen.

### **8.4.3.1 Exportieren/Importieren**

Durch die Funktion Exportieren bzw. Importieren, wird eine Kopie der markierten Datei auf der internen Fesplatte bzw. dem ausgewählten externen Datenspeicher erzeugt. Die Originaldatei bleibt erhalten.

- > Markieren Sie wie unter **Einzeln markieren**, **Blockweise markieren** oder **Selektiv markieren** beschrieben die Dateien, die Sie auf den ausgewählten Datenspeicher exportieren bzw. importieren möchten.
- > Durch Drücken der **blauen** Funktionstaste **Funktionen** öffnet sich ein Fenster mit den zur Verfügung stehenden Funktionen.
- > Markieren Sie mit den Pfeiltasten auf/ab die Zeile Exportieren bzw. Importieren und bestätigen Sie mit OK.

> Um die markierten Dateien zu kopieren, drücken Sie jetzt die gelbe Funktionstaste Exportieren bzw. Importieren.

Die markierten Dateien werden nun auf den Datenspeicher kopiert und erscheinen anschließend auch in der entsprechenden Ansicht.

**Beachten Sie**, dass dieser Vorgang, in Abhängigkeit der Größe der Aufnahmen, sehr lange dauern kann.

### **8.4.3.2 Vorschau**

Mit Hilfe dieser Funktion können Sie die Wiedergabe einer Datei in einem kleinen Vorschaufenster starten.

- > Markieren Sie mit Hilfe der Pfeiltasten die Datei, zu der Sie eine Vorschau sehen möchten.
- > Durch Drücken der **blauen** Funktionstaste Funktionen öffnet sich ein Fenster mit den zur Verfügung stehenden Funktionen.
- > Markieren Sie mit den **Pfeiltasten auf/ab** die Zeile **Vorschau** und bestätigen Sie mit OK.
- > Um die Vorschauwiedergabe der markierten Datei zu starten, drücken Sie jetzt die gelbe Funktionstaste Vorschau.

### **8.4.3.3 Löschen**

Es ist auch möglich Aufnahmen auf dem Datenspeicher innerhalb dieses Menüs zu löschen.

- > Markieren Sie wie unter **Einzeln markieren**, **Blockweise markieren** oder **Selektiv markieren** beschrieben die Dateien, die Sie löschen möchten.
	- > Drücken Sie die **blaue** Funktionstaste Funktionen, um das Auswahlfenster der zur Verfügung stehenden Funktionen zu öffnen.
	- > Wählen Sie mit den Pfeiltasten auf/ab den Eintrag Löschen aus und bestätigen Sie mit OK.
	- > Um die markierten Dateien zu löschen, drücken Sie die gelbe Funktionstaste Löschen.

Es erscheint eine Abfrage, ob Sie die ausgewählten Daten wirklich löschen möchten.

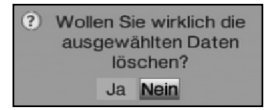

> Wählen Sie mit den **Pfeiltasten rechts/links** das Feld **Ja** und bestätigen Sie mit OK, um den Löschvorgang durchzuführen. Markieren Sie Nein und bestätigen Sie mit OK, um den Vorgang abzubrechen.

# **9 Grundprogrammierung ändern**

# **9.1 TV-/Radio-Listen konfigurieren**

Dieses Kapitel beschreibt, wie Sie die Vorprogrammierung Ihres Digital-Receivers und die Favoritenprogrammlisten entsprechend Ihren Wünschen ändern können.

Ebenso wird diese Funktion benötigt, um nach einem Suchlauf neu gefundene Programme in die Liste einzusortieren, sofern nicht die automatische Übernahme gewählt wurde.

Hierzu sollten Sie folgendes wissen: Ihr Gerät verfügt über die **Gesamtliste** und drei **TV-Listen/Radio-Listen**. Die TV-Listen/Radio-Listen enthalten alle Programme, die Sie wie im folgenden beschrieben aufgenommen haben. In der Gesamtliste befinden sich alle Programme.

Ebenso beschreibt dieses Kapitel, wie Sie Programme löschen, durch eine Kindersicherung verriegeln oder in den EPG aufnehmen können. Beim Aufrufen der Programmliste durch die Taste OK wird die jeweils aktive Favoritenprogrammliste angezeigt.

### **9.1.1 Programmlistenverwaltung aufrufen**

Um die TV-Liste/Radio-Liste zu bearbeiten, gehen Sie folgendermaßen vor:

- > Rufen Sie mit der Taste Menü das Hauptmenü auf.
- > Markieren Sie mit Hilfe der Pfeiltasten auf/ab die Zeile TV-Listen verwalten, um die TV-Liste zu bearbeiten oder Radiolisten verwalten, um die Radioliste zu bearbeiten.
- > Bestätigen Sie mit OK.

Es erscheint die Programmlistenverwaltung zum Bearbeiten der jeweiligen Programmiste (TV- oder Radioliste).

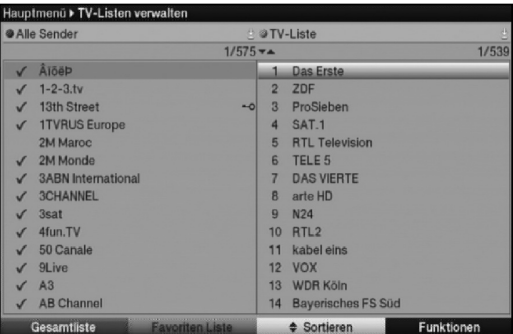

In der rechten Bildhälfte wird die TV-Liste 1/Radio-Liste 1 dargestellt. Diese ist nun aktiv, da das zuletzt eingestellte Programm der TV-Liste 1/Radio-Liste 1 markiert ist. In der linken Bildhälfte sehen Sie die alphabetisch sortierte Gesamtliste. In dieser befinden sich alle verfügbaren Programme.

### **9.1.2 TV-Liste/Radio-Liste auswählen**

> Durch Drücken der **grünen** Funktionstaste TV-Liste/Radio-Liste können Sie von der Gesamt- oder Anbieterliste zur TV-Liste/Radio-Liste wechseln.

> Um eine andere TV-Liste/Radio-Liste auszuwählen, drücken Sie erneut die grüne Funktionstaste TV-Liste/Radio-Liste.

Es öffnet sich nun ein Fenster mit den zur Verfügung stehenden Listen.

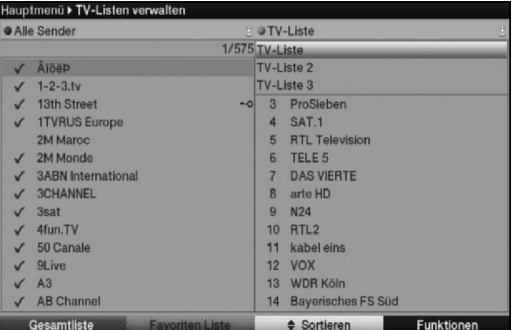

> Markieren Sie mit den **Pfeiltasten auf/ab** die TV-Liste/Radio-Liste, welche bearbei $t$ et

werden soll.

> Durch Drücken der Taste OK bestätigen Sie und es wird die gewählte TV-Liste/Radio-Liste angezeigt.

### **9.1.3 Gesamtliste auswählen**

- > Durch Drücken der roten Funktionstaste wechselt die Markierung zur Gesamtliste. Diese ist nun aktiv.
- > Durch erneutes Drücken der roten Funktionstaste Gesamtliste erscheint ein Auswahlfenster. Sie haben hier die Möglichkeit, die Gesamtliste nach verschiedenen Auswahlkriterien (z. B. alle Sender, alle freien, alle neuen, alle gefundenen, usw.) sortiert oder nach Anbietern oder Sprachen sortiert anzuzeigen.
	- > Wählen Sie mit den **Pfeiltasten auf/ab** die gewünschte Programmliste, z. B. Sprachen, aus.
	- > Bestätigen Sie mit OK. Nun erscheint ein weiteres Auswahlfenster.

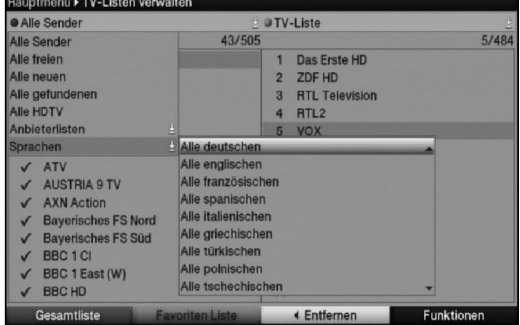

> Markieren Sie nun mit Hilfe der Pfeiltasten auf/ab, das Auswahlkriterium, nach dem die Gesamtliste sortiert werden soll.

Wählen Sie z. B. Alle deutschen, um nur die deutschsprachigen Sender anzuzeigen.

**Beachten Sie**, dass die Anzeige aller Sender einer einzelnen Sprache nur Sender anzeigt, welche zuvor einmal in einem Suchlauf (siehe Punkt 9.4) gefunden wurden.

> Bestätigen Sie mit OK.

Nun wird die Programmliste entsprechend der zuvor getroffenen Auswahl angezeigt. Programme, die sich bereits in der TV-Liste/Radio-Liste befinden, sind mit dem entsprechenden Favoritenprogrammplatz gekennzeichnet.

### **9.1.4 Programme zur TV-Liste/Radio-Liste hinzufügen**

Um Programme aus der Gesamtliste in eine TV-Liste/Radio-Liste aufzunehmen, rufen Sie wie in Punkt 9.1.1 beschrieben die Programmlistenverwaltung auf, wählen ggf. die gewünschte TV-Liste/Radio-Liste aus und wechseln zur Gesamtliste.

- > Rufen Sie wie unter Punkt 9.1.3 beschrieben die Gesamtliste in der gewünschten Sortierung auf.
- > Markieren Sie mit den Pfeiltasten und/oder den Zifferntasten der Zehnertastatur ein Programm, das Sie in die Liste aufnehmen möchten.
- > Betätigen Sie die **blaue** Funktionstaste Funktionen. Es erscheint ein Auswahlfenster mit den zur Verfügung stehenden Funktionen.

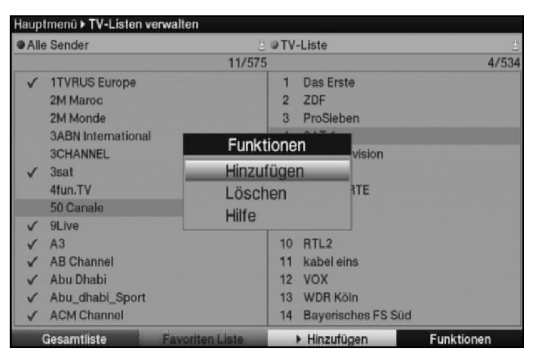

- > Markieren Sie mit den Pfeiltasten auf/ab die Zeile Hinzufügen.
- > Bestätigen Sie mit OK.
- > Durch Drücken der gelben Funktionstaste Hinzufügen wird das markierte Programm in die TV-Liste/Radio-Liste aufgenommen.

#### **Blockweises Markieren**

Um mehrere Programme gleichzeitig zu markieren gehen Sie wie folgt vor:

- > Durch Drücken der Taste OK gelangen Sie in den Auswahlmodus. Das markierte Programm wird mit einem Kreuz auf der linken Seite markiert.
- > Mit Hilfe der **Pfeiltasten** können nun die folgenden/vorhergehenden Programme ebenfalls markiert werden.

> Nachdem Sie auf diese Weise die gewünschten Programme markiert haben, drücken Sie die gelbe Funktionstaste Hinzufügen, um die markierten Programme in die TV-Liste/Radio-Liste aufzunehmen.

### **9.1.5 Programme löschen**

# **9.1.5.1 Entfernen (löschen) aus der TV-Liste/Radio-Liste**

Um Programme aus der TV-Liste/Radio-Liste zu entfernen, rufen Sie wie in Punkt 9.1.1 beschrieben die Programmlistenverwaltung auf und wählen Sie ggf. die gewünschte TV-Liste/Radio-Liste aus.

### > Betätigen Sie die **blaue** Funktionstaste Funktionen.

Es erscheint ein Auswahlfenster mit den zur Verfügung stehenden Funktionen.

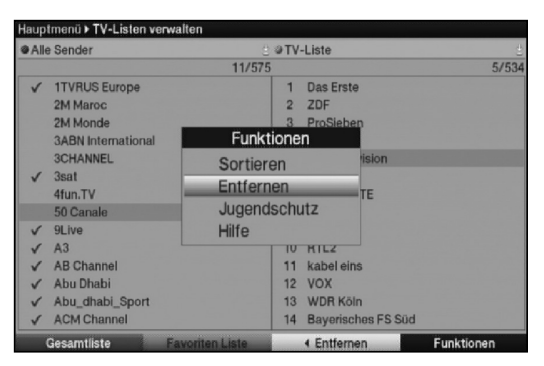

- 9
- > Markieren Sie mit den Pfeiltasten auf/ab die Zeile Entfernen.
- > Bestätigen Sie mit OK.
	- > Markieren Sie mit den Pfeiltasten und/oder den Zifferntasten der Zehnertastatur ein Programm, das Sie aus der Liste entfernen möchten.
	- > Drücken Sie die gelbe Funktionstaste Entfernen.
	- > Um mehrere Programme gleichzeitig zu entfernen, markieren Sie diese wie in Punkt 9.1.4 **Blockweises Markieren** beschrieben.
	- > Nachdem Sie auf diese Weise die gewünschten Programme markiert haben, drücken Sie die gelbe Funktionstaste Entfernen. Die auf diese Weise gelöschten Programme bleiben jedoch in der Gesamtliste erhalten und können jederzeit wieder in die TV-Liste/Radio-Listen aufgenommen werden.

# **9.1.5.2 Löschen aus der Gesamtliste**

Um Programme aus der Gesamtliste zu entfernen, verfahren Sie wie in Punkt 9.1.5.1 beschrieben. Wechseln Sie nach dem Aufruf der Programmlistenverwaltung jedoch durch Betätigen der roten Funktionstaste Gesamtliste erst zur Gesamtliste und wählen anschließend die Funktion Löschen.

Bevor die Programme gelöscht werden, erscheint jedoch die Meldung "Programm(e) wirklich löschen?".

- > Markieren Sie mit den Pfeiltasten links/rechts Ja oder Nein.
- > Bestätigen Sie die Eingabe mit OK.

**Beachten Sie**, dass Programme, die aus der Gesamtliste gelöscht werden, auch aus allen TV-Listen/Radio-Listen gelöscht werden und erst nach einem erneuten Suchlauf gemäß Punkt 9.4 wieder zur Verfügung stehen.

### **9.1.6 Programme sortieren**

Um die Programmreihenfolge der TV-Listen/Radio-Listen Ihren Wünschen entsprechend zu sortieren, rufen Sie wie in Punkt 9.1.1 beschrieben die Programmlistenverwaltung auf und wählen Sie ggf. die gewünschte TV-Liste/Radio-Liste aus.

> Betätigen Sie die blaue Funktionstaste Funktionen. Es erscheint ein Fenster mit den zur Verfügung stehenden Funktionen.

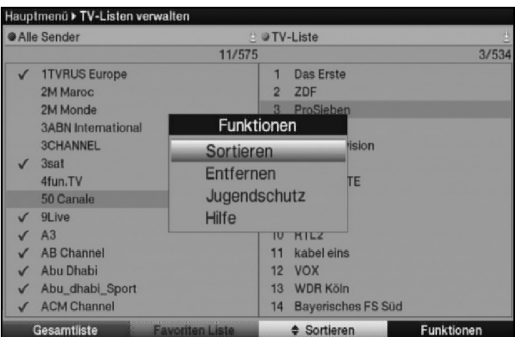

- > Markieren Sie mit den Pfeiltasten auf/ab die Zeile Sortieren.
- > Bestätigen Sie mit OK.
- > Markieren Sie nun mit Hilfe der Pfeiltasten und/oder den Zifferntasten der Zehnertastatur das Programm, das Sie an einer anderen Stelle in der Liste platzieren möchten.
- > Drücken Sie nun die gelbe Funktionstaste Sortieren. Es erscheint ein Doppelpfeil neben dem angewählten Programm.
- > Nun können Sie das markierte Programm mit Hilfe der Pfeiltasten und/oder der Zehnertastatur an die Stelle in der Programmliste bewegen, an der Sie es platzieren möchten.
- > Durch Drücken der gelben Funktionstaste Sortieren wird das Programm an der neuen Position gespeichert.
- > Um mehrere Programme gleichzeitig zu sortieren, markieren Sie diese wie in Punkt 9.1.4 **Blockweises Markieren** beschrieben.
- > Drücken Sie nun die gelbe Funktionstaste Sortieren. Es erscheint ein Doppelpfeil neben dem angewählten Programmblock.
- > Nun können Sie den markierten Programmblock mit Hilfe der **Pfeiltasten** und/oder der Zehnertastatur an die Stelle in der Programmliste bewegen, an der Sie ihn platzieren möchten.
- > Durch Drücken der gelben Funktionstaste Sortieren wird der Programmblock an der neuen Position gespeichert.

# **9.1.7 Jugendschutz**

Sie haben die Möglichkeit die gewünschten Programme wie unter diesem Punkt oder auch wie in Punkt 9.3 beschrieben, für die globale Kindersicherung zu markieren bzw. die Markierung zu entfernen.

> Rufen Sie wie in Punkt 9.1.1 beschrieben die Programmlistenverwaltung auf und wählen Sie ggf. die gewünschte TV-Liste/Radio-Liste aus.

Durch die Jugendschutzfunktion gesperrte Programme sind durch das Schloss **a** markiert.

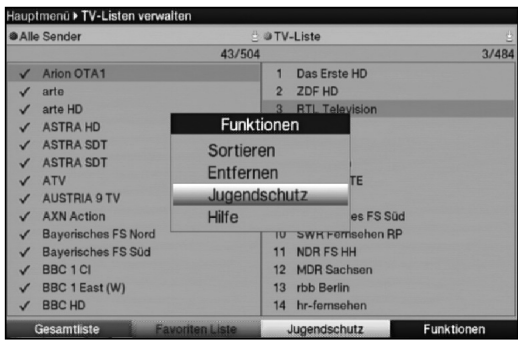

- > Markieren Sie mit den Pfeiltasten und/oder der Zehnertastatur ein Programm, das Sie sperren bzw. entsperren möchten.
- > Betätigen Sie die blaue Funktionstaste Funktionen. Es erscheint ein Auswahlfenster mit den zur Verfügung stehenden Funktionen.
- > Markieren Sie mit den Pfeiltasten auf/ab die Zeile a Jugendschutz.
- > Bestätigen Sie mit OK.
- > Drücken Sie die gelbe Funktionstaste **au Jugendschutz**.
- > Um mehrere Programme gleichzeitig zu entfernen, markieren Sie diese wie in Punkt 9.1.4 (Blockweises Markieren) beschrieben.
- > Nachdem Sie auf diese Weise die gewünschten Programme markiert haben, drücken Sie die gelbe Funktionstaste **Die Jugendschutz**.

### **9.1.8 Programmlistenverwaltung verlassen**

> Nachdem Sie auf diese Weise die Programmliste Ihren Wünschen entsprechend konfiguriert haben, kehren Sie durch Drücken der Taste Menü in den Normalbetrieb zurück.

# **9.2 Programmierung der elektronischen Programmzeitschrift**

Ihr Gerät hat die Möglichkeit, über Kabel einen Datenkanal mit zusätzlichen SFI-Daten zu empfangen. Diese ermöglichen die SFI-Vorschau bis zu einer Woche.

- > Rufen Sie mit der Taste Menü das Hauptmenü auf.
- > Markieren Sie die Zeile Einstellungen mit Hilfe der Pfeiltasten auf/ab.
- > Bestätigen Sie durch Drücken der Taste OK. Es erscheint das Untermenü Einstellungen.
- > Markieren Sie die Zeile Programmzeitschrift mit Hilfe der Pfeiltasten auf/ab.
- > Bestätigen Sie durch Drücken der Taste OK. Es erscheint das Menü Programmzeitschrift.

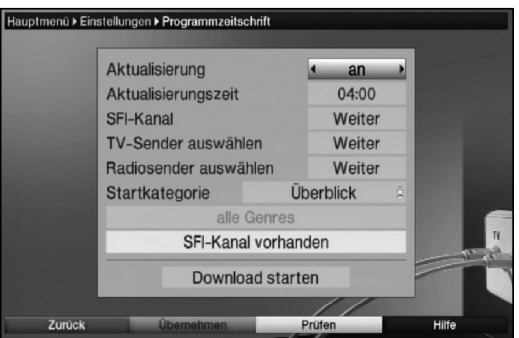

> Mit den Pfeiltasten auf/ab können Sie den Marker innerhalb des Menüs bewegen und wie angegeben die einzelnen Positionen verändern. Beachten Sie bei der Auswahl eines Menüpunktes ggf. auch die Bildschirmeinblendungen.

### **9.2.1 Aktualisierung**

In dieser Zeile können Sie die automatische Aktualisierung der SFI-Daten aktivieren bzw. deaktivieren.

> Stellen Sie mit den **Pfeiltasten rechts/links an** ein, wenn Sie die automatische Aktualisierung zu der unter Punkt 9.2.2 eingestellten Aktualisierungszeit wünschen.

Sollten Sie den Empfang der zusätzlichen Daten nicht wünschen bzw. standortbedingt nicht empfangen können, kann der Datenempfang abgeschaltet werden:

> Stellen Sie in diesem Fall die Aktualisierung mit den Pfeiltasten rechts/links auf aus.

#### **9.2.2 Aktualisierungszeit**

> Stellen Sie in der Zeile Aktualisierungszeit mit Hilfe der Zehnertastatur die Zeit ein, zu der der automatische Download der SFI-Daten erfolgen soll.

# **9.2.3 SFI-Kanal**

> Drücken Sie die Taste OK, um das Untermenü SFI Kanal aufzurufen.

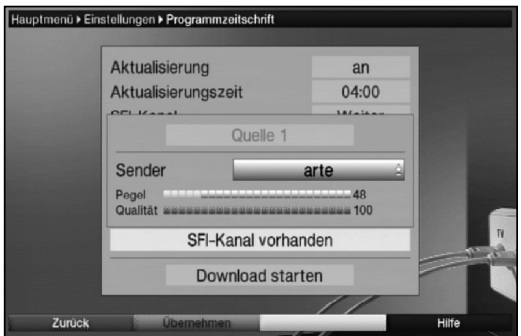

Sollten sich die Parameter des Datenkanals zum Laden der SFI-Daten geändert haben, können Sie diese in diesem Menü korrigieren. Die aktuellen Kanaldaten können Sie beim Fachhandel erfahren. Im Normalfall sollten Sie in diesem Menü keine Umstellung vornehmen.

### **9.2.4 TV-Sender auswählen**

Um einen besseren Überblick zu erhalten, können Sie die elektronische Programmzeitschrift SFI so programmieren, dass diese nur Ihre favorisierten Programme enthält.

#### **Beachten Sie:**

Je mehr Programme in die elektronischen Programmzeitschrift aufgenommen werden, desto länger dauert der Einlesevorgang der SFI-Daten! Ebenso verlängert sich die Dauer des Einlesevorgangs, wenn Sender für den SFI ausgewählt wurden, für die keine SFI-Daten zur Verfügung stehen. Des weiteren kann die maximale Vorausschau von 7 Tagen mit zunehmender Programmanzahl in der elektronischen Programmzeitschrift nicht erreicht werden.

> Drücken Sie die Taste OK.

Es erscheint ein Fenster zum Auswählen der TV-Sender. In die Programmzeitschrift aufgenommene Sender sind durch das SFI-Logo **markiert**.

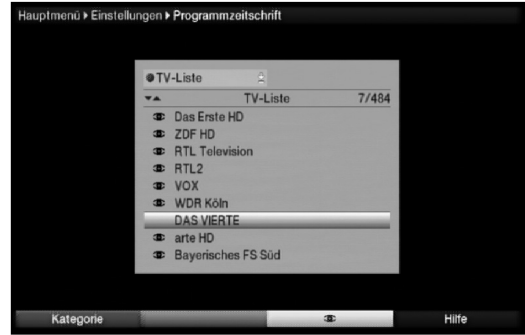

- > Durch Drücken der roten Funktionstaste erscheint ein Auswahlfenster. Sie haben hier die Möglichkeit, den gewünschten Programmlistentyp zu wählen. Ebenso können Sie zwischen den verschiedenen TV-Listen/Radio-Listen wählen. Beachten Sie hierzu auch die Punkte 9.1.2 und 9.1.3.
- > Wählen Sie mit Hilfe der **Pfeiltasten auf/ab** den gewünschten Programmlistentyp aus (z. B. TV-Liste).
- > Bestätigen Sie mit OK. Es erscheint die gewählte Programmliste.
- > Markieren Sie mit den **Pfeiltasten** ein Programm, das Sie in die elektronische Programmzeitschrift aufnehmen möchten.
- > Durch Drücken der gelben Funktionstaste **III** (SFI) wird das markierte Programm in die elektronische Programmzeitschrift aufgenommen bzw. aus der Programmzeitschrift entfernt.
- > Um mehrere Programme gleichzeitig in die elektronische Programmzeitschrift aufzunehmen, markieren Sie diese wie in Punkt 9.1.4 **Blockweises Markieren** beschrieben.
- > Nachdem Sie auf diese Weise die gewünschten Programme markiert haben, drücken Sie die gelbe Funktionstaste (SFI), um die markierten Programme in die elektronische Programmzeitschrift aufzunehmen.

#### **9.2.5 Radiosender auswählen**

Nehmen Sie auf die gleiche Weise, wie in Punkt 9.2.5 beschrieben, die Radiosender in die Programmzeitschrift auf.

### **9.2.6 Startkategorie**

Die elektronische Programmzeitschrift verfügt über verschiedene Darstellungsarten (Kategorien). Unter diesem Punkt können Sie auswählen, mit welcher dieser Kategorien der SFI beim Aufruf starten soll.

### Überblick

Diese Darstellungsart bietet Ihnen einen raschen Überblick über alle in die elektronische Programmzeitschrift aufgenommenen Programme.

#### Programme

Bei dieser Darstellungsart wird eine Tafel mit dem Tagesprogramm eines einzelnen Programms angezeigt.

#### Genres

Wenn Sie sich für bestimmte Programmarten interessieren, können Sie sich die Programminformationen nach bestimmten Genres z. B. Film, Nachrichten usw. anzeigen lassen.

#### Zuletzt genutzte

Bei dieser Einstellung wird beim Aufruf des SFI immer die zuletzt genutzte Darstellungsart eingestellt.

> Durch Drücken der Taste OK in der Zeile Startkategorie öffnen Sie die Liste mit den zur Verfügung stehenden Startkategorien.

- > Wählen Sie mit den **Pfeiltasten auf/ab** die Darstellungsart aus, die beim Aufruf der elektronischen Programmzeitschrift erscheinen soll und bestätigen Sie mit OK.
- > Wenn Sie die Startkatgorie Genres gewählt haben, können Sie anschließend in der nächsten Zeile, wie zuvor beschrieben zusätzlich das bevorzugte Genre (z. B. Film, Nachrichten, Show, etc.) auswählen.

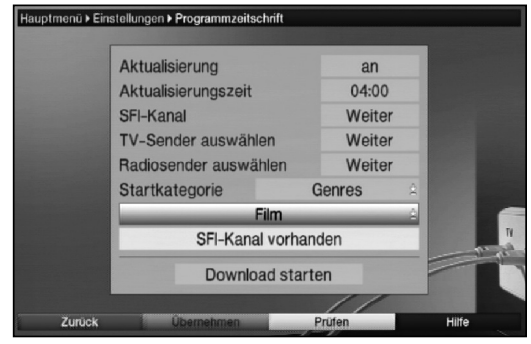

### **9.2.7 Aktualisierung manuell starten**

> Um die SFI-Daten herunterzuladen, markieren Sie mit den Pfeiltasten auf/ab das Feld Download starten und bestätigen Sie mit OK Es erscheint nun eine Anzeige mit der Prozentangabe der bereits geladenen SFI-Daten. Der Einlesevorgang ist nicht linear d.h. er kann unter umständen kurz unterbrochen werden und wieder selbstständig starten.

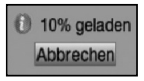

#### oder

- > schalten Sie das Gerät aus dem Normalbetrieb mit Hilfe der Taste Ein/Standby aus (Standby).
- > Drücken Sie nun, während im Display "SFIL" erscheint, die Taste SFI. Das Gerät führt nun den Einlesevorgang aus. Dieses wird durch die Anzeige der bereits eingelesenen SFI-Daten im Display angezeigt.

### **9.2.8 Aktualisierung unterbrechen**

- > Wurde der Einlesevorgang manuell über das Menü Programmierung der elektronischen Programmzeitschrift gestartet, so kann dieser durch Drücken der Taste OK unterbrochen werden.
- > Wurde der Einlesevorgnag manuell beim Ausschalten des Receivers oder automatisch im Standby-Betrieb gestartet, so kann dieser durch durch das Einschalten (Taste Ein/Standby) des Digital-Receivers unterbrochen werden.

### **Einstellungen übernehmen**

Um die vorgenommenen Einstellungen zu speichern, gehen Sie bitte wie folgt vor:

> Durch Drücken der **grünen** Funktionstaste **Übernehmen** werden die vorgenommenen Änderungen gespeichert und Sie kehren zum vorhergehenden Menü zurück.

alternativ:

> Drücken Sie die rote Funktionstaste Zurück. Nun erscheint eine Abfrage.

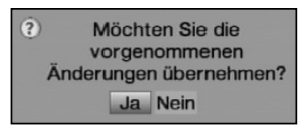

- > Markieren Sie mit den **Pfeiltasten rechts/links**, das Feld Ja, wenn Sie die Änderungen übernehmen möchten und bestätigen Sie mit OK. Sie kehren nun zum vorhergehenden Menü zurück.
- > Durch Drücken der Taste TV/Radio gelangen Sie in den Normalbetrieb zurück. Die Einstellungen werden **nicht** gespeichert.

# **9.3 Jugendschutz / Kinderzeitkonto**

Ihr Gerät ist mit einer Kindersicherungsfunktion ausgestattet, welche sich in die beiden Funktionsweisen der globalen Kindersicherung und der nutzerabhängigen Kindersicherung unterteilt.

# 1 Globale Kindersicherung

In der globalen Kindersicherung vorgenommene Programm-, Quellen- und Funktionssperren gelten für alle Nutzer des Gerätes gleichermaßen.

Nach dem Aktivieren der globalen Kindersicherung müssen die Programme/Quellen und Funktionen die durch die Kindersicherung gesperrt werden sollen durch Markieren ausgewählt werden. Lediglich der Menüaufruf ist automatisch gesperrt.

Der PIN-Code wird erst abgefragt, wenn ein gesperrtes Programm, eine gesperrte Quelle, Funktion oder das Menü aufgerufen wird

# **9.3.1 Globale Kindersicherung**

- > Rufen Sie mit der Taste Menü das Hauptmenü auf.
- > Markieren Sie mit den Pfeiltasten auf/ab die Zeile Einstellungen
- > Bestätigen Sie durch Drücken der Taste OK.
- > Markieren Sie nun die Zeile Jugendschutz mit Hilfe der Pfeiltasten auf/ab.
- > Durch Bestätigen mit der Taste OK erscheint nun das Menü Jugendschutz.

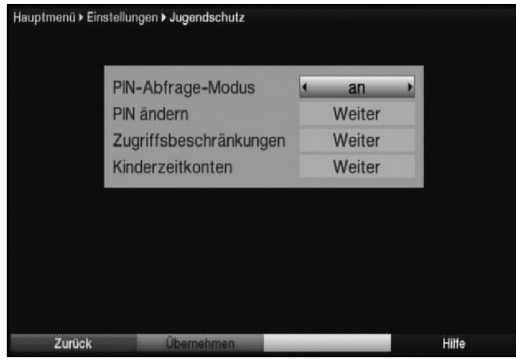

### **9.3.1.1 PIN-Abfrage-Modus**

Um die globale Kindersicherung zu aktivieren, muss der PIN-Abfrage-Modus angeschaltet werden. Ebenso muss zum konfigurieren, aktivieren und nutzen eines Kinderzeitkontos (nutzerabhängige Kindersicherung, Punkt 9.3.2) der PIN-Abfrage-Modus angeschaltet bleiben.

- > Markieren Sie mit den Pfeiltasten auf/ab die Zeile PIN-Abfrage-Modus.
- > In dieser Zeile können Sie mit den Pfeiltasten rechts/links den Modus der globalen Kindersicherung auf an oder aus einstellen.

Wenn Sie den PIN-Abfage-Modus auf an einstellen und die Geräte-PIN noch nicht geändert haben, werden Sie aufgefordert die PIN zu ändern. Gehen Sie dazu wie in Punkt 9.3.1.2 beschrieben vor.

### **9.3.1.2 PIN ändern**

Der Geräte-PIN-Code ist ab Werk auf 0000 eingestellt. Zum Ändern des Geräte-PIN-Codes gehen Sie wie folgt vor:

> Markieren Sie die Zeile PIN ändern mit Hilfe der Pfeiltasten auf/ab und bestätigen Sie mit OK.

Es erscheint nun ein Eingabefenster.

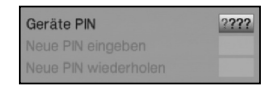

> Geben Sie mittels Zehnertastatur nun zunächst die bisherige Geräte-PIN ein. Die Markierung springt anschließend in die Zeile Neue PIN eingeben.

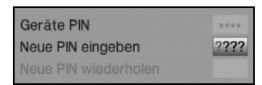

> Geben Sie hier nun den neuen Geräte-PIN-Code mit Hilfe der Zehnertastatur ein. Die Markierung springt nun in die Zeile Neue PIN wiederholen.

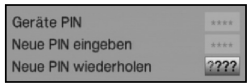

> Geben Sie mittels Zehnertastatur den neuen PIN-Code erneut ein, um diesen zu bestätigen.

### Achtung!

Sie dürfen den Geräte PIN-Code nicht vergessen. Ist dieses doch einmal der Fall, wenden Sie sich bitte an Ihren Fachhändler!

### **9.3.1.3 Zugriffsbeschränkungen**

Nachdem Sie die globale Kindersicherung eingeschaltet und die Geräte-PIN geändert haben müssen Sie nun noch die Programme, Quellen und Funktionen auswählen, welche gesperrt werden sollen. Durch die globale Kindersicherung gesperrte Programme sind durch das Schloss a markiert.

- > Markieren Sie mit Hilfe der Pfeiltasten auf/ab die Zeile Zugriffsbeschränkungen.
- > Bestätigen Sie mit OK.

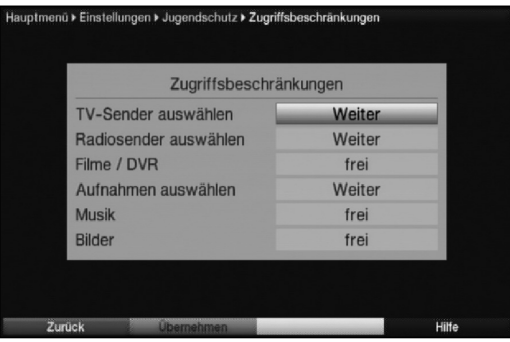

### **9.3.1.3.1 TV-Sender / Radiosender sperren**

Sie haben die Möglichkeit die gewünschten Programme, Quellen wie unter diesem Punkt beschrieben, für die globale Kindersicherung zu markieren bzw. die Markierung zu entfernen.

- > Markieren Sie die Zeile TV-Sender auswählen bzw. Radiosender auswählen mit Hilfe der Pfeiltasten auf/ab.
- > Bestätigen Sie mit OK.

Es erscheint nun ein Fenster zum Auswählen der TV-Programme bzw. der Radioprogramme.

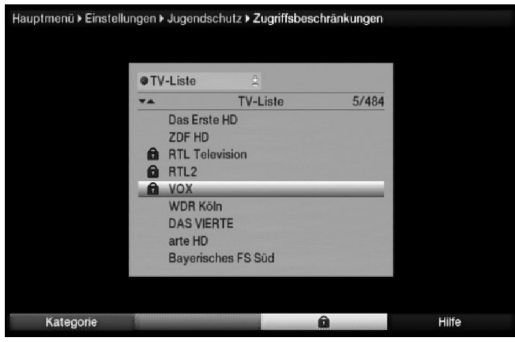

### **9.3.1.3.1.1 Programmliste auswählen**

Die Programme können sowohl aus den Favoritenlisten, als auch aus den Anbieterlisten und der Gesamtliste heraus gesperrt werden.

- > Durch Drücken der **roten** Funktionstaste **Katgorie** öffnen Sie das Fenster der Programmlistentypenauswahl. Die zur Zeit aktive Programmliste ist markiert.
- > Wählen Sie mit Hilfe der Pfeiltasten auf/ab z. B. den Programmlistentyp Gesamtliste aus und bestätigen Sie mit OK. Es erscheint die alphabetisch sortierte Gesamtliste, die alle Programme enthält.

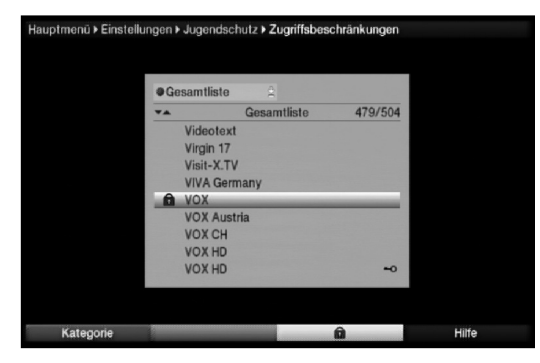

### **9.3.1.3.1.2 Programm/Quelle auswählen**

Um Programme und Quellen leichter in die globale Kindersicherung aufnehmen oder daraus entfernen zu können, können die Programme und Quellen einzeln oder blockweise markiert werden.

### **Einzeln aufnehmen bzw. entfernen**

- > Mit Hilfe der Pfeiltasten und/oder der Zehnertastatur können Sie den Sender markieren, den Sie durch die globale Kindersicherung sperren möchten.
- $>$  Drücken Sie nun die **gelbe** Funktionstaste  $\hat{\mathbf{a}}$ . Neben dem markierten Sender wird nun das Schloss  $\hat{\mathbf{a}}$  angezeigt bzw. entfernt.

### **Blockweise aufnehmen bzw. entfernen**

Um mehrere Sender gleichzeitig zu markieren gehen Sie wie folgt vor:

- > Markieren Sie mit den Pfeiltasten und/oder der Zehnertastatur zunächst einen Sender, den Sie in die globale Kindersicherung aufnehmen oder daraus entfernen wollen.
- > Durch Drücken der Taste OK gelangen Sie in den Auswahlmodus. Der Sender wird mit einem Kreuz an der linken Seite markiert.
- > Mit Hilfe der **Pfeiltasten** können nun die folgenden bzw. vorhergehenden Sender ebenfalls markiert werden.
- > Drücken Sie nun die gelbe Funktionstaste a. Neben den markierten Sendern wird nun das Schloss @ angezeigt bzw. entfernt.

### **9.3.1.3.1.3 Programm-/Quellenauswahl verlassen**

> Durch Drücken der Taste Zurück kehren Sie in das Menü Zugriffsbeschränkungen zurück.

### **9.3.1.3.2 Funktion Filme / PVR sperren**

Unter diesem Punkt können Sie die Funktion Filme / PVR durch die globale Kindersicherung komplett sperren bzw. die Sperre entfernen.

- > Markieren Sie mit den Pfeiltasten auf/ab die Zeile Filme / PVR.
- > Durch Drücken der Pfeiltasten rechts/links wird die Funktion komplett gesperrt bzw. freigegeben.

Ist die Funktion freigegeben können Sie dennoch einzelne Aufnahmen sperren. Verfahren Sie hierzu wie im folgenden Punkt beschrieben.

### **9.3.1.3.2.1 Aufnahmen auswählen**

Einzelne Aufnahmen können wie im folgenden beschrieben gesperrt bzw. freigegeben werden. Ebenso können Sie die Aufnahmen auch wie unter Punkt 8.4.1.2 beschrieben sperren bzw. freigeben.

- > Markieren Sie die Zeile Aufnahmen auswählen mit den Pfeiltasten auf/ab.
- > Durch Drücken der Taste OK gelangen Sie in den Auswahlmodus.

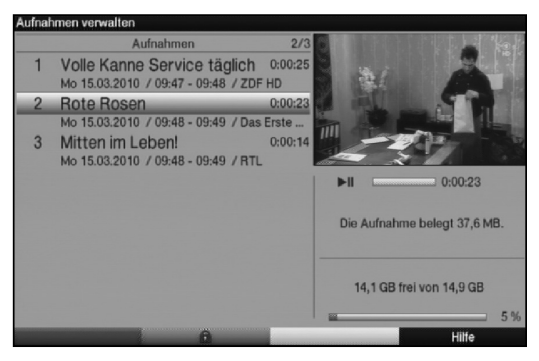

- > Markieren Sie mit den Pfeiltasten auf/ab die gewünschte Aufnahme.
- > Drücken Sie nun die grüne Funktionstaste **a**. Neben der markierten Aufnahme wird nun das Schloss a angezeigt bzw. entfernt und die Aufnahme ist somit gesperrt bzw. freigegeben.

### **9.3.1.3.2.2 Aufnahmeauswahl verlassen**

> Nachdem Sie die gewünschten Aufnahmen gesperrt bzw. freigegeben haben, kehren Sie durch Drücken der Taste Zurück in das Menü Zugriffsbeschränkungen zurück.

### **9.3.1.3.3 Funktion Musik sperren**

Unter diesem Punkt können Sie die Funktion Musik durch die globale Kindersicherung sperren bzw. die Sperre entfernen.

- > Markieren Sie mit den Pfeiltasten auf/ab die Zeile Musik.
- > Durch Drücken der **Pfeiltasten rechts/links** wird die Funktion gesperrt bzw. freigegeben.

### **9.3.1.3.4 Funktion Bilder sperren**

Unter diesem Punkt können Sie die Funktion Bilder durch die globale Kindersicherung sperren bzw. die Sperre entfernen.

- > Markieren Sie mit den Pfeiltasten auf/ab die Zeile Bilder.
- > Durch Drücken der **Pfeiltasten rechts/links** wird die komplette Funktion gesperrt bzw. freigegeben.

#### **9.3.1.3.5 Zugriffsbeschränkungen verlassen**

Zum Verlassen des Menüs Zugriffsbeschränkungen gibt es folgende Möglichkeiten:

- > Drücken Sie die **grüne** Funktionstaste **Übernehmen**. Die vorgenommenen Änderungen werden nun gespeichert und Sie kehren zum Menü Jugendschutz zurück.
- 9
	- Alternativ

> Drücken Sie die Taste Zurück. Es erscheint nun eine Abfrage, ob die vorgenommenen Änderungen übernommen werden sollen.

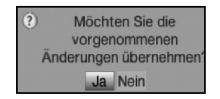

- > Markieren Sie mit den Pfeiltasten rechts/links Ja, wenn Sie die Änderungen speichern wollen bzw. Nein, wenn Sie diese verwerfen wollen.
- > Bestätigen Sie Ihre Auswahl mit OK.

#### Alternativ

> Um direkt in den Normalbetrieb zurückzukehren ohne die Änderungen zu übernehmen, betätigen Sie die Taste Menü.

### **9.3.2 Jugendschutzmenü verlassen**

Wurden unter Punkt 9.3.1.1 oder Punkt 9.3.1.2 Änderungen vorgenommen, so müssen Sie diese noch speichern, sofern dies gewünscht ist.

> Drücken Sie nun die Taste Zurück. Es erscheint eine Abfrage, ob die vorgenommenen Änderungen übernommen werden sollen.

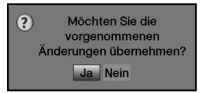

- > Markieren Sie mit den Pfeiltasten rechts/links Ja, wenn Sie die Änderungen speichern wollen bzw. Nein, wenn Sie diese verwerfen wollen.
- > Bestätigen Sie Ihre Auswahl mit OK.

**Beachten Sie**, dass Änderungen im Menü Zugriffsbeschränkungen bereits beim Verlassen dieses Menüs (Punkt 9.3.1.3.5) gespeichert oder verworfen werden.

# **9.4 Programmsuche**

Beachten Sie bitte: Welche digitalen Programme Sie mit Ihrem Receiver empfangen können, hängt davon ab in welchem Kabelnetz der Receiver betrieben wird. Informationen dazu stellt Ihnen Ihr Kabelnetzbetreiber zur Verfügung. Damit Ihr Receiver die in Ihrem Kabelnetz vorhandenen digitalen Programme wiedergeben kann, müssen Sie einen Programmsuchlauf durchführen. Dazu haben Sie folgende Möglichkeiten:

### 1. Automatische Suche

Wählen Sie diesen Suchlauf, um den gesamten Empfangsfrequenzbereich des Receivers nach Programmen abzusuchen.

### 2. Erweiterte Suche

Wählen Sie diesen Suchlauf, um einen bestimmten Frequenz- bzw. Kanalbereich nach Programmen abzusuchen oder um eine Netzwerksuche durchzuführen.

#### 3. Manuelle Suche

Wählen Sie diesen Suchlauf, um gezielt eine bestimmte Frequenz nach Programmen abzusuchen.

### **9.4.1 Programmsuche aufrufen**

- > Rufen Sie zur Programmsuche zunächst das **Hauptmenü** auf durch Drücken der Taste Menü.
- > Markieren Sie mit Hilfe der **Pfeiltasten auf/ab** die Zeile **Sender suchen**.
- > Bestätigen Sie mit OK. Es erscheint das Untermenü Sender suchen.

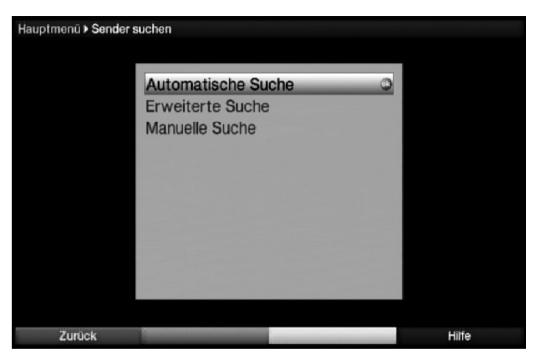

> Wählen Sie die gewünschte Suchlaufmethode mit den Pfeiltasten auf/ab und bestätigen Sie mit OK, um das entsprechende Menü zu öffnen.

### **9.4.2 Automatische Suche**

Bei diesem Suchlauf wird automatisch der gesamte Empfangsfrequenzbereich des Receivers nach Programmen abgesucht. Hierbei können Sie entscheiden, ob Sie alle (freie und verschlüsselte) Sender oder nur freie Sender suchen möchten.

> Entscheiden Sie mit Hilfe der Pfeiltasten rechts/links, ob Sie nur frei empfangbare Programme (Freie Sender) oder auch verschlüsselte Programme (Alle Sender) suchen wollen.

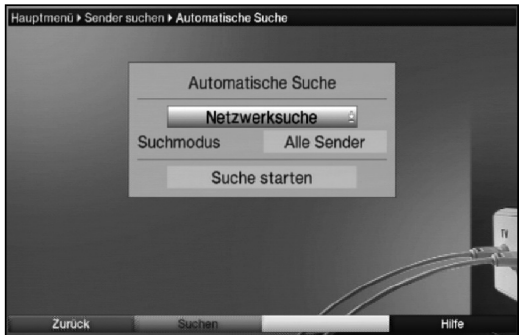

> Fahren Sie nun mit dem Punkt 9.4.6 fort.

#### **9.4.3 Erweiterte Suche**

Bei der Erweiterten Suche/Bereichssuche haben Sie drei Möglichkeiten eine Programmsuche durchzuführen.

#### 1. Frequenzsuche

Bei der Frequenzsuche wird ein vom Benutzer festgelegter Frequenzbereich nach Sendern abgesucht.

#### 2. Kanalsuche

Bei der Kanalsuche wird ein durch den Benutzer festgelegter Kanalbereich nach Sendern abgesucht. Die Kanalsuche ist schneller als die Frequenzsuche.

#### 3. Netzwerksuche

Bei der Netzwerksuche erfolgt die Sendersuche nach Vorgaben des Anbieters Premiere. Diese Suche ist in Premiere konformen Kabelnetzen zu bevorzugen.

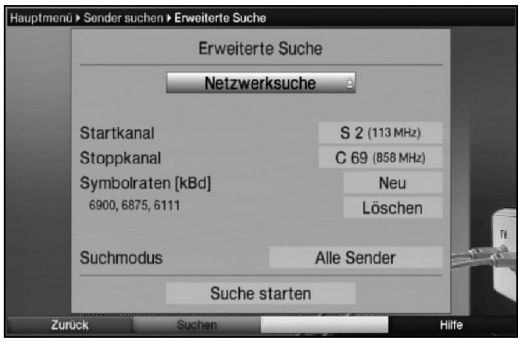

- > Drücken Sie die Taste OK, um eine Auswahltafel mit den zur Verfügung stehenden Suchlaufmöglichkeiten zu öffnen.
- > Markieren Sie mit Hilfe der Pfeiltasten auf/ab die Suchlaufmethode, die Sie durchführen möchten.
- > Bestätigen Sie mit OK.

### **Startkanal / Startfrequenz**

- > Markieren Sie mit den Pfeiltasten auf/ab das Feld Startkanal bzw. Startfrequenz. Beachten Sie, dass der Startkanal bzw. die Startfrequenz niedriger sein muss, als der Stoppkanal bzw. die Stoppfrequenz.
- > Wählen Sie mit den **Pfeiltasten rechts/links** den **Startkanal** bzw. geben Sie mit den Zifferntasten die Startfrequenz ein.

### **Stoppkanal bzw. Stoppfrequenz**

> Markieren Sie mit den Pfeiltasten auf/ab das Feld Stoppkanal bzw. Stoppfrequenz und verfahren Sie wie zuvor beschrieben um den Stoppkanal bzw. die Stoppfrequenz einzugeben.

### **Symbolraten**

Unterhalb der Zeile **Symbolraten** sehen Sie eine Liste der Symbolraten, die bei einem Suchlauf berücksichtigt werden. Um bei einem Suchlauf zusätzliche Symbolraten zu berükksichtigen, können Sie diese Liste wie folgt bearbeiten:

- > Um neue Symbolraten hinzuzufügen, wählen Sie mit den Pfeiltasten auf/ab die Zeile Symbolraten Neu und bestätigen Sie mit OK.
- > Geben Sie nun mit den Zifferntasten eine neue Symbolrate ein und bestätigen Sie mit OK.

Die neu eingegebene Symbolrate wird am Ende der Liste eingefügt.

> Um die an letzter Stelle der Liste stehende Symbolrate aus der Liste zu löschen, wählen Sie mit den Pfeiltasten auf/ab die Zeile Löschen und drücken anschließend die Taste OK.

#### **Suchmodus**

In der Zeile Suchmodus können Sie entscheiden, ob Sie nur frei empfangbare Programme oder auch verschlüsselte Programme suchen wollen

> Markieren Sie dazu mit den Pfeiltasten auf/ab die Zeile Suchmodus und entscheiden Sie durch Drücken der Taste OK, ob Sie nur frei empfangbare Programme (Freie Sender) oder auch verschlüsselte Programme (Alle Sender) suchen wollen.

Um gezielt einen Sender zu suchen, steht Ihnen die PID-Suche zur Verfügung.

- > Drücken Sie die gelbe Funktionstaste PID-Suche.
- > Markieren Sie anschließend die Felder PCR-PID, Audio-PID und Video-PID mit Hilfe der Pfeiltasten und geben Sie mit Hilfe der Zehnertastatur die entsprechenden Nummern ein.
- > Fahren Sie nun mit dem Punkt 9.4.5 fort.

### **9.4.4 Manuelle Suche**

Sollte ein Programm bei der automatischen Suche oder bei der Erweiterten Suche nicht gefunden werden, kann es erforderlich sein, dass für dieses Programm zusätzlich programmspezifische PID-Nummern eingegeben werden müssen. Diese Nummern müssen ggf. direkt beim Kabelnetzbetreiber in Erfahrung gebracht werden.

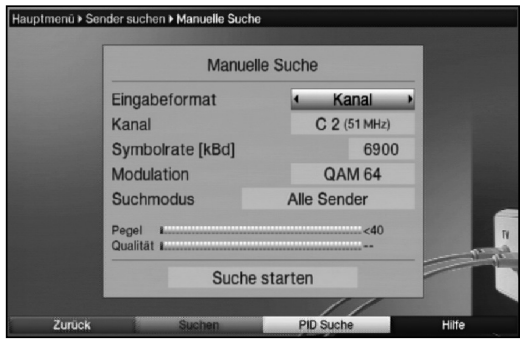

### **Eingabeformat**

> Wählen Sie mit den Pfeiltasten rechts/links das Eingabeformat aus. Sie können zwischen Kanal und Frequenz auswählen.

### **Kanal / Kanalfrequenz**

Geben Sie in dieser Zeile den Kanal oder die Kanalfrequenz ein, auf dem oder auf der sich die gewünschten Sender befinden.

- > Markieren Sie dazu die Zeile Kanal bzw. Kanalfrequenz mit Hilfe der Pfeiltasten auf/ab.
- > Geben Sie mit Hilfe der Zehnertastatur die gewünschte Kanalfrequenz ein oder wählen Sie mit den Pfeiltasten rechts/links den gewünschten kanal aus.

### **Symbolrate**

Geben Sie in dieser Zeile ein, mit welcher Symbolrate die Programme gesendet werden.

- > Markieren Sie mit Hilfe der Pfeiltasten auf/ab die Zeile Symbolrate.
- > Geben Sie in dieser Zeile mit Hilfe der Zehnertastatur die gewünschte Symbolrate ein.

#### **Modulation**

In dieser Zeile geben Sie das verwendete Modulationsverfahren ein.

- > Markieren Sie mit Hilfe der Pfeiltasten auf/ab die Zeile Modulation.
- > Betätigen Sie (evtl. mehrmals) die Taste OK um das verwendete Modulationsverfahren einzugeben.

#### **Suchmodus**

- > Markieren Sie dazu mit den **Pfeiltasten auf/ab** die Zeile **Suchmodus** und entscheiden Sie durch Drücken der Taste OK, ob Sie nur frei empfangbare Programme (Freie Sender) oder auch verschlüsselte Programme (Alle Sender) suchen wollen.
- > Fahren Sie nun mit dem Punkt 9.4.5 fort.

# **9.4.5 Suchlauf starten**

> Markieren Sie mit den **Pfeiltasten auf/ab** das Feld **Suche starten** und bestätigen Sie mit OK. Der Suchlauf wird gestartet.

#### **Beachten Sie**,

je nachdem welche Suchlauf-Methode gewählt wurde, kann der Suchlauf einige Zeit in Anspruch nehmen. Achten Sie auf weitere Meldungen auf dem Bildschirm.

### **9.4.6 Während des Suchlaufs**

Bereits während des Suchlaufs kann das Absuchen der Kanäle auf dem Bildschirm mit verfolgt werden.

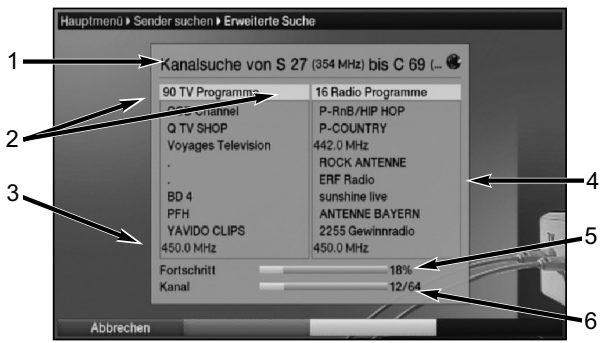

Hierbei werden angezeigt:

- 1 Die Suche, die gerade ausgeführt wird.
- 2 Die Anzahl der bereits gefundenen TV- und Radioprogramme.
- 3 Welcher Kanal gerade abgesucht wurde.
- 4 Die zuletzt gefundenen Programme.
- 5 Der Fortschritt der gesamten Suche.
- 6 Die Anzahl der bereits abgesuchten Kanäle/der gesamten Kanäle der Suche.
- > Durch Drücken der **roten** Funktionstaste können Sie den Suchlauf abbrechen.

### **9.4.7 Nach dem Suchlauf**

Nach dem Suchlauf erscheint eine Meldung auf dem Bildschirm mit der Angabe, wie viele Programme Ihr Receiver gefunden hat, wie viele davon neu hinzugekommen und wie viele verschlüsselt sind. Zusätzlich erscheint eine Abfrage, ob Sie die gefundenen Programme automatisch, manuell oder nicht in die TV-Liste/Radioliste übernehmen möchten.

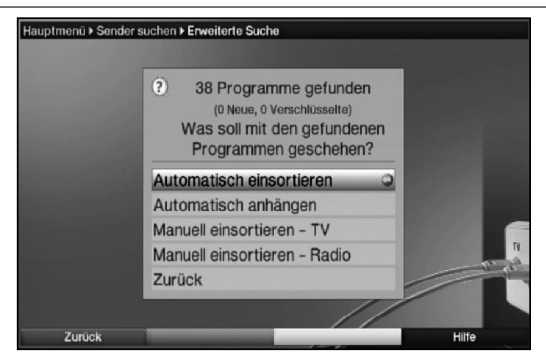

### Automatisch einsortieren

Die gefundenen Programme werden anhand einer vorprogrammierten Liste in die TV-Liste/Radio-Liste einsortiert. Dabei richtet sich die Reihenfolge der Programme nach der in Punkt 6.4.1 eingestellten Audiosprache bzw. des in Punkt 6.2.1 eingestellten Landes.

### Automatisch anhängen

Die neu gefundenen Programme werden unsortiert automatisch an das Ende der TV-Liste/Radio-Liste angehängt.

### Manuell einsortieren - TV / Manuell einsortieren Radio

Hierbei gelangen Sie direkt in das Menü TV-Listen verwalten bzw. Radiolisten verwalten. Bearbeiten Sie diese Listen wie unter Punkt 9.1 der Bedienungsanleitung beschrieben.

### Zurück

Die neu gefundenen Programme werden nur in die Gesamtliste übernommen.

> Wählen Sie mit den **Pfeiltasten auf/ab** die gewünschte Vorgehensweise aus und bestätigen Sie mit OK.

Beachten Sie dabei weitere Bildschirmeinblendungen.

Unabhängig davon, ob Sie die gefundenen Programme automatisch in die TV-Liste/Radio-Liste übernommen haben, können Sie die TV-Listen/Radio-Listen weiterhin, wie in Punkt 9.1 beschrieben, manuell bearbeiten.

Wird während der PID-Suche kein Programm gefunden, erscheint eine Abfrage, ob dieses Programm generiert werden soll.

> Soll dieses Programm generiert werden, so wählen Sie mit den **Pfeiltasten** rechts/links das Feld Ja und bestätigen Sie mit OK. Das Programm wird nun generiert und an das Ende der TV-Liste/Radio-Liste angefügt.

### **9.4.8 Programmsuche verlassen**

- > Durch Drücken der Taste Zurück kehren Sie zum vorhergehenden Menü zurück.
- > Mit Hilfe der Taste Menü gelangen Sie zurück zum Normalbetrieb.

# **9.5 Service-Einstellungen**

Sie können jederzeit wieder auf die werkseitigen Einstellungen zurückgreifen. Ebenso können Sie, falls die Programmliste durch Änderungen der Programmanbieter veraltet ist, diese komplett löschen, um dann einen neuen Suchlauf auszuführen.

- > Rufen Sie mit der Taste Menü das Hauptmenü auf.
- > Wählen Sie die Menüzeile Einstellungen, indem Sie diese mit Hilfe der Pfeiltasten auf/ab markieren.

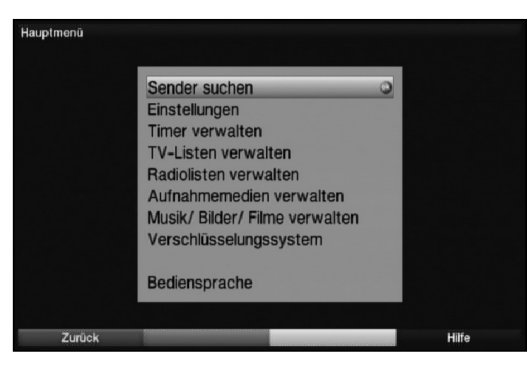

- > Bestätigen Sie mit OK. Es erscheint das Untermenü Einstellungen.
- > Markieren Sie nun die Menüzeile Service-Einstellungen mit Hilfe der Pfeiltasten auf/ab.
- > Bestätigen Sie mit OK. Es erscheint das Untermenü Service-Einstellungen.

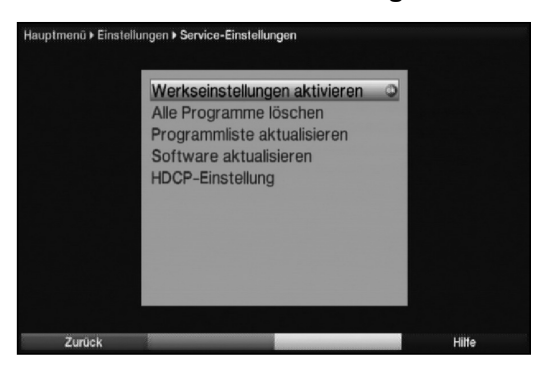

### **9.5.1 Werkseinstellung aktivieren**

Nach Aufruf dieser Funktion wird wieder die werkseitige Programmierung eingestellt, eigene Einstellungen werden gelöscht und der Installationsassistent **AutoInstall** wird gestartet.

- > Markieren Sie mit Hilfe der Pfeiltasten auf/ab die Zeile Werkseinstellung aktivieren.
- > Drücken Sie dieTaste OK. Es erscheint folgende Abfrage.

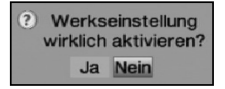

- > Markieren Sie mit den **Pfeiltasten links/rechts Ja** oder Nein.
- > Bestätigen Sie die Eingabe mit OK.

#### **9.5.2 Alle Programme löschen**

Durch diese Funktion werden die Programmspeicher komplett gelöscht.

- > Markieren Sie mit Hilfe der **Pfeiltasten auf/ab** die Zeile **Alle Programme** löschen.
- > Drücken Sie die Taste OK. Es erscheint folgende Abfrage.

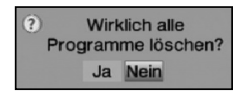

- > Markieren Sie mit den Pfeiltasten links/rechts Ja oder Nein.
- > Bestätigen Sie die Eingabe mit OK.

### **9.5.3 Programmliste aktualisieren (ISIPRO)**

Durch die ISIPRO-Programmlistenaktualisierung wird die Programmliste Ihres Receivers automatisch auf einem aktuellen Stand gehalten. Dazu führt Ihr Receiver nach dem Ausschalten einen Suchlauf durch und vergleicht anschließend das Ergebnis der Suche mit den Gesamtlisten. Sofern sich hierbei Unterschiede ergeben, werden diese beim nächsten Einschalten des Receivers angezeigt.

- > Markieren Sie die Zeile Programmliste aktualisieren mit Hilfe der Pfeiltasten auf/ab.
- > Durch Drücken von OK gelangen Sie in das Untermenü Programmliste aktualisieren.

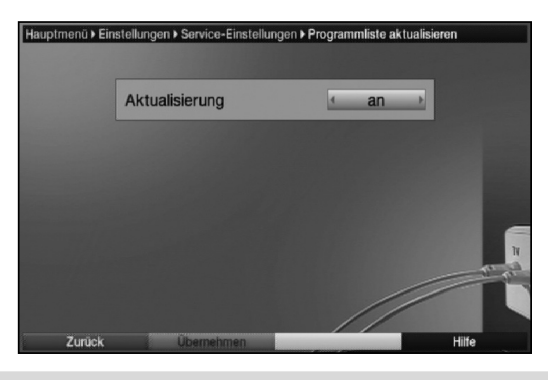

#### **Aktualisierung**

> Damit Ihr Receiver automatisch überprüft, ob eine neue Programmliste vorhanden ist, markieren Sie mit Hilfe der Pfeiltasten auf/ab die Zeile Aktualisierung.

> Schalten Sie die automatische Programmlisten-Aktualisierung mit Hilfe der Pfeiltasten rechts/links auf an, auto oder aus.

Beachten Sie, dass in der Einstellung auto die Änderungen automatisch übernommen werden und beim Einschalten des Receivers keine entsprechende Meldung auf dem Bildschirm erscheint.

### **9.5.4 Software aktualisieren**

Desweiteren haben Sie die Möglichkeit die Betriebssoftware Ihres Digital-Receivers über Kabel zu aktualisieren (Update).

- > Markieren Sie mit Hilfe der Pfeiltasten auf/ab die Zeile Software aktualisieren.
- > Durch Drücken der Taste OK gelangen Sie in das Untermenü Software aktualisieren.

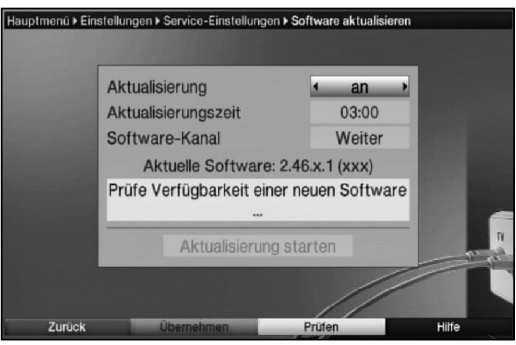

### **Aktualisierung**

- > Um das automatische Software-Update einzuschalten, markieren Sie mit Hilfe der Pfeiltasten auf/ab die Zeile Aktualisierung.
- > Stellen Sie die Software-Aktualisierung mit Hilfe der Pfeiltasten rechts/links auf an.

Ist die Aktualisierung ausgeschaltet (aus), wird denoch zu der eingestellten Zeit überprüft, ob eine neue Software verfügbar ist und wenn vorhanden angezeigt.

### **Aktualisierungszeit**

- > Markieren Sie mit den Pfeiltasten auf/ab die Zeile Aktualisierungszeit.
- > Geben Sie mit Hilfe der Zehnertastatur die Zeit ein, zu der die automatische Software-Aktualisierung erfolgen soll.

### Achtung:

Damit die neue Software automatisch geladen werden kann, muss sich der Digital-Receiver im Standby-Betrieb befinden. Der Ladevorgang wird durch die Anzeige "LoAd" angezeigt. Dieser Vorgang darf nicht z. B. durch Einoder Ausschalten des Gerätes gestört werden.

### **Software-Kanal**

Sollten sich die Parameter des Datenkanals zum Downloaden der Software geändert haben, können Sie diese in diesem Menü korrigieren. Die aktuellen Daten können Sie beim Kabelnetzbetreiber erfahren. Im Normalfall sollten Sie in diesem Menü keine Umstellung vornehmen.

#### **Verfügbarkeitstest manuell starten**

> Um die das Vorhandensein einer neuen Software manuell zu testen, betätigen Sie die gelbe Funktionstaste Prüfen. Ist eine neue Software verfügbar erscheint ein Hinweis.

**Aktualisierung starten**

> Um die Software herunterzuladen, markieren Sie mit den **Pfeiltasten auf/ab** das Feld **Aktualisierung starten** und bestätigen Sie mit OK. Ihr Receiver führt anschließend einen Neustart durch und zeigt das Vorhandensein einer neuen Software durch die Meldung an.

#### **9.5.4.1 Neue Software verfügbar**

Unabhängig davon, ob Sie die automatische Software-Aktualisierung ein- oder ausgeschaltet haben, wird beim Einschalten des Receivers automatisch überprüft, ob eine neue Betriebssoftware zur Verfügung steht. Ist eine neue Betriebssoftware verfügbar, wird dies durch eine Meldung auf dem Bildschirm angezeigt.

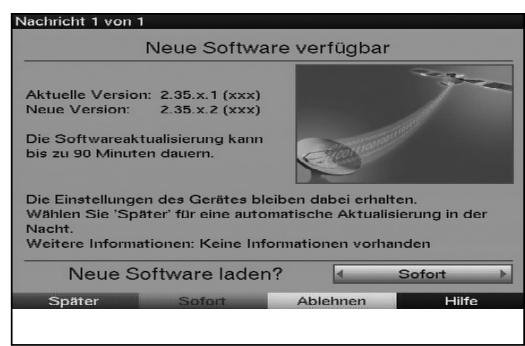

Um die Aktualisierung der Software (Update) zu starten, befolgen Sie die Anweisungen auf dem Bildschirm. Nachdem die Software erfolgreich aktualisiert wurde, erscheint eine entsprechende Meldung auf dem Bildschirm.

# **9.5.5 HDCP-Einstellung**

Bei HDCP (High bandwidth Digital Content Protection) handelt sich um einen Kopierschutz für die digitale Übertragung von Inhalten.

- > Schalten Sie mit den Pfeiltasten rechts/links den Kopierschutz HDCP auf automatisch oder an.
- **an HDCP** ist unabhängig vom angeschlossenen Frensehgerät eingeschaltet.

**automatisch** In Abhängigkeit vom angeschlossenen Fernsehgerät, wird HDCP einbzw. ausgeschaltet.

> Um die Einstellung zu speichern, drücken Sie die grüne Funktionstaste Übernehmen.

Es erscheint nun eine Abfrage, ob Sie den Vorgang Abbrechen oder zunächst Testen möchten.

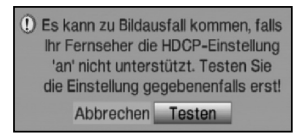

# **9.6 Systemkonfiguration**

Unter diesem Menüpunkt können Sie die spezifischen Gerätedaten (wie z. B. die aktuelle Software Version) ersehen.

- > Rufen Sie wie unter Punkt 9.5 beschrieben das Menü Service-Einstellungen auf.
- > Markieren Sie nun die Zeile Systemkonfiguration mit Hilfe der Pfeiltasten auf/ab.
- > Bestätigen Sie mit OK, um die Anzeige der Systemkonfiguration aufzurufen.

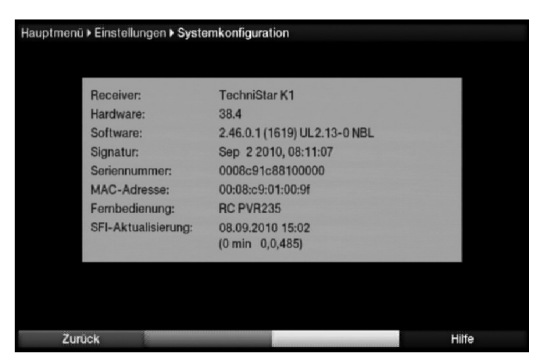

Hier können Sie z. B. ersehen, welche Software sich aktuell im Gerät befindet, welche MAC-Adresse Ihr Receiver hat und wann die letzte SFI-Aktualisierung durchgeführt wurde.
## **9.7 Verschlüsselungssystem**

Unter diesem Menüpunkt gelangen Sie in die Untermenüs des eingesteckten CI / CI+ - Modules und Smartcard und können deren Informationen und Einstellungen abrufen.

- > Rufen Sie das Hauptmenü durch Drücken der Taste Menü auf.
- > Markieren Sie mit den Pfeiltasten auf/ab den Eintrag Verschlüsselungssystem und bestätigen Sie mit OK.

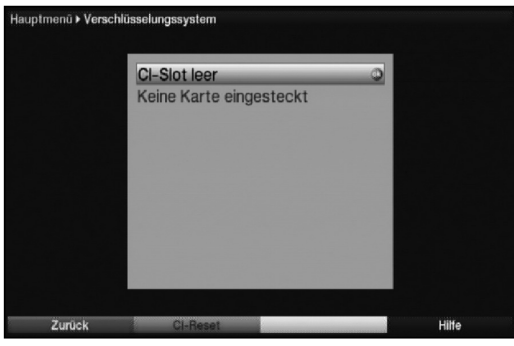

### **Manuelle Initialisierung des CI / CI+ -Modules**

> Durch Drücken der grünen Funktionstaste CI Reset können Sie das CI / CI+ -Modul manuell initialisieren.

## **10 Fernzugriff**

Um z. B. von einem PC aus über die Fernzugrifffunktion Timer über das Netzwerk bzw. Internet im Receiver verwalten zu können, müssen Sie diese Funktion zunächst wie unter Punkt 6.6.6 beschrieben konfigurieren und die Netzwerk- bzw. Internetverbindung entsprechend herstellen.

### **10.1 HTML-Seite des Receivers aufrufen**

- > Starten Sie den Internetbrowser des Gerätes, mit dem Sie auf die HTML-Seiten des Receivers zugreifen möchten, z. B. den PC.
- > Geben Sie in der Adressleiste die IP-Adresse des Receivers ein. Die IP-Adresse können Sie gemäß Punkt 6.6.4 vergeben bzw. bei aktiviertem DHCP-Client diese ersehen.

**Beachten Sie**, dass die IP-Adresse ohne "Füllnullen", siehe folgende Beispiele, eingegeben werden muss.

I**P-Adresse des Receivers Eingabe im Browser** 192.168.000.010 192.168.0.10<br>192.168.002.155 192.168.2.155 192.168.002.155

Wurde die IP-Adresse korrekt eingegeben und es konnte die Verbindung zum Receiver hergestellt werden, so erscheint nun die Loginseite des Receivers.

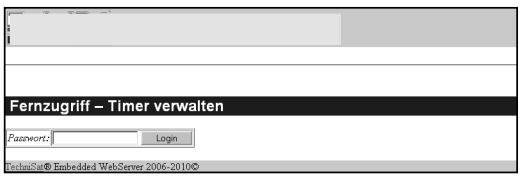

**Beachten Sie**, um auf die HTML-Seiten des Receivers auch zugreifen zu können, wenn sich das Gerät im Standby-Betrieb befindet, muss die Schnellstartfunktion nach Punkt 6.2.6 aktiviert sein. 10

### **10.2 In Receiver einloggen**

- > Rufen Sie, wie unter Punkt 11.1 beschrieben, die Loginseite des Receivers auf.
- > Klicken Sie in das Feld der Passworteingabe.
- > Geben Sie das nach Punkt 6.6.6.6 vergebene Passwort ein. Bei korrekter Eingabe des Passwortes erscheint nun die Seite Timer verwalten.

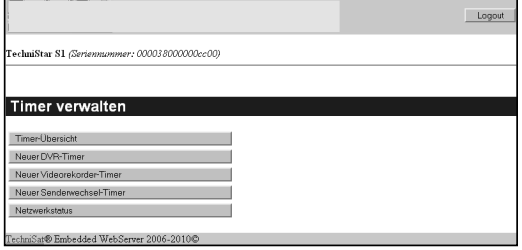

## **10.3 Neues Timerereignis programmieren**

- > Rufen Sie, wie unter Punkt 11.2 beschrieben, die Seite Timer verwalten auf.
- > Klicken Sie nun auf **Neuer PVR-Timer**. Neuer Videorekorder-Timer bzw. Neuer Senderwechsel-Timer, um die Eingabemaske eines entsprechenden neuen Timers zu öffnen.

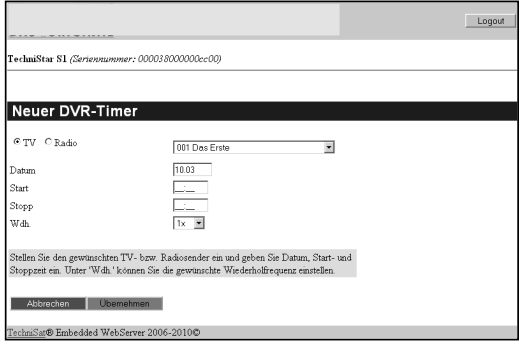

#### **Programmliste**

> Klicken Sie auf den Auswahlpunkt TV bzw. Radio, um die TV- bzw. Radioliste auszuwählen.

#### **Programm**

- > Öffnen Sie die Programmliste, indem Sie in das **Programmfeld** klicken.
- > Wählen Sie das gewünschte Programm durch anklicken aus.

### **Datum**

- > Klicken Sie in das Feld zur Datumseingabe.
- > Geben Sie das Datum, an dem das Timerereignis stattfinden soll, vierstellig ein.

#### **Start**

- > Klicken Sie in das Feld zur Startzeiteingabe.
- > Geben Sie die Startzeit, zu der der Timer starten soll, vierstellig ein.

## $\mathbf{Stop}^{\text{nur bei PVR- und Videorekorder-Timer}}$

> Wiederholen Sie die Schritte wie in "Start" beschrieben, um die Stoppzeit einzugeben.

#### **Wiederholung**

- > Klicken Sie in das Feld der **Wiederholungsangabe**, um das Auswahlfenster mit verschieden Wiederholungsmöglichkeiten zu öffnen.
- > Wählen Sie die gewünschte Wiederholungsart durch anklicken aus.
	- 1x Timer einmal ein.
	- T Tägliche Wiederholung.
	- 1 W Wöchentliche Wiederholung.
	- 1-5 Wiederholung nur an Werktagen.
	- 6-7 Wiederholung nur an Wochenenden.

#### **Daten in den Speicher übernehmen**

> Nachdem Sie die Programmierung vervollständigt haben, klicken Sie auf das grüne Feld Übernehmen, um die Daten in den Gerätespeicher zu übernehmen.

### **10.4 Timerübersicht**

Durch die Timerübersicht erhalten Sie einen Überblick über alle bereits programmierten Timer-Ereignisse.

- > Rufen Sie, wie unter Punkt 11.2 beschrieben, die Seite Timer verwalten auf.
- > Klicken Sie nun auf Timer-Übersicht, um die Übersicht aller bereits vorhandenen Timer aufzurufen.

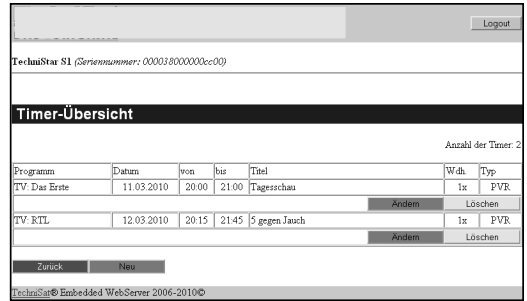

### **10.4.1 Timerprogrammierung ändern**

- > Um eine bestehende Timereinstellung zu verändern, Klicken Sie auf das grüne Feld Ändern unterhalb des zu ändernden Timers.
- > Bearbeiten Sie den Timer entsprechend Punkt 11.4.3.

#### **10.4.2 Timerprogrammierung löschen**

> Um eine bestehende Timereinstellung zu löschen, Klicken Sie auf das gelbe Feld Löschen unterhalb des zu löschenden Timers. Es erscheint die nachfolgend dargestellte Abfrage.

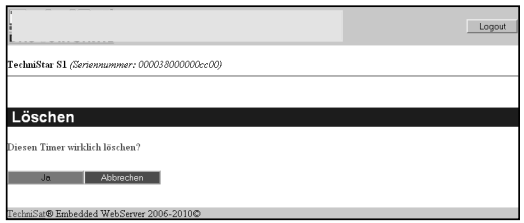

> Klicken Sie auf das grüne Feld Ja, um den Timer zu löschen bzw. auf das rote Feld Abbrechen, um den Löschvorgang abzubrechen.

#### **10.4.3 Neues Timer-Ereignis programmieren**

- > Um ein neues Timer-Ereignis zu programmieren, klicken Sie auf das **grüne** Feld Neu.
- > Programmieren Sie den Timer wie unter Punkt 11.3 beschrieben, wählen Sie jedoch vor der Übernahme den gewünschten Timertyp aus.
- > Klicken Sie in das Feld Typ, um den Timertyp auszuwählen.
- > Wählen Sie den gewünschten Timertyp (Festplatte, Videorekorder bzw. Senderwechsel) durch anklicken aus.

#### **10.5 Netzwerkstatus**

- > Rufen Sie, wie unter Punkt 11.2 beschrieben, die Seite Timer verwalten auf.
- > Indem Sie auf das Feld Netzwerkstatus klicken, werden Ihnen einige Informationen der Netzwerkeinstellungen des Receivers angezeigt.

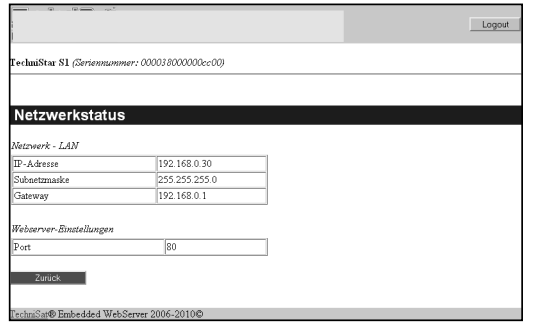

### **10.6 Aus Receiver ausloggen**

> Klicken Sie auf das Feld Logout in der rechten oberen Seitenecke, um sich aus dem Fernzugriff des Receivers auszuloggen.

## **11 Software-Update über USB-Schnittstelle**

Zusätzlich zum automatischen Software-Update über Kabel haben Sie die Möglichkeit die Software des Gerätes über die USB-Schnittstelle zu aktualisieren. Um das Software-Update über die USB-Schnittstelle durchführen zu können, müssen Sie sich zunächst die aktuelle Software von der Telestar-Homepage (www.telestar.de) herunterladen.

Um den Receiver über die USB Schnittstelle updaten zu können, benötigen Sie einen handelsüblichen USB Flash Stick.

- > Formatieren Sie diesen USB Flash Stick mit dem Dateisystem FAT32.
- > Kopieren Sie nun die Software Datei mit der Endung "**.tpad**" auf den Stick.
- > Falls Sie nur ein einzelnes Update durchführen möchten kopieren Sie nun zusätzlich die Datei singleupdate auf den USB Flash Stick. Möchten Sie mit diesem USB Flash Stick mehrere Updates durchführen, kopieren Sie stattdessen die Datei autoupdate auf den USB Flash Stick.

**Bitte beachten Sie**: Die Dateien singleupdate bzw. autoupdate dürfen **keine** Dateiendung haben!

#### Achtung!!!

Auf dem USB Flash Stick sollten sich nicht mehrere PAD Software Dateien befinden. Die Dateien "autoupdate" und "singleupdate" sollten sich ebenfalls nicht gleichzeitig auf dem USB Flash Stick befinden.

> Schalten Sie nun den Receiver in Standby und stecken Sie den USB Flash Stick in die USB Buchse des Receivers. Jetzt können Sie den Receiver einschalten. Es erscheint nach einigen Sekunden die Anzeige "LoAd".Anschließend erscheint "USbL" gefolgt von weiteren Statusmeldungen im Display. Das Update ist beendet, wenn sich das Gerät wieder im normalen Betriebsmodus befindet.

Sollte das USB Update nicht starten, gehen Sie bitte nochmals alle Schritte durch oder versuchen Sie einen anderen USB Flash Stick.

#### Achtung!!! 11

Das Update darf zu keinem Zeitpunkt durch Herausziehen des USB Flash Sticks oder durch Trennen der Spannungsversorgung unterbrochen werden, da es sonst zu Fehlfunktionen des Gerätes kommen kann.

## **12 Technische Begriffe**

#### **Bereitschaft**

Zustand, bei dem der Receiver bei niedrigem Stromverbrauch nicht völlig abgeschaltet ist und sich mit der Fernbedienung einschalten lässt. Aus dem Bereitschaftsbetrieb können automatisch Updates (Software, SFI/SFIplus) sowie Aufnahmen durchgeführt werden.

#### **CE-Kennzeichnung**

Der Hersteller erklärt, dass das Gerät die Richtlinien der Europäischen Union einhält.

#### **Datenkompression/MPEG1/MPEG2/MPEG4**

Bereits zur Übertragung des PAL Fernsehstandards (625 Zeilen und 50 Hz Bildwiederholfrequenz), ergibt sich eine digitale Datenmenge von 216 MBit/s.

Dieses würde Bandbreiten erfordern, die weder terrestrisch noch über Kabel zur Verfügung stehen. Daher wird eine Reduzierung der Datenmenge durch Datenreduktion vorgenommen. Für Europa ist MPEG-1 als weltweiter Standard für Datenkompression festgelegt worden. MPEG2 ist eine Erweiterung von MPEG1. Aufgrund der weit höheren Datenmengen zur Darstellung hochauflösender Bildinhalte wurde mit MPEG4/H264 eine nochmalige Erweiterung des MPEG2-Standards eingeführt.

#### **DHCP**

Dynamic Host Configuration Protocol. Mit Hilfe eines entsprechenden Servers erfolgt über die DHCP-Funktion die dynamische Zuordnung von IP-Adresse und weiterer Konfigurationsparameter der im Netzwerk angeschlossenen Geräte (z. B. Computer, Receiver, Radios etc.).

#### **DVB**

Digital Video Broadcasting ist eine digitale, universale Übertragungstechnik, für Bild, Grafik, Ton und Text, also für Daten in jeder denkbaren Form und in jeder möglichen, jeweils angemessenen Qualität.

#### **EPG**

Electronic Program Guide = Elektronische Programmzeitschrift.

Die elektronische Programmzeitschrift ist eine Zusatzfunktion vieler DVB-Empfangsgeräte. Diese kann die von den Sendeanstalten übermittelten Sendungsinformationen, sofern vorhanden, dem Benutzer graphisch auf dem Bildschirm darstellen und ermöglicht so einen Überblick über die aktuellen Sendungen. In TELESTAR-Geräten ist diese Programmzeitschift mit SFI bzw. SFIplus bezeichnet und enthält weitere Zusatzfunktion. Siehe hierzu SFI/SFIplus.

#### **Frequenz**

Physikalische Größe, gibt die Anzahl der Schwingungen pro Sekunde an, Einheit ist das Hertz (Hz).

Einheit Bezeichnung Schwingung pro Sekunde

- 1 Hz 1 Hertz 1
- 1 kHz 1 Kilohertz 1.000
- 1 MHz 1 Megahertz 1.000.000
- 1 GHz 1 Gigahertz 1.000.000.000

### **HDMI**

High Definition Mulimedia Interface ist eine Schnittstelle zur Übertragung hochauflösender digitaler Videodaten sowie digitaler Audiodaten.

#### **Interlace**

Beim Interlace (Zeilensprungverfahren) werden in einem Halbbild nur die ungeraden Linien (Linie 1, 3, 5, ...) und im nächsten Halbbild nur die geraden Linien (Linie 2, 4, 6, ...) geschrieben. Dieses Verfahren ist Grundlage aller heutigen Videostandards.

#### **Kabelreceiver**

Die digitalen Signale des Kabelnetzes können vom Fernseher nicht verarbeitet werden. Sie werden im Kabelreceiver so aufbereitet, dass an seinen Ausgängen Audio- und Videosignale (AV) zur Verfügung stehen, die an den Fernseher weitergegeben werden.

#### **Kanal**

Teil eines Frequenzbandes, der nach einem bestimmten Aufteilungsverfahren zugestellt wird. Ein TV-Kanal besteht aus zwei Frequenzen, eine für den visuellen und eine für den auditiven Inhalt. Jeder Kanal wird mit einem numerischen Kürzel gekennzeichnet (ausgenommen die europäischen Fernsehkanäle, die auf dem Frequenzband 40-230 MHz abgestrahlt werden, und die mit Buchstaben gekennzeichnet sind).

#### **Koaxialkabel**

Verbindungskabel zwischen Antennensteckdose und Kabelreceiver, zur Übertragung der empfangenen Signale.

#### **Menü**

Übersichtliche Bildschirmanzeige in Baumstruktur zur Einstellung und Speicherung vieler Gerätefunktionen, wird mit wenigen Tasten bedient.

### **OSD**

On Screen Display = Bildschirmeinblendung.

#### **Progressive**

Bei Progressive Scan werden zunächst alle Zeilen gespeichert und dann in Folge (progressiv) ausgelesen. Dadurch ist eine Zeilenstruktur nicht mehr zu erkennen und ein Zeilenflimmern wird verhindert.

### **SCART**

Steckverbinder an Fernsehern, Videorekordern, Kabelreceivern und anderen Geräten der Unterhaltungselektronik zur Übertragung von Audio-(Ton) und Video-(Bild) Signalen (AV).

#### **SFI/SFIplus**

SiehFern Info bzw. SiehFern Info plus ist eine TELESTAR eigene Erweiterung der elektronischen Programmzeitschrift EPG. Hierzu werden die Sendungsinformationen redaktionell aufbereitet und können von Ihrem Receiver zu jeder Zeit geladen werden. Beachten Sie hierzu den Punkt 7.14.7 SFIplus Funktionen der Bedienungsanleitung.

#### **Sleeptimer**

Interne Schaltuhr des Gerätes. Nach einer vorher festgelegten Zeit (max. 120 Minuten) schaltet sich das Gerät selbständig in Bereitschaft.

#### **Software-Update**

Beim digitalen Fernsehen handelt es sich um ein Medium, welches neben einer verbesserten Bild- und Tonqualität auch die Möglichkeit bietet, interaktive Dienste bereitzustellen. Diese Dienste werden von den Programmanbietern ständig weiterentwickelt und verbessert. Um diese Dienste nutzen zu können, kann es daher erforderlich sein, die Software des Digital-Receivers zu aktualisieren.

### **Stand-by**

siehe Bereitschaft

#### **Timer**

Elektronische Schaltuhr zum Ein-, Aus-, und Umschalten des Gerätes, sowie zum Starten von Aufnahmen.

### **USB**

Universal Serial Bus = Schnittstelle zur digitalen Übertragung verschiedenster Daten.

#### **Verschlüsselung**

Durch die Verschlüsselung von Programmen wird mit Hilfe eines technischen Verfahrens erreicht, dass diese nur einem begrenzten Zuschauer- bzw. Zuhörerkreis zugänglich sind. Hierfür kommen verschiedene Systeme zum Einsatz, darunter Conax, Cryptoworks etc..

#### **Videotext**

Videotext ist eine kostenlose Zusatzfunktion der meisten Sendeanstalten und kann auf dem Bildschirm dargestellt werden.

## **13 Technische Daten**

## **Kabel-Tuner**

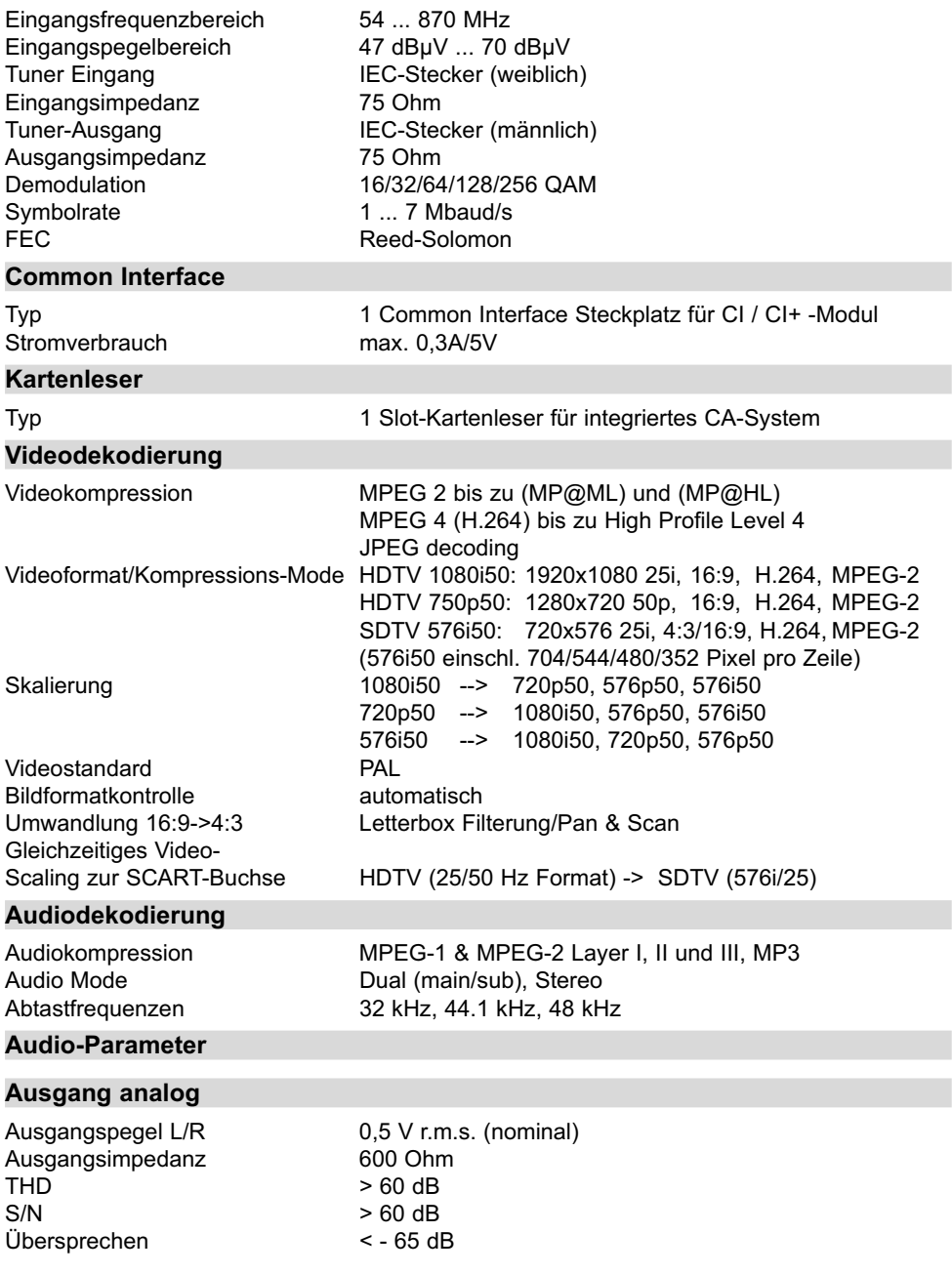

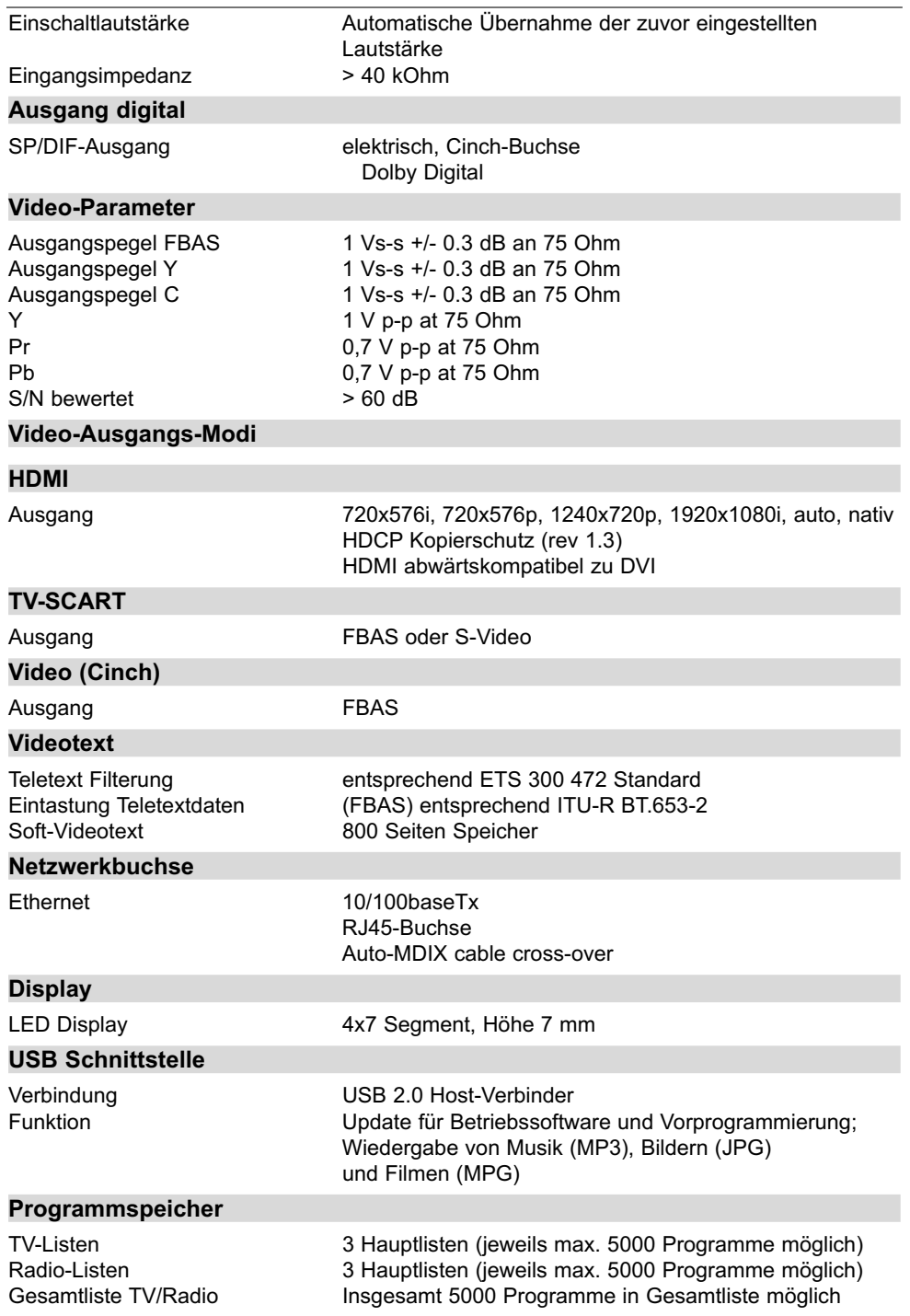

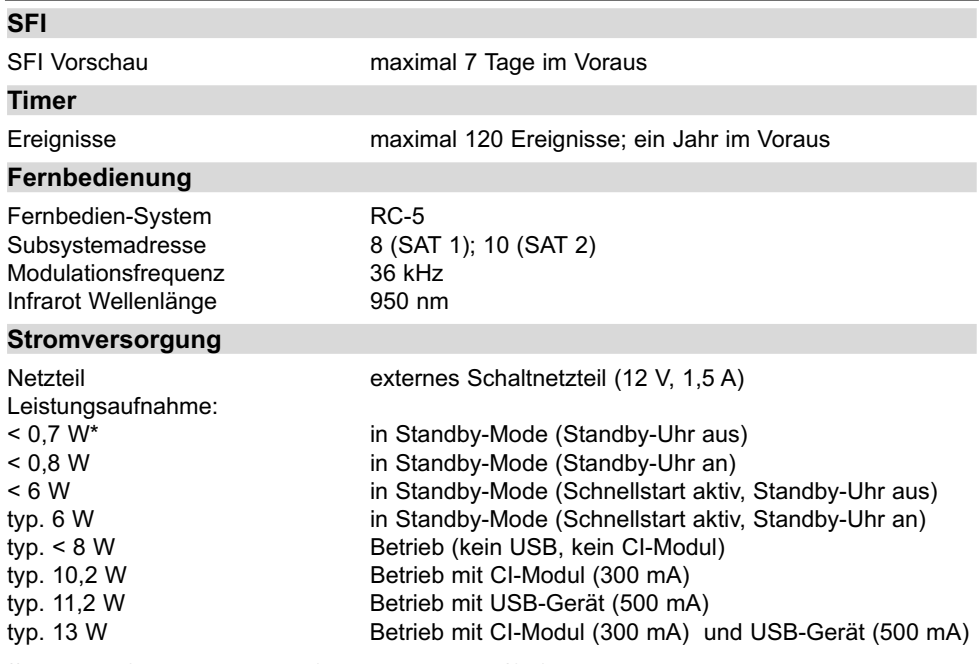

\*) gilt nicht für die Dauer der SFI-Aktualisierung/Software-Aktualisierung

## **Allgemeines**

Abmessungen (BxTxH): 280 mm x 155 mm x 37 mm<br>Gewicht: ca. 790g ca. 790g

# **14 Fehlersuchhilfen**

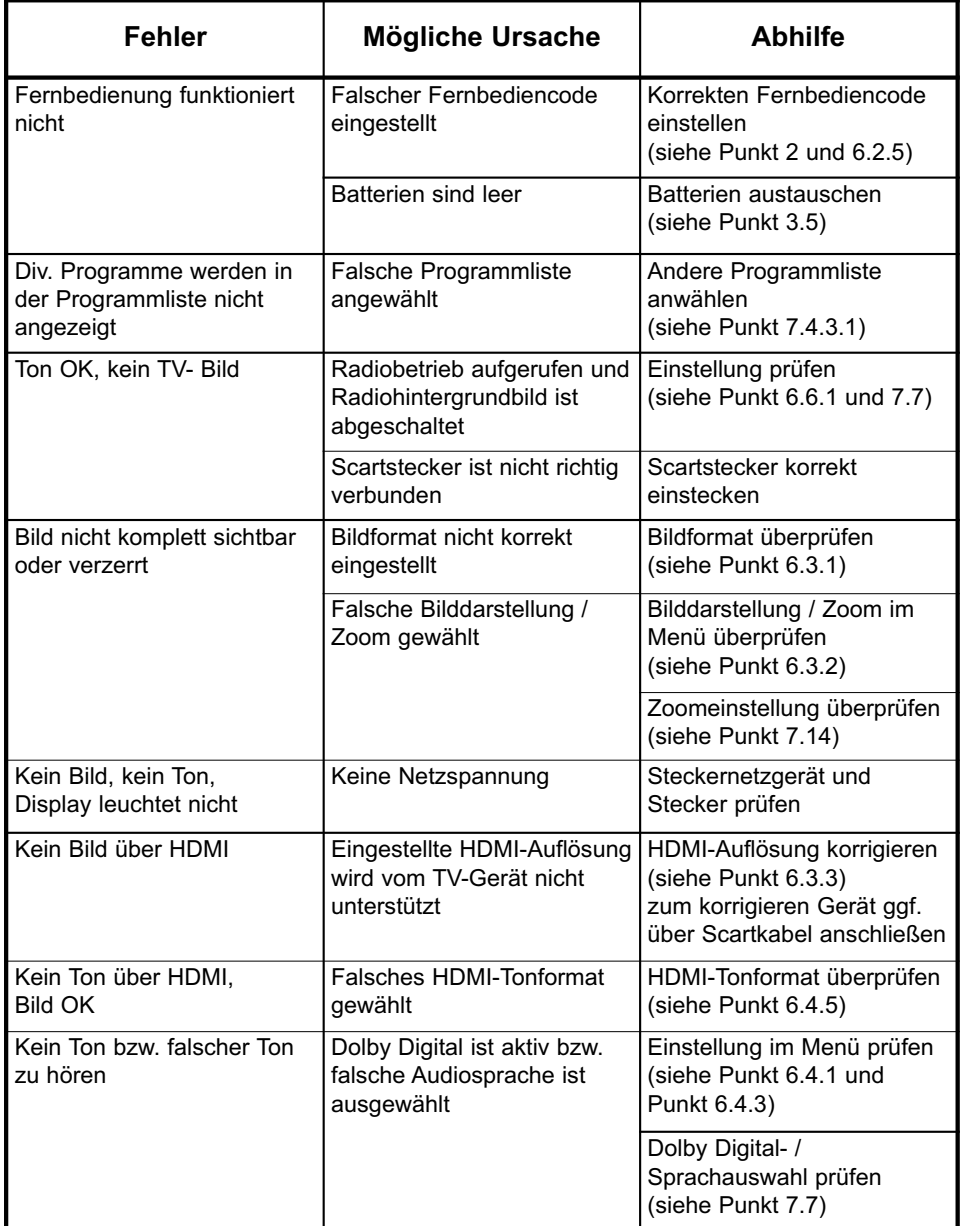

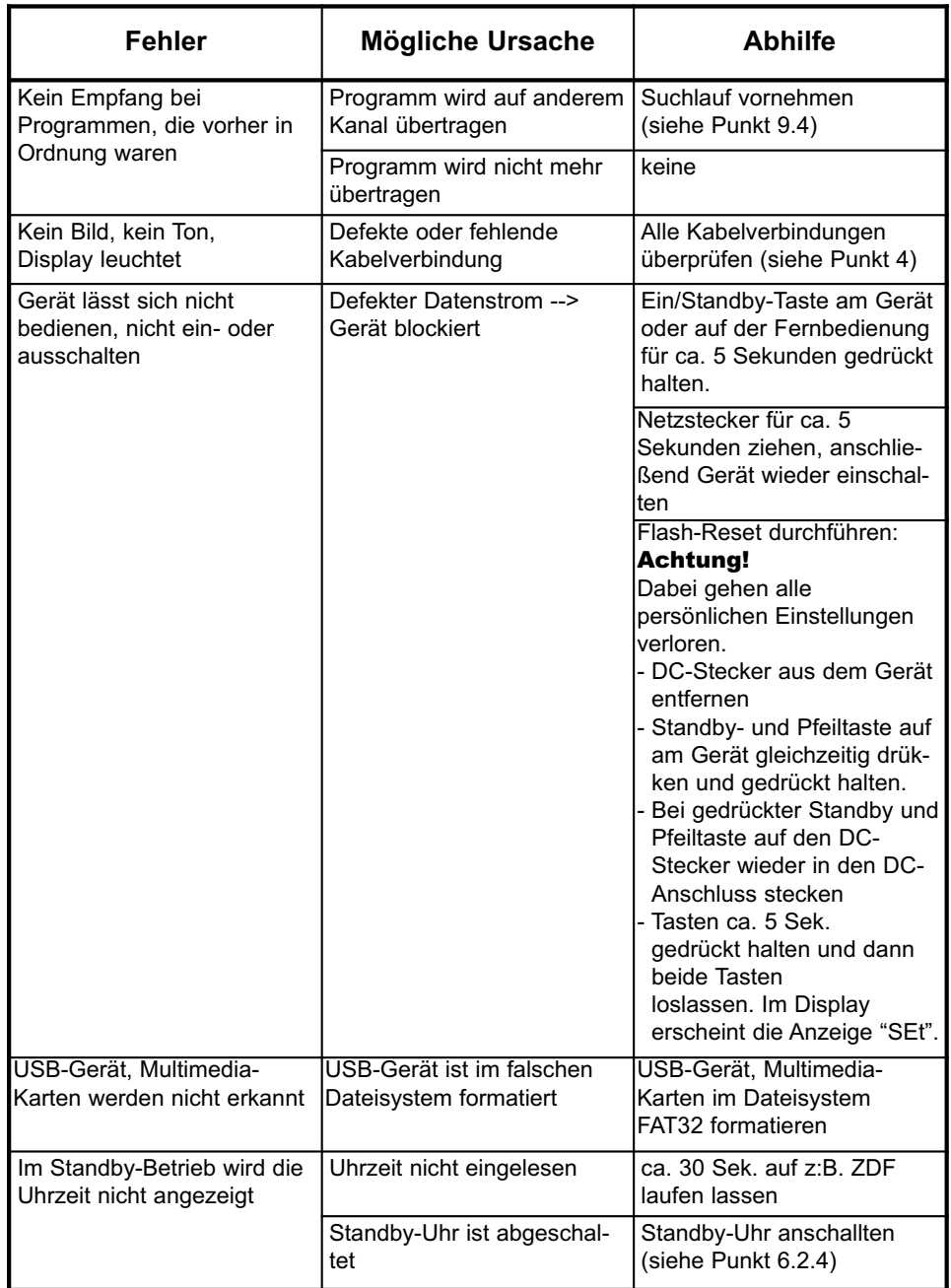

## 15 Index

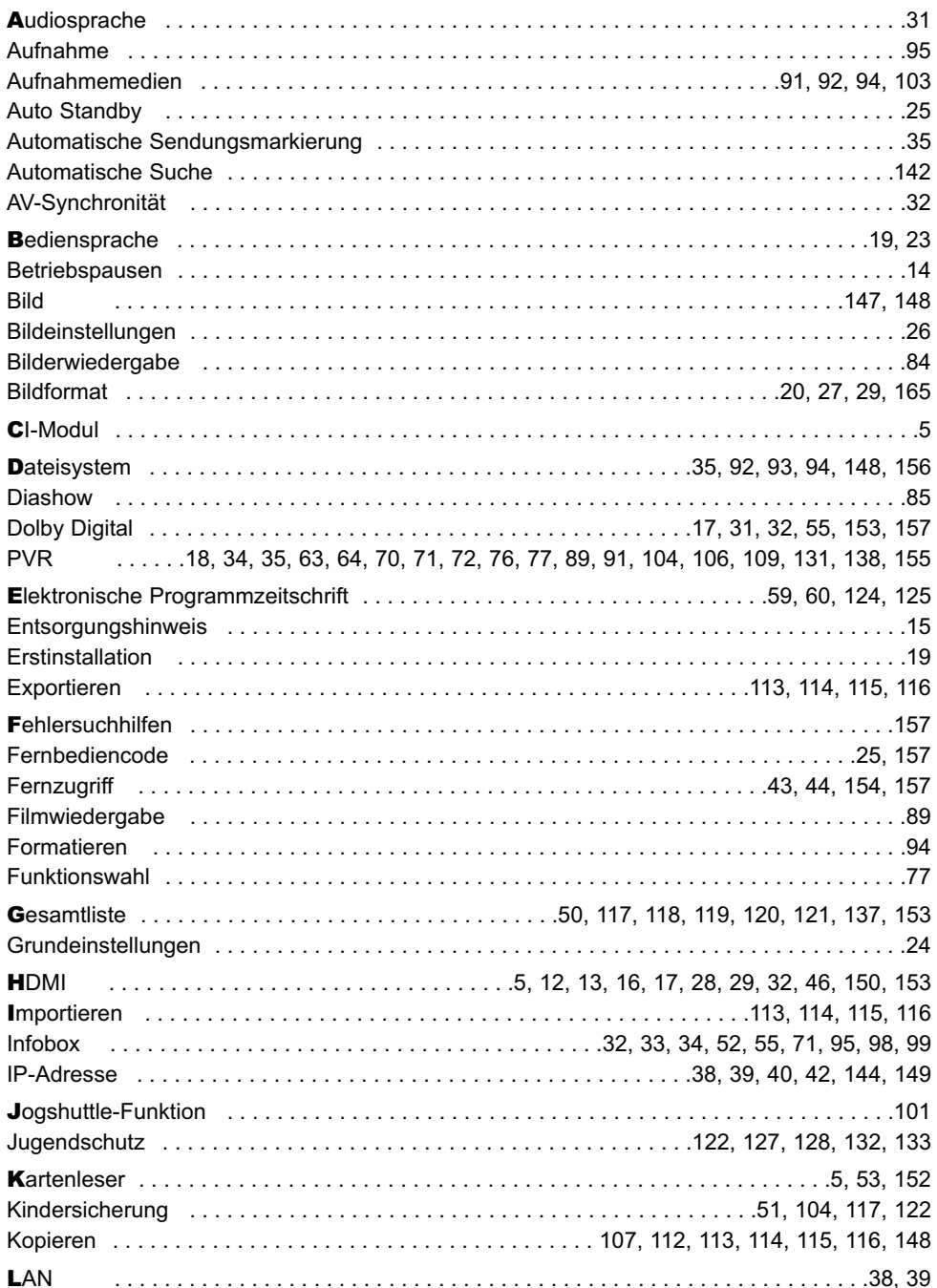

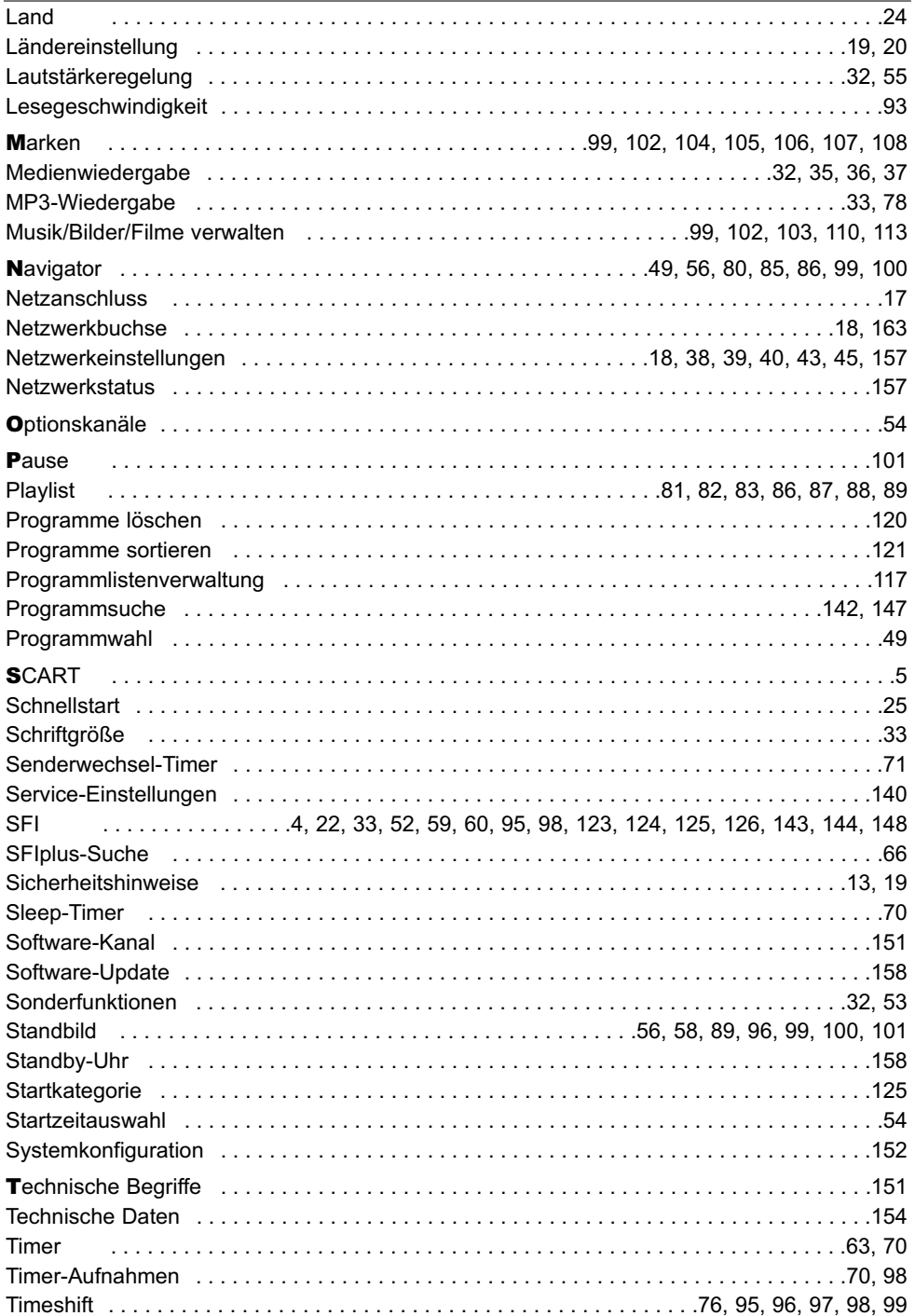

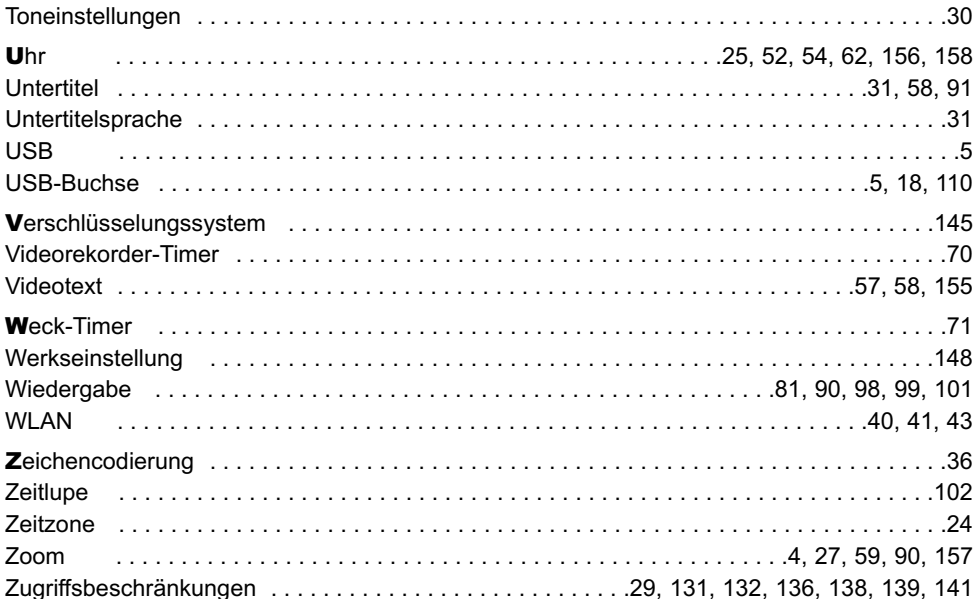

Ihr Gerät trägt das CE-Zeichen und erfüllt alle erforderlichen EU-Normen.

Änderungen und Druckfehler vorbehalten. Stand 10/10 Abschrift und Vervielfältigung nur mit Genehmigung des Herausgebers.

TELESTAR und Orbitech sind eingetragene Warenzeichen der

TELESTAR-DIGITAL GmbH Julius-Saxler-Straße 3 54550 Daun www.telestar.de/www.orbitech.de

Technische Hotline

Mo. - Fr. 8:00 - 16:45 01805/503 408 (0,14 EUR/Min. aus dem deutschen Festnetz, bis 0,42 Euro/Min. aus dem Mobilfunknetz.)

Achtung !

Sollte es mit diesem Gerät zu einem Problem kommen, wenden Sie sich bitte zunächst an unsere Technische Hotline. Für eine evtentuell erforderliche Einsendung des Gerätes verwenden Sie bitte ausschließlich folgende Anschrift: TELESTAR/Orbitech Service-Center Nordstraße 4 39418 Staßfurt